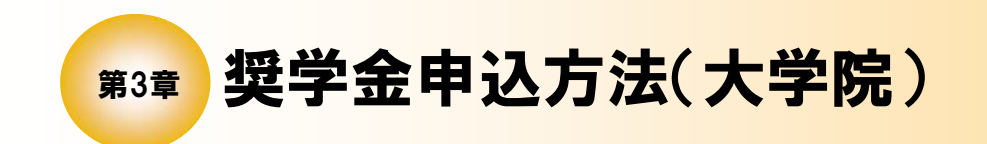

3

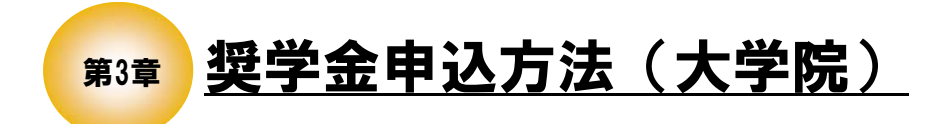

大学院と法科大学院(ロースクール)との異なる項目については、 それぞれの画面で補足説明しています。

3. 1 本機構の「スカラネット」用ホームページにアクセス

「奨学金業務システム」の「スカラネット」用ホームページアドレス(URL) https://www.sas.jasso.go.jp/

にアクセスしてください。「申込用トップページ」[画面3-1]が表示されます。

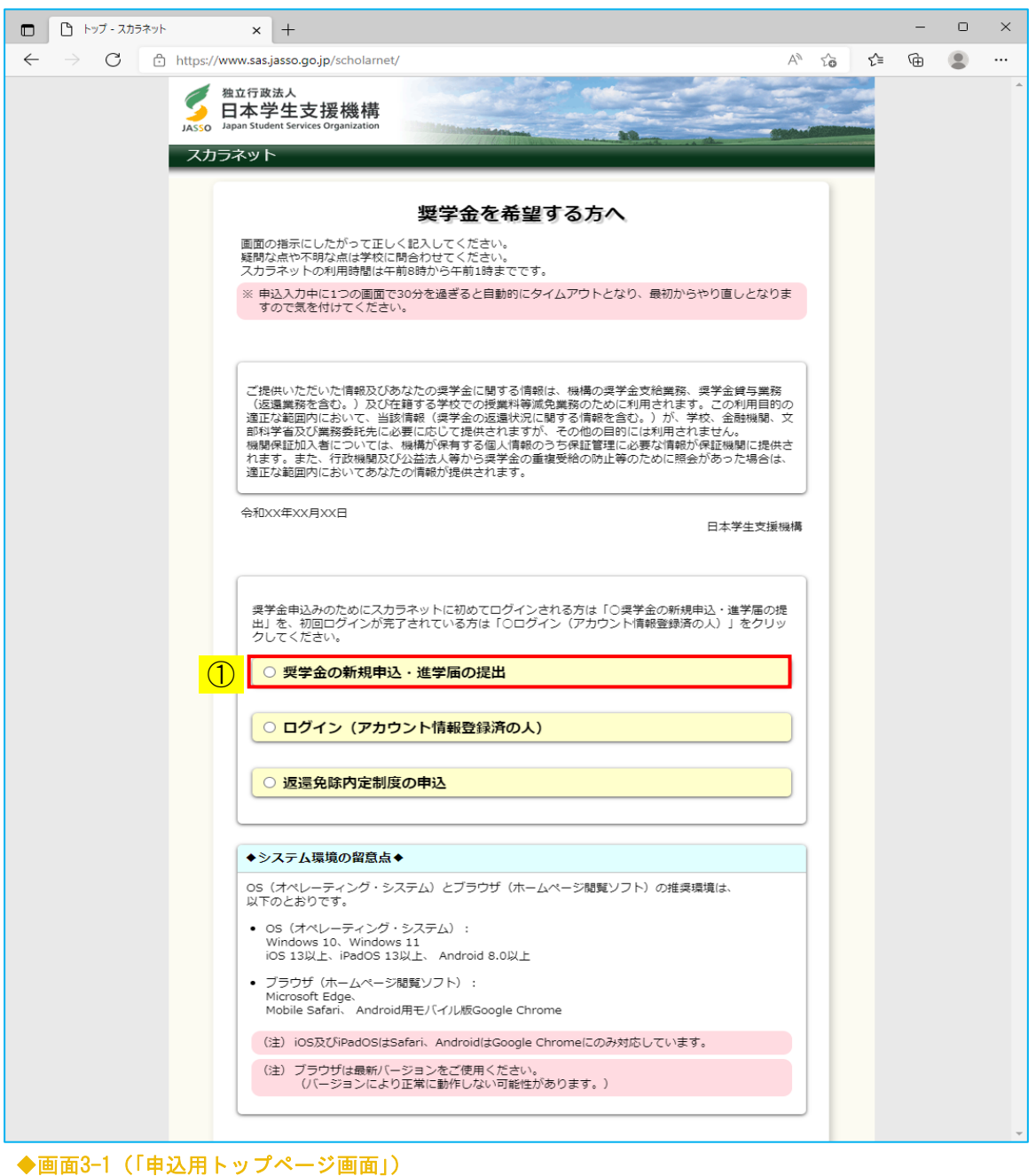

① 「奨学金の新規申込・進学届の提出」を選択してください。 「◆申込内容の選択」が表示され申込種別を選択することができます。

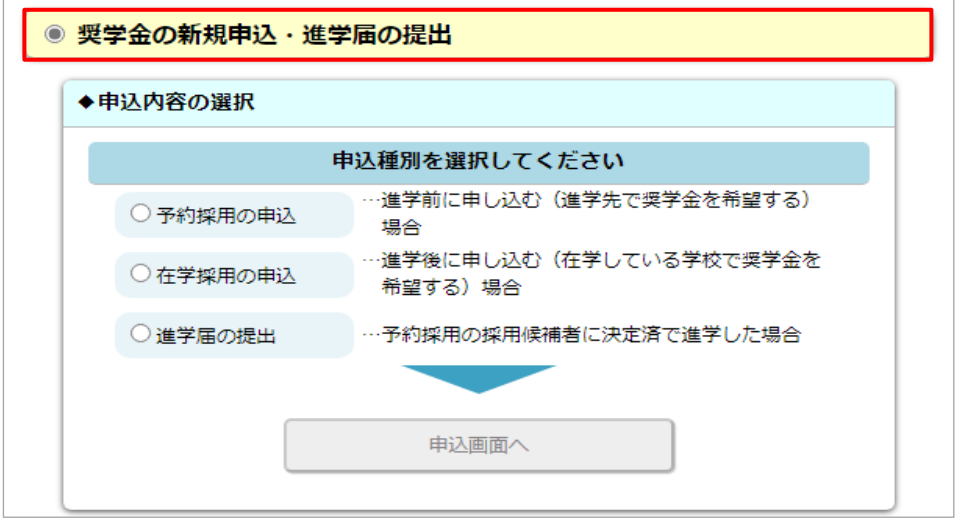

② 申込種別で「予約採用の申込」または「在学採用の申込」を選択してください。 学校の種類が表示されます。

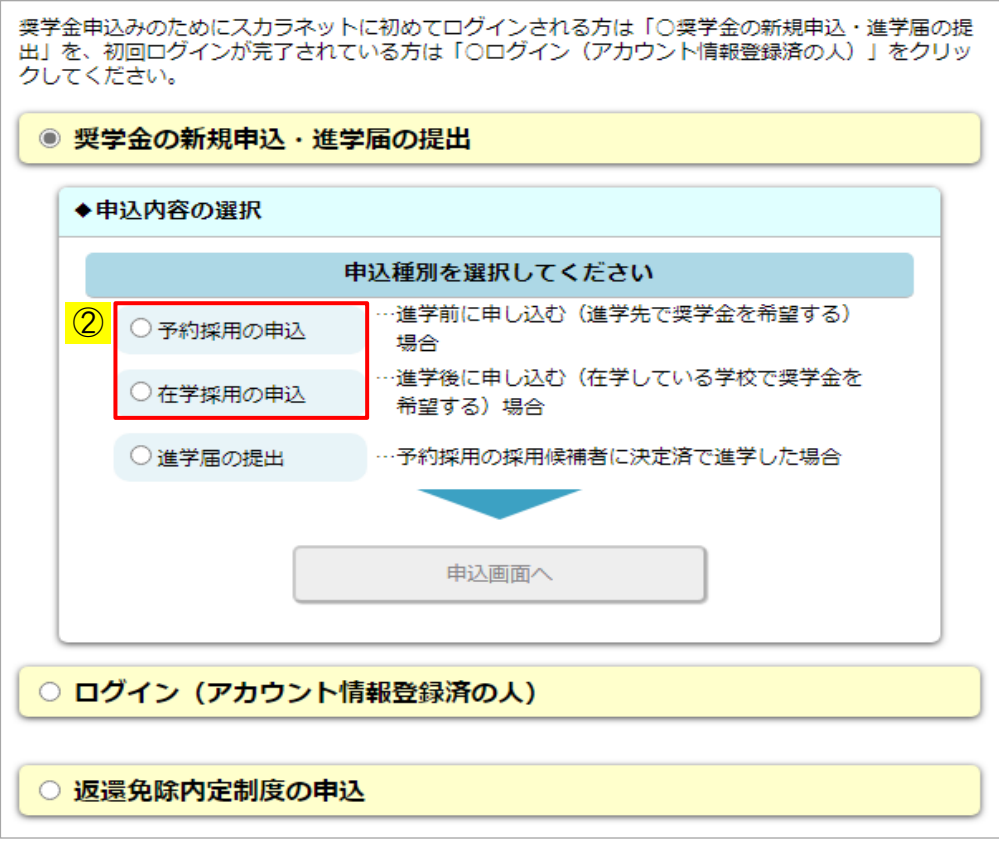

③ 「大学院」または「法科大学院」のうち該当するものを選択してください。 「申込画面へ」ボタンが活性になります。

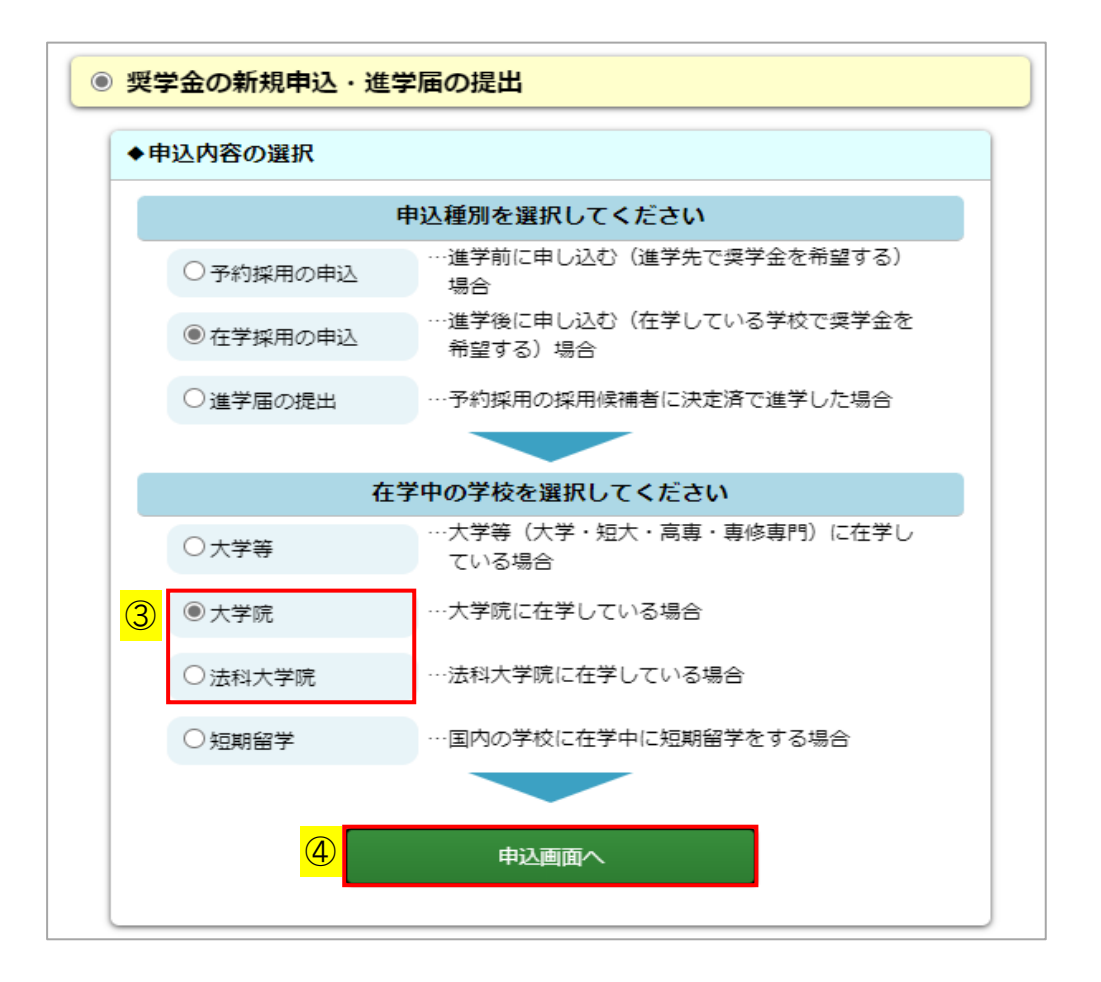

4 「申込画面へ」ボタンを押すと、「奨学金申込専用ページ」[画面3-2]が表示されます。

## 3.2 ユーザIDとパスワードの入力(奨学金申込者識別番号)

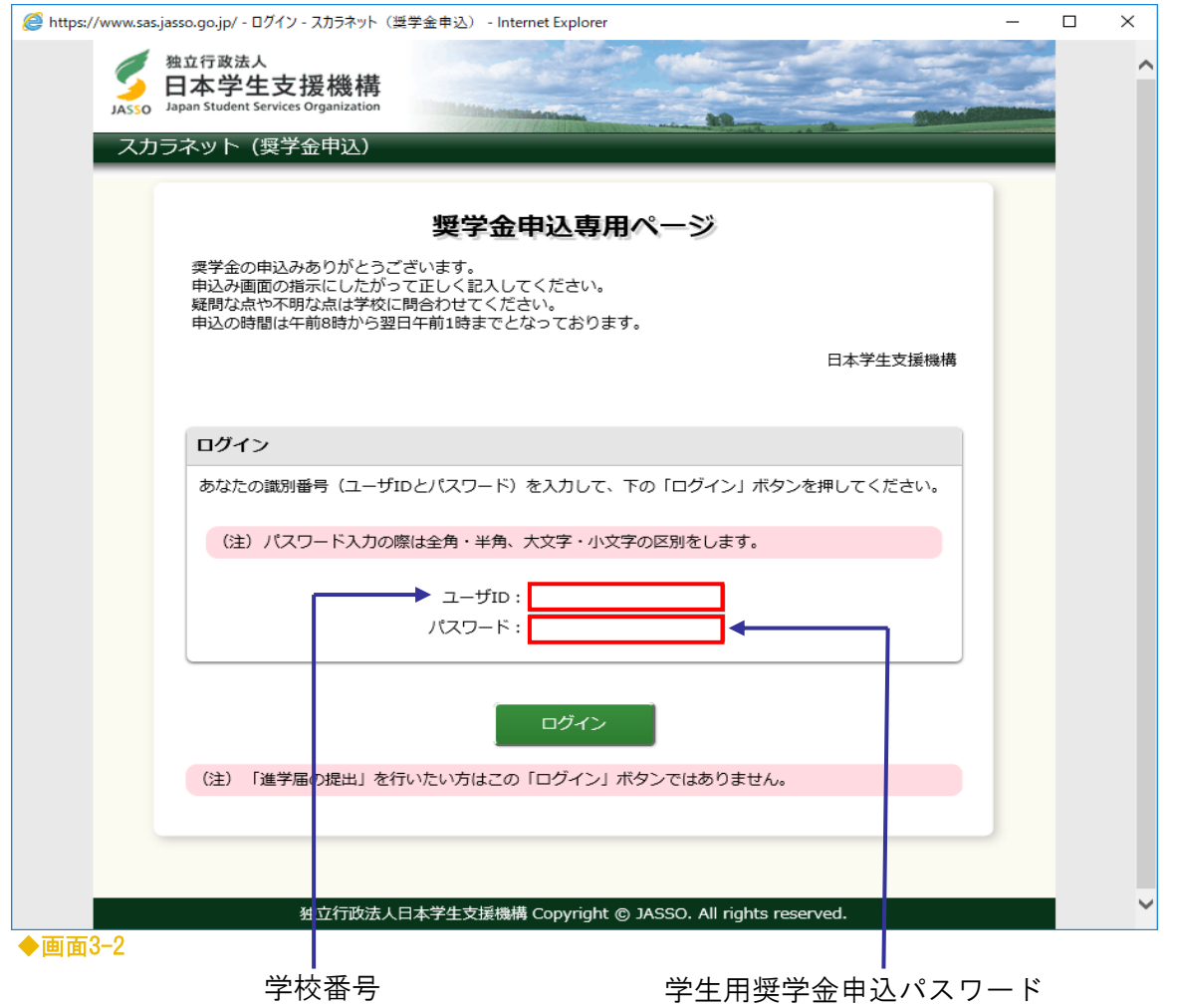

この画面から入力内容がセキュリティで保護されます。

・ユーザID : 学校番号

 法科大学院の申込みを行う場合の学校番号は 「区分コード」欄2桁が"60"となります。 <例>学校番号が 109990 の場合 法科大学院は 10999060 と入力してください。

・パスワード: 学生用奨学金申込パスワード(英字・数字で構成) を入力してください。

(注1)英字・数字とも半角、英字は大文字と小文字が区別されています。

(注2)キーボード右上のCaps Lock が点灯している場合は大文字、 消えている場合は小文字入力となります。 Shift キーを押しながら Caps Lock キーを押すと切り替わります。 (使用しているOS(オペレーティングシステム)などにより Caps Lock表示の有無・位置やキー操作が異なる場合があります。) 第3章 奨学金申込方法(大学院)

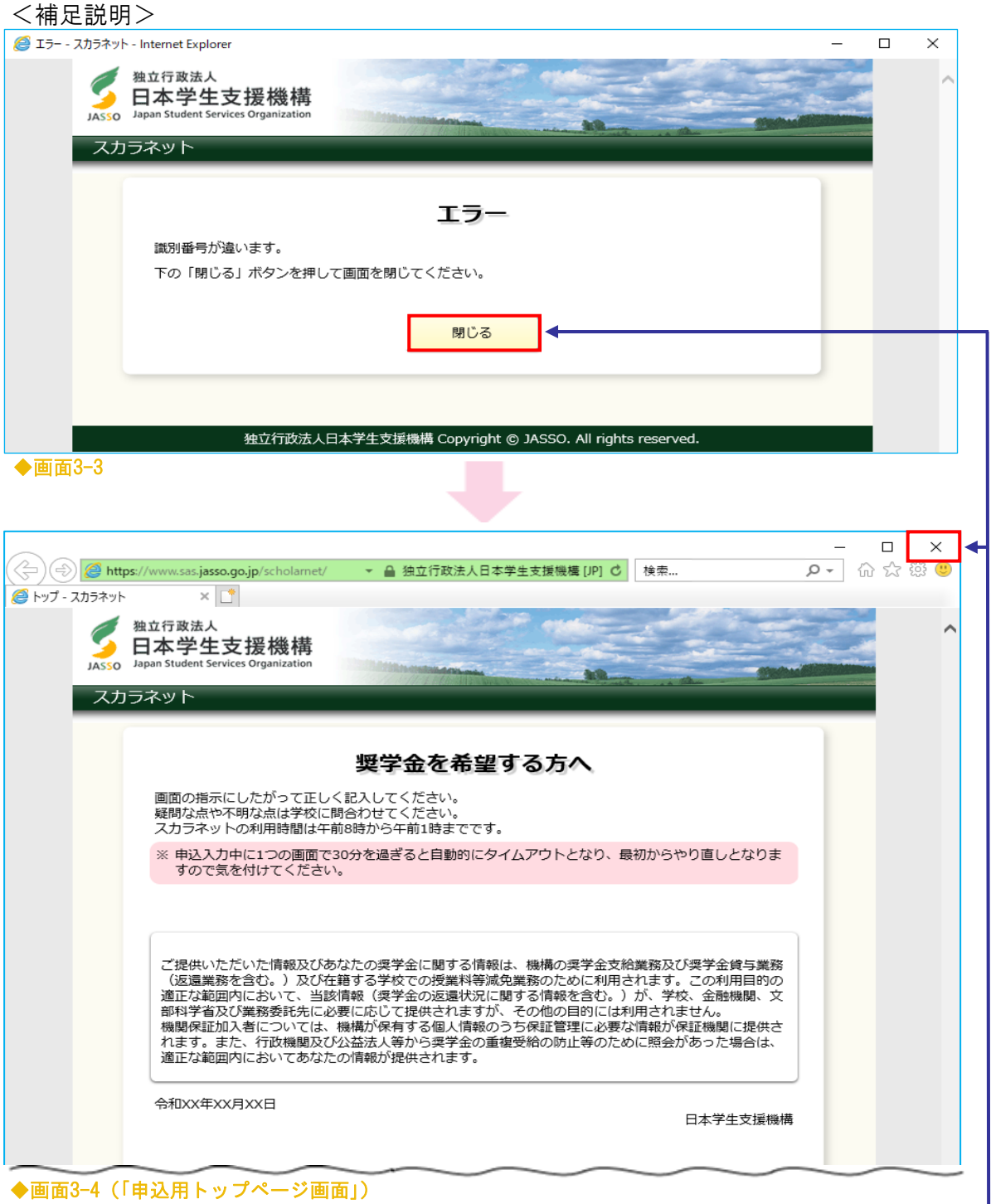

パスワード入力を連続して3回ミスした場合、エラーメッセージが表示されます。 「閉じる」ボタンを押すと「トップページ」画面に戻りますので、 画面右上の x ボタンで終了してください。一 パスワードを確認後、申込みをし直してください。

## 3.3 確認書兼同意書の提出

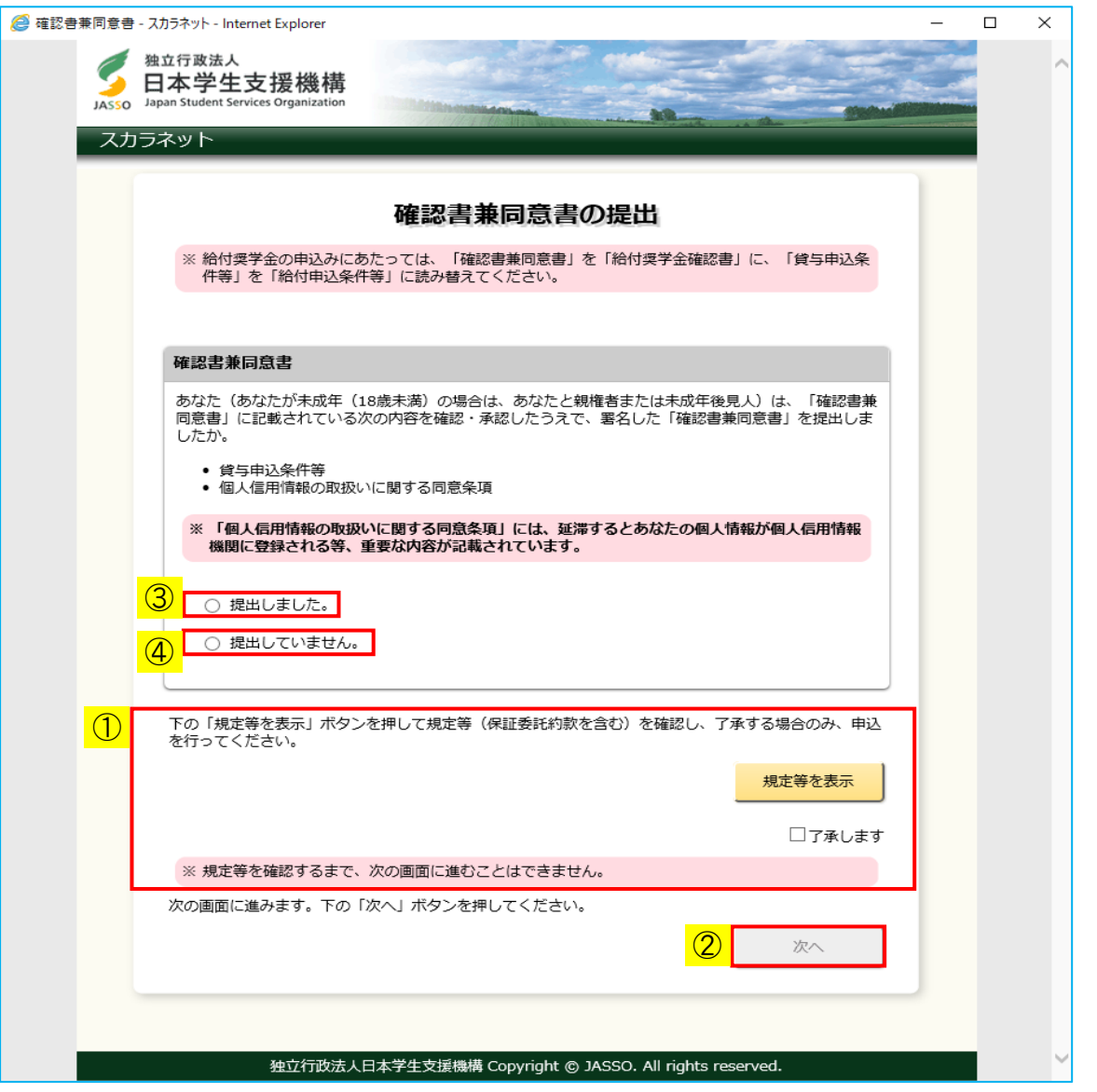

◆画面3-5

- ① 「確認書兼同意書の提出」画面で、規定等の確認が必要です。 「規定等を表示」ボタンを押して内容を確認し、 「了承します」チェックボックスにチェックしてください。
- ② 「次へ」ボタンが活性になります。

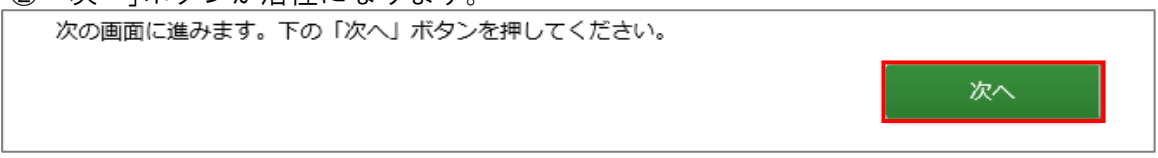

- ③ 「提出しました。」を選択し、「次へ」ボタンを押すと、次画面に進みます。
- 4 「提出していません。」を選択し、「次へ」ボタンを押すと、 [画面3-7] が 表示され、終了します。

<規定等(保証委託約款を含む)>

「規定等を表示」ボタンを押すと、「規定等(保証委託約款を含む)」[画面3-6] が表示されます。

規定等(保証委託約款を含む)画面を表示するためには、Adobe Readerという 無償のソフトウエアが必要です。

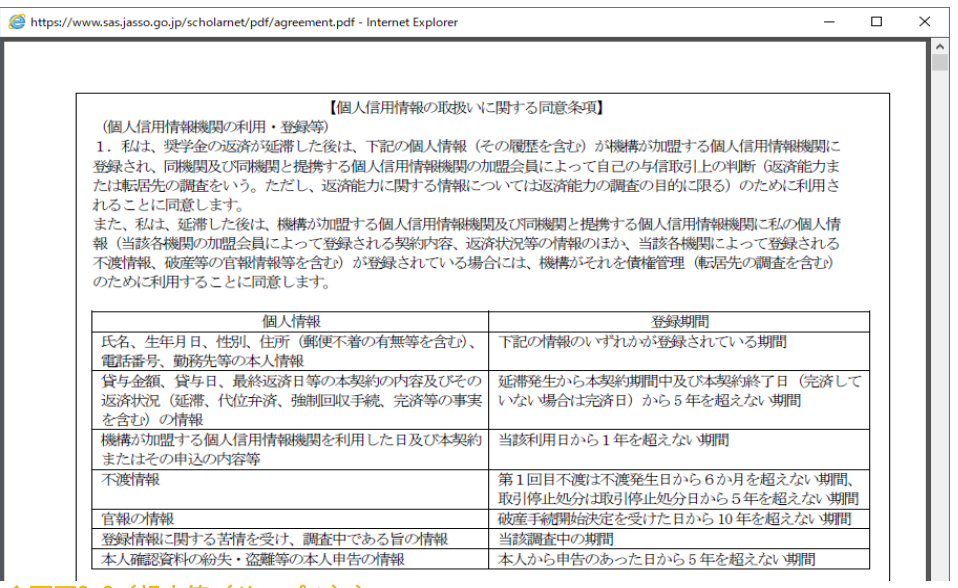

●画面3-6 (規定等 (サンプル))

<確認書兼同意書を提出していない場合>

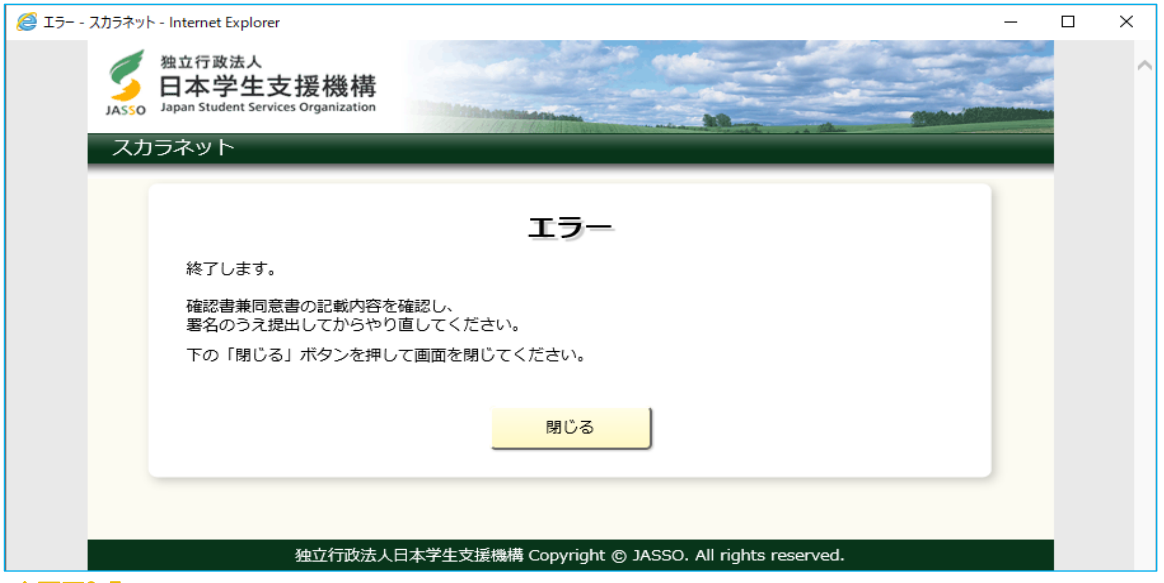

◆画面3-7

「提出していません。」を選択し「次へ」ボタンを押した場合、 エラーメッセージが表示されます。「閉じる」ボタンを押して終了してください。 「確認書兼同意書」を提出し、申込みをし直してください。

3.4 申込奨学金の選択

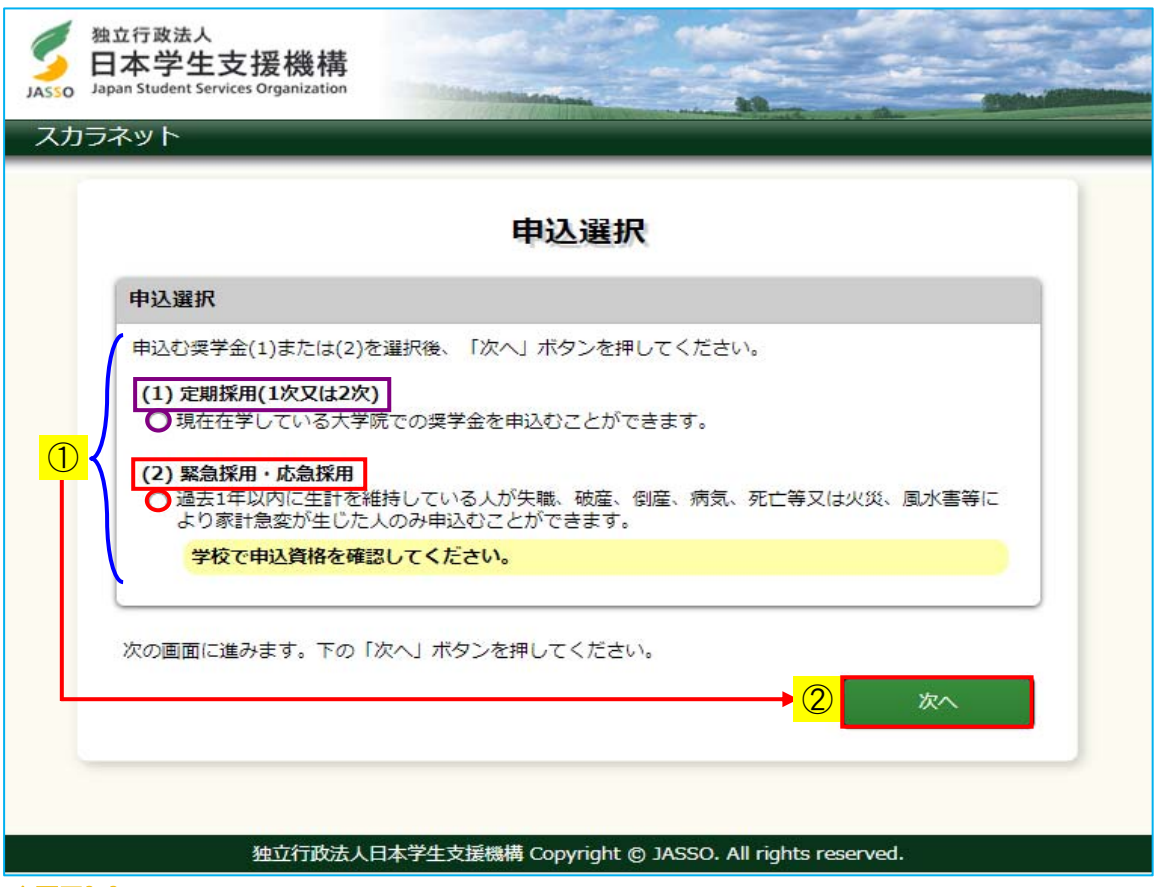

◆画面3-8

- ① 「定期採用」、「緊急採用・応急採用」のうち、該当の奨学金を選択し、
- ② 「次へ」ボタンを押してください。

(注1)以下の説明は、「定期採用」を選択した場合です。

 (注2)申込奨学金の訂正はできません。 申込奨学金の選択を間違えた場合は、申込みをし直してください。

# 3.5 「A− 日本学生支援機構奨学金の案内」・「B− 誓約欄」

申込画面は8画面 (1/8~8/8ページ)に分割されています。

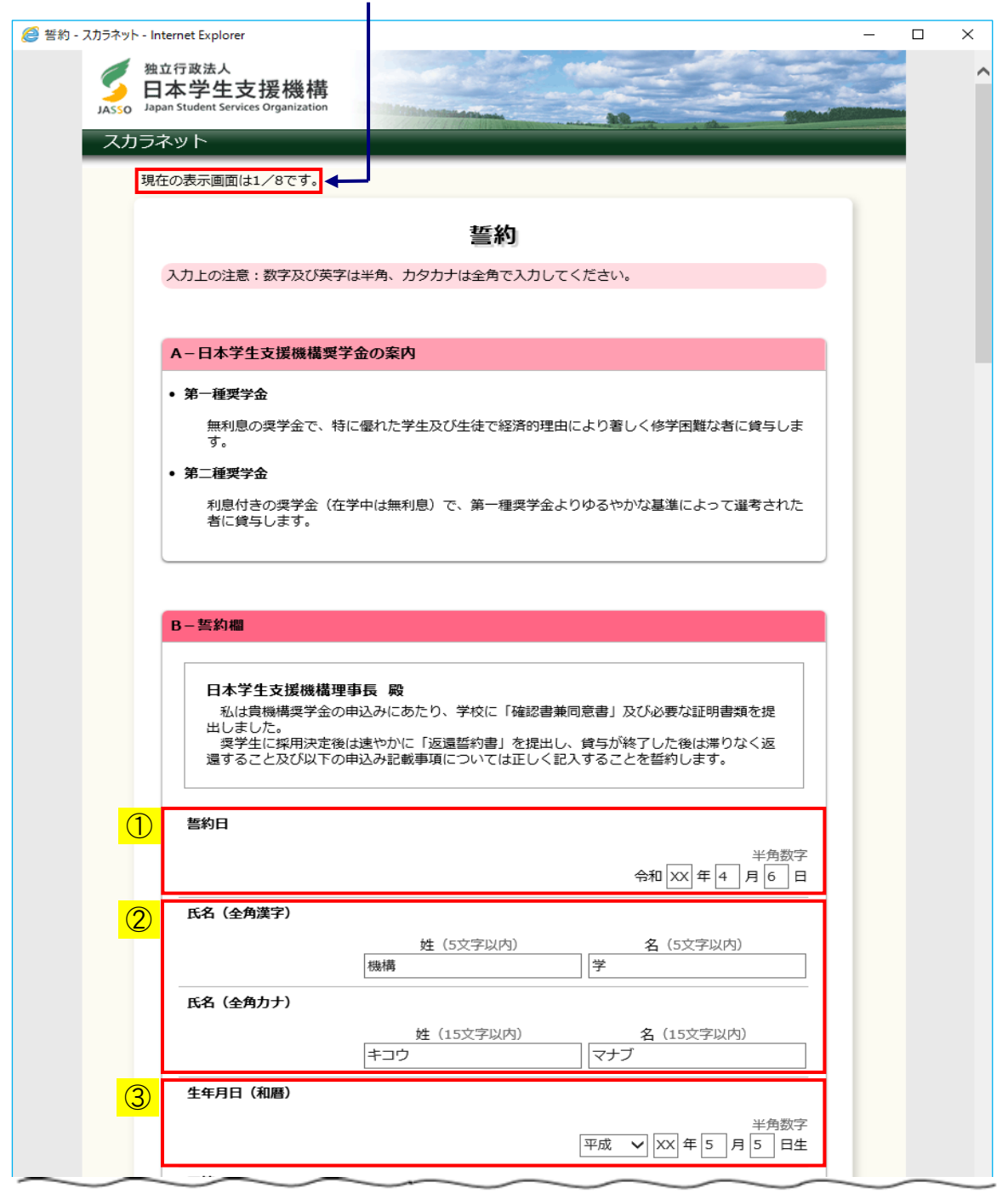

◆画面3-9-a

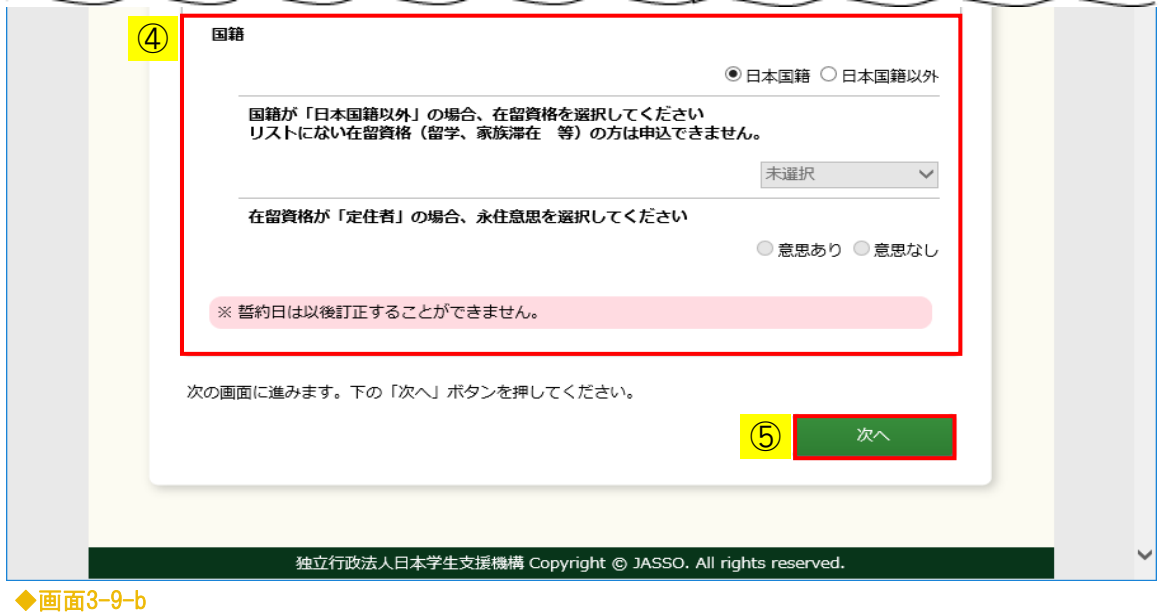

- ① 誓約欄の誓約日は和暦で入力してください。 ※誓約日は次の画面に進んだ後に訂正することができませんので、 次の画面に進む前に確認してください。 誓約日を入力後、「半角英数」から「ひらがな」に入力方法を変更します。 Alt キーとカタカナひらがな キーを同時に押すことで「ローマ字入力」と 「かな入力」の入力方法の切り替えを行うことができます。 (使用しているOS(オペレーティングシステム)などによりキー操作が 異なる場合があります。)
- ② 漢字氏名を入力する際に、漢字によっては正しく表示されない場合があります。 適宜類似の常用漢字・全角カナ等を使用して入力してください。
- ③ 生年月日を和暦で入力してください。
	- (注)生年月日をもとに「貸与奨学金返還誓約書情報」画面で成年判定が行われます。 成年判定の結果に応じて「貸与奨学金返還誓約書情報」画面に表示される項目が 異なりますので、生年月日を正しく入力してください。 「貸与奨学金返還誓約書情報」画面については、「3.9 「H-貸与奨学金返還 誓約書情報」」を参照してください。

④ 国籍を選択してください。 日本国籍以外の方は在留資格を選択してください。

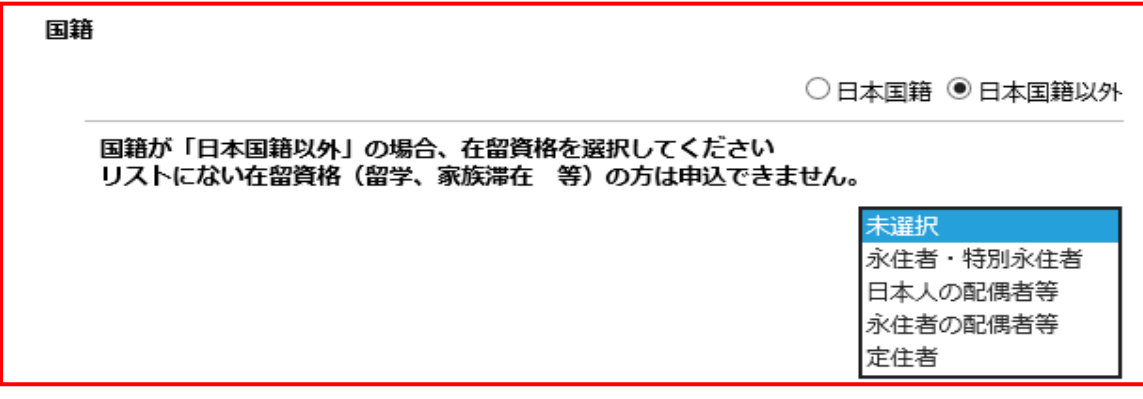

在留資格が定住者の方は、永住意思を選択してください。

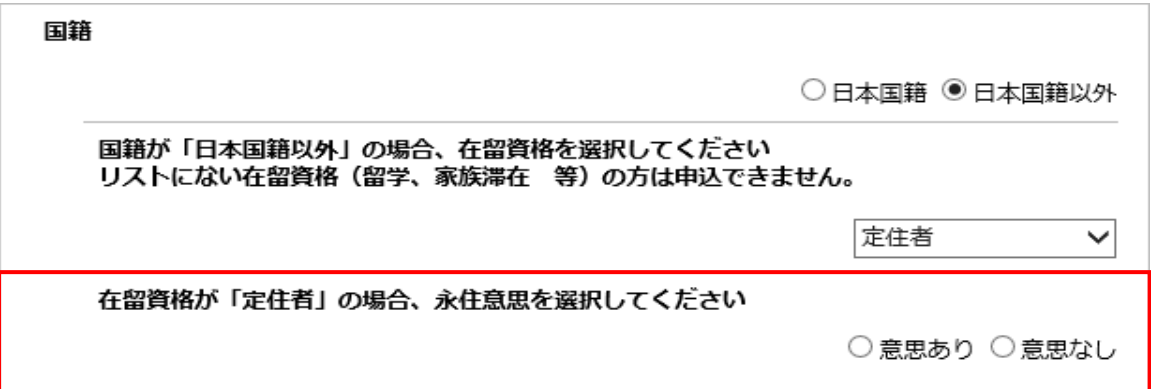

⑤ 全項目を入力後「次へ」ボタンを押してください。

一つの入力箇所から、次の入力箇所に移動するには、Tab キーを 使用すると便利です。

<入力項目のエラー表示>

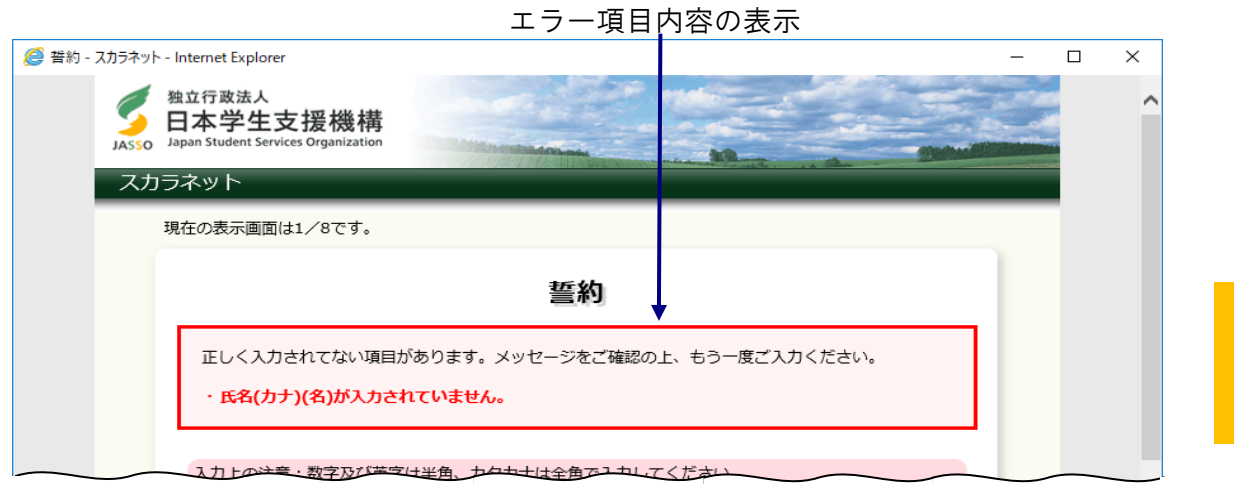

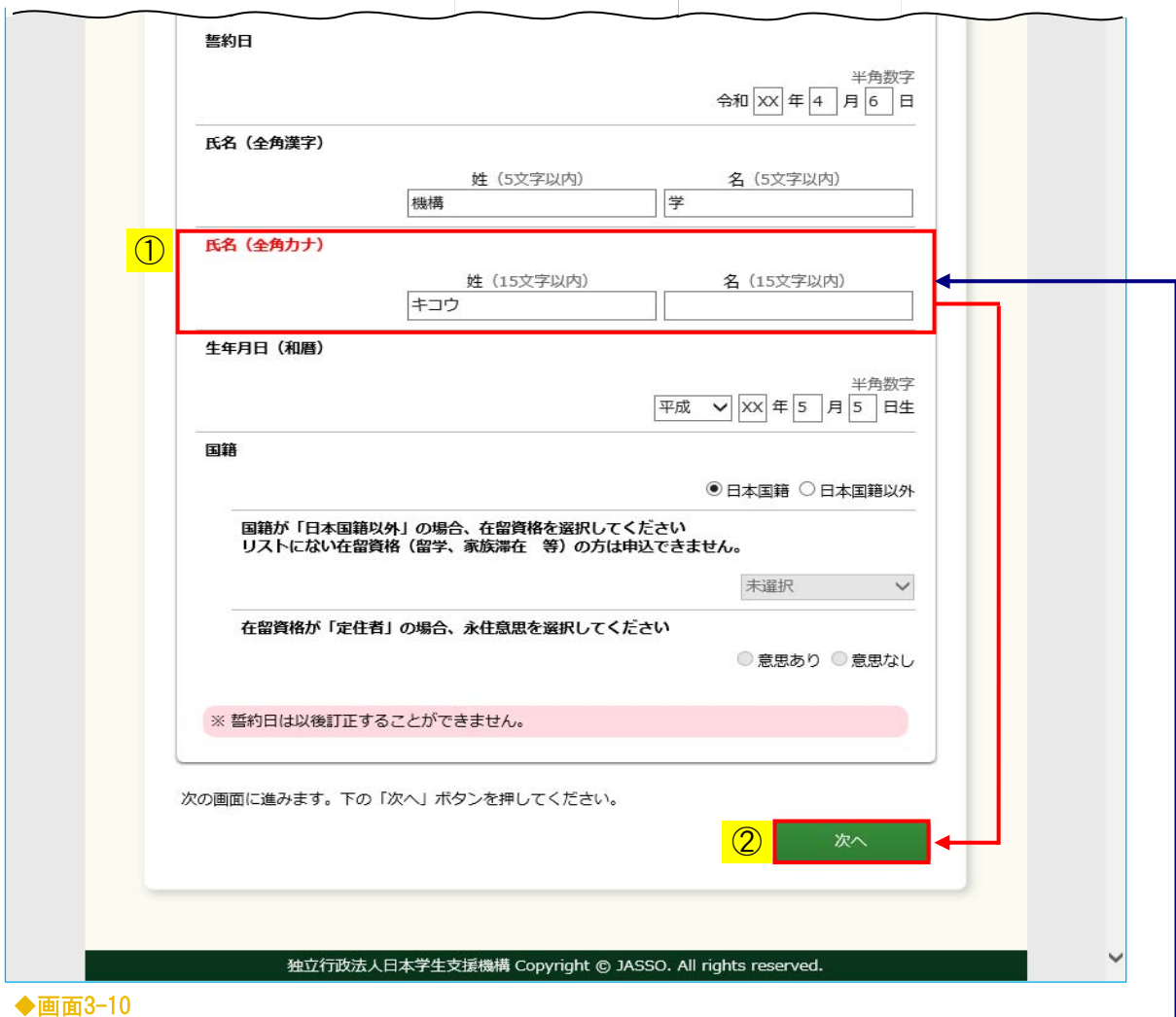

エラー項目の文字は赤色にかわります。

入力漏れや入力ミスが発生した場合は、即座にエラー箇所がわかるように、 先頭にエラー項目内容が表示され、エラー項目が赤字にかわって表示されます。 エラー項目内容を参考に①訂正が必要な項目を修正し、②「次へ」ボタンを押して ください。

<在留資格が「定住者」の在日外国人で永住の意思がない場合>

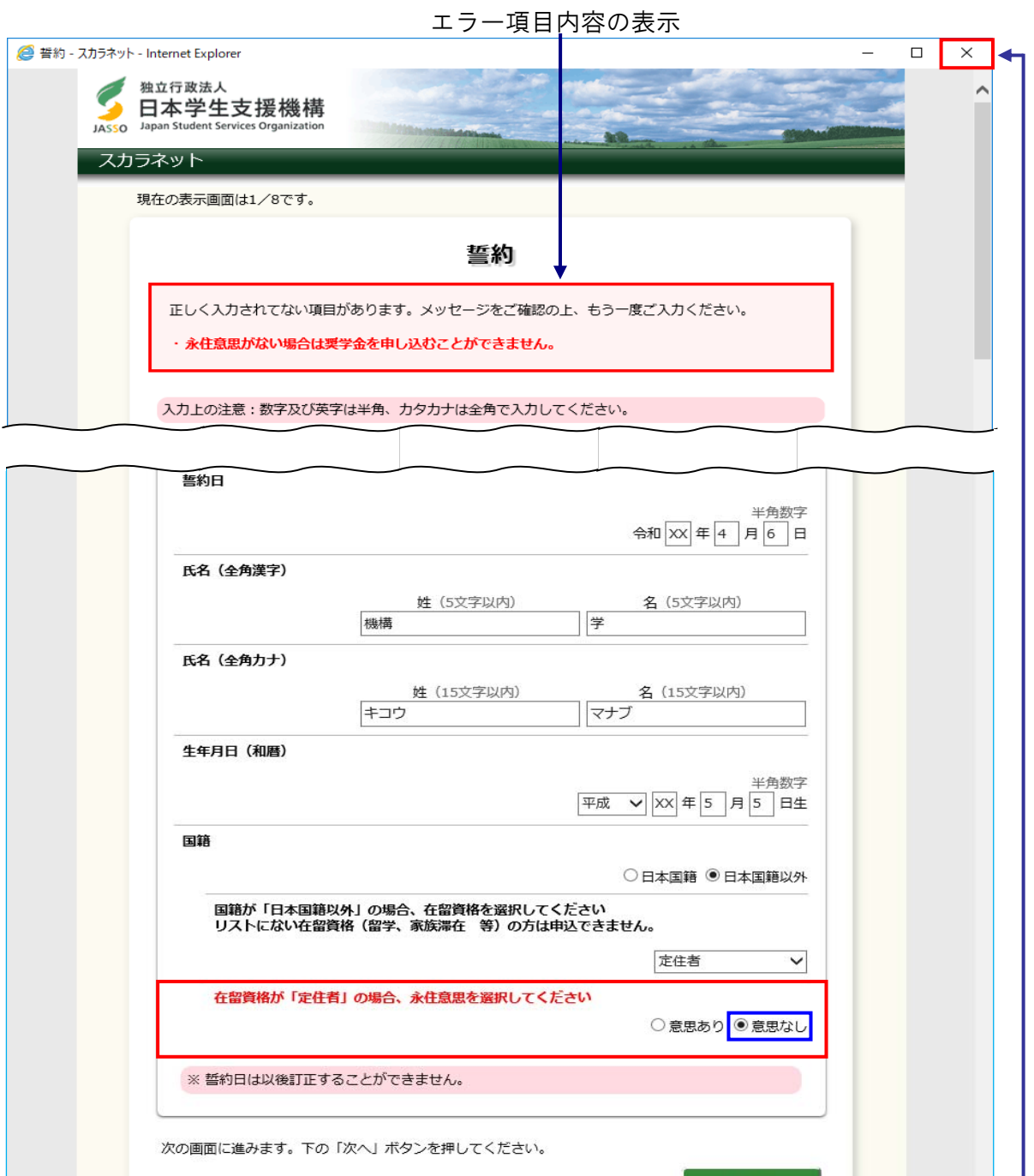

◆画面3-11

在留資格が「定住者」の在日外国人で、将来永住する意思のない者は申込資格が ありません。画面右上の **×** ボタンで終了してください。

独立行政法人日本学生支援機構 Copyright © JASSO. All rights reserved.

# 3.6 「C− 奨学金申込情報」・「D− あなたの在学情報」・「E− 奨学金貸与額情報」

<C− 奨学金申込情報>

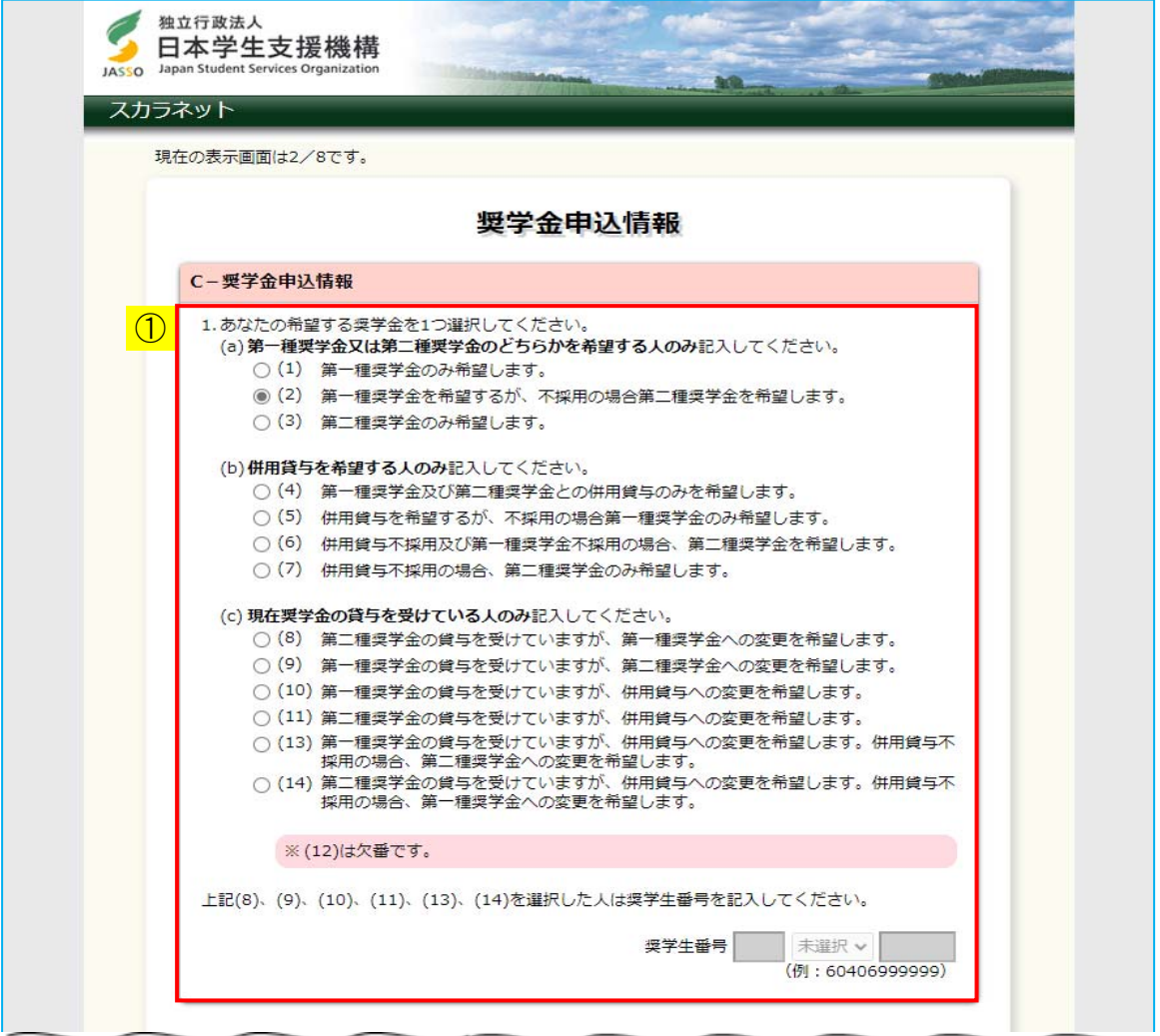

# ◆画面3-12-a(大学院の場合(法科大学院を除く))

① 希望する奨学金(1)~(14)の中から一つ選択してください。 (4)~(14)の奨学金については学校の指示にしたがって選択してください。 (注)(12)は欠番です。

<D− あなたの在学情報>

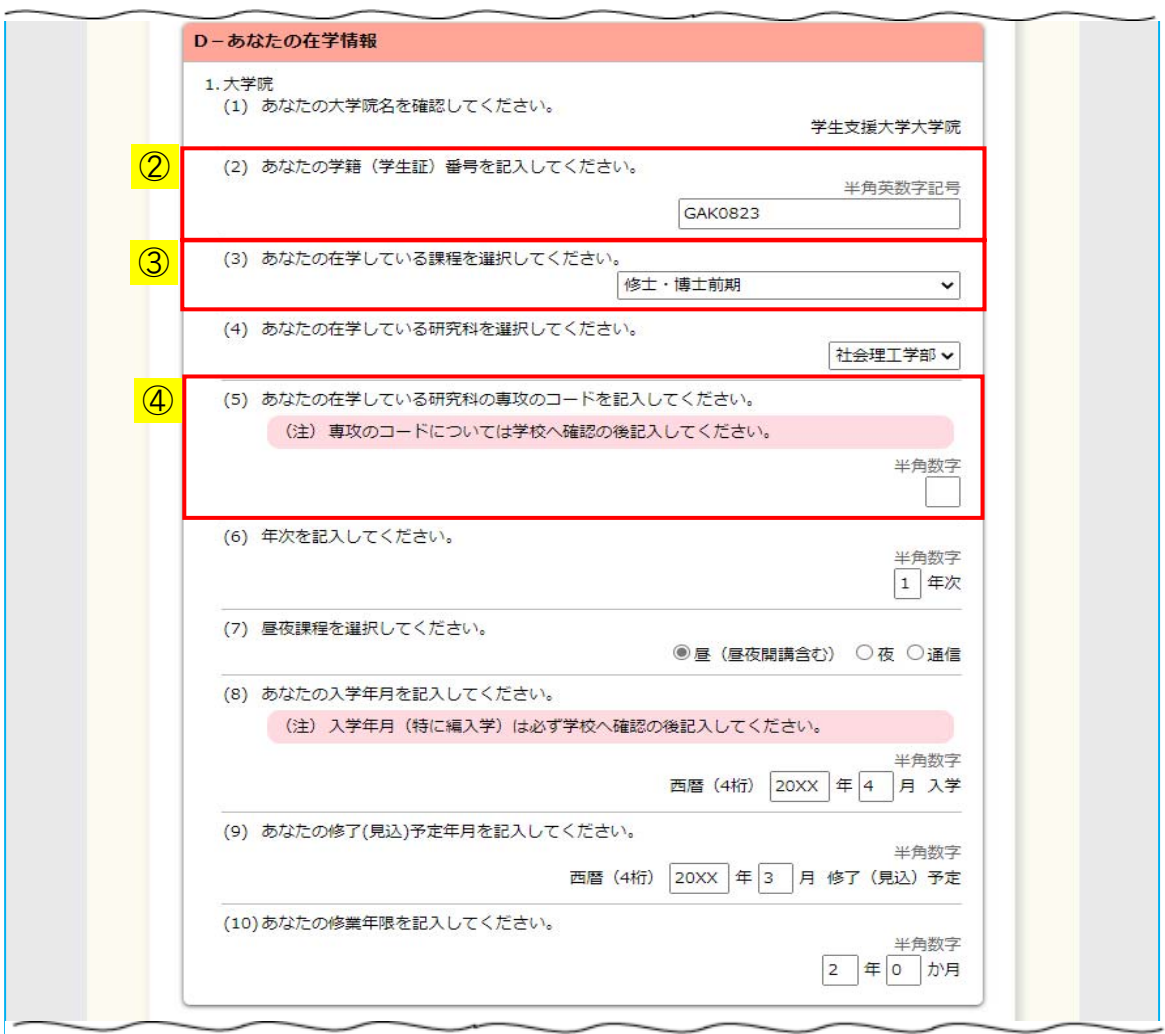

◆画面3-12-b (大学院の場合 (法科大学院を除く))

② 学籍(学生証)番号に使用できる文字は以下のとおりです。 (全て半角のみで最大16文字) 漢字、かなは使えませんので、ローマ字・数字等に置き換えてください。 半角英大文字 半角数字 " − "ハイフン " ( "左カッコ " ) "右カッコ ". " ピリオド

<E− 奨学金貸与額情報>

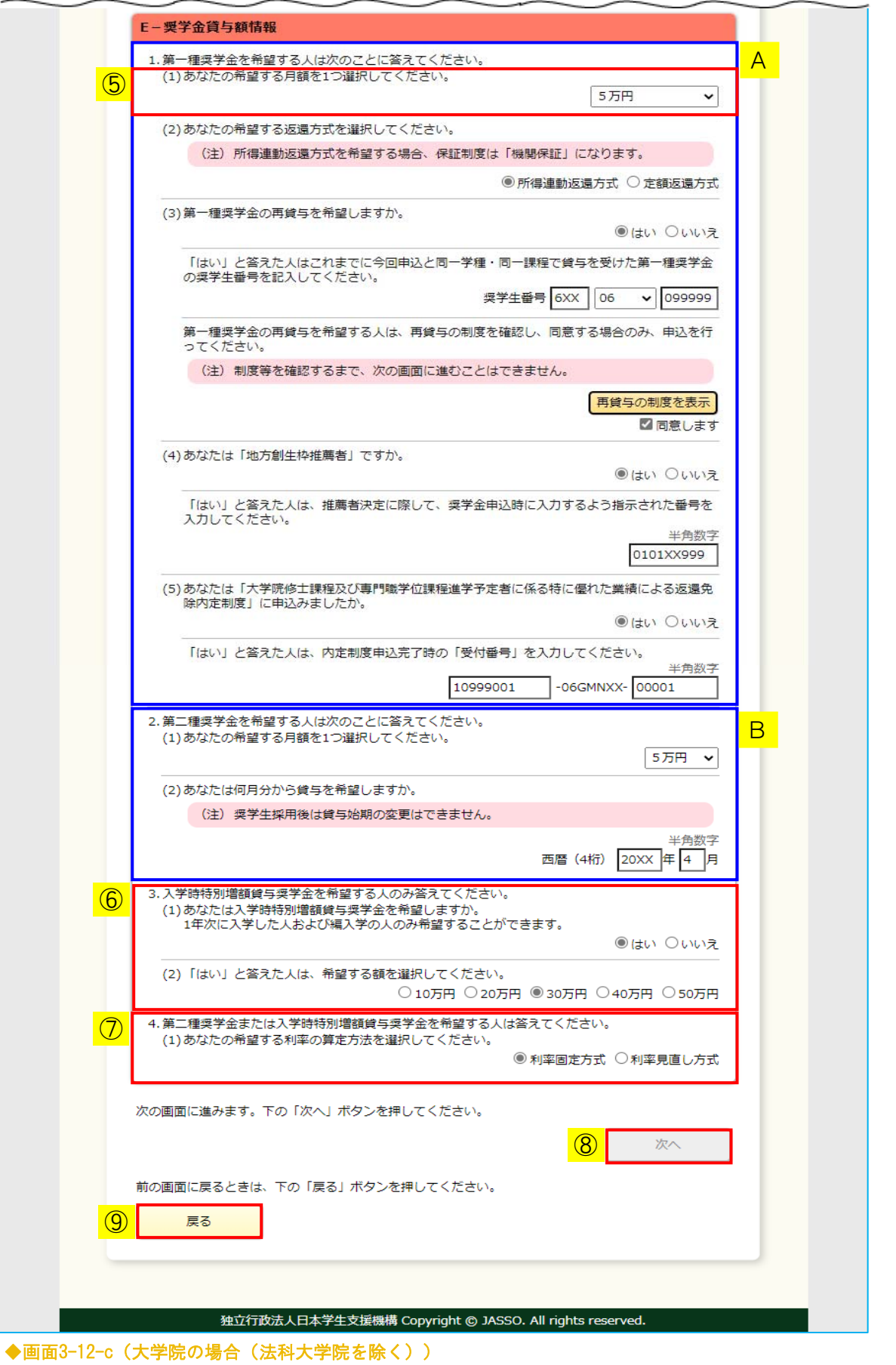

③ 法科大学院を除く大学院の場合は在学している課程を選択してください。

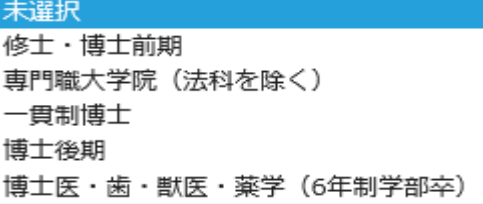

法科大学院の場合は課程の項目が異なります。「はい」を選択してください。

(3) あなたは法科大学院に在学していますね。

○はい ○いいえ

 (注)「いいえ」を選択した場合はエラーメッセージが表示され先の画面に 進むことができません。

- ④ 「専攻のコード」は、選考の単位が研究科ではなく、専攻による場合、 専攻ごとに任意の二桁の数字を与え、申込みの際に入力を指示することで、 専攻ごとに選考を行うことができます。 専攻単位で選考をしていない場合は入力不要です。
- ⑤ 第一種奨学金貸与月額は「D-あなたの在学情報」のすべての項目を 入力するまで表示されません。 「D-あなたの在学情報」のすべての項目を入力すると、入力済みの入学年月等に 対応した第一種奨学金貸与月額が表示されます。

初期状態では次のように表示されます。

(1)あなたの希望する月額を1つ選択してください。 「C-奨学金申込情報」及び「D-あなたの在学情報」の項目をすべて入力してくださ い。 入力終了後、月額が表示されます。

- ⑥ 入学時特別増額貸与奨学金を希望する人は、「はい」を選択後に、 希望する額を選択してください。 1年次に入学した人および編入学の人のみ希望することができます。
- ⑦ 第二種奨学金または入学時特別増額貸与奨学金を希望する人は、 利率の算定方法を選択してください。
- ⑧ 必要な項目をすべて入力・選択後、「次へ」ボタンを押してください。
- ⑨ 前画面の入力内容を訂正する場合は、「戻る」ボタンを押してください。 前の画面に戻って修正を行うことができます。

 (注)入力した内容は画面遷移しても入力項目から消去されず保持されます。 このボタン操作は申込項目を入力する画面(全8ページ)の内、 2~8ページに共通しています。 全8ページの申込項目入力終了後に入力内容を訂正する場合は、 「奨学金申込情報一覧」画面に表示されている「…訂正する」ボタンから 各項目に戻って修正してください。

「奨学金申込情報一覧」画面から戻ってきた際には、次のように表示が変わります。<br>記入事項を訂正後、下の「確定」ボタンを押してください。

確定

#### <A:第一種奨学金についての説明>

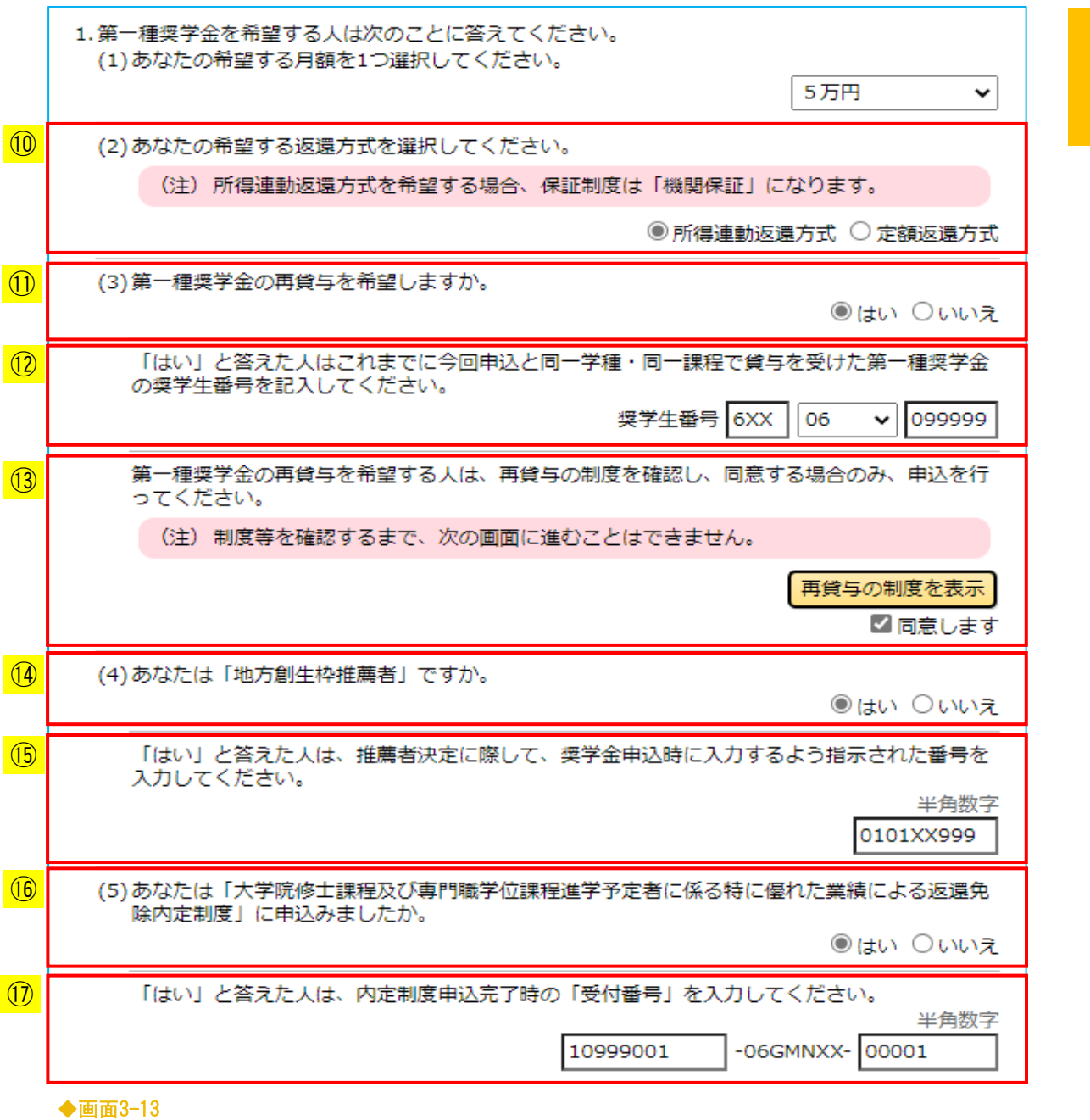

- ⑩ 第一種奨学金の返還方式を選択してください。
	- (注)所得連動返還方式を希望する場合、「保証制度」画面で 「機関保証」を選択する必要があります。 「保証制度」欄については、「3.8 「G-保証制度」」を参照してください。
- ⑪ 第一種奨学金の再貸与を希望する人は、「はい」を選択してください。 「はい」を選択した場合は、第一種奨学金の再貸与に関する入力項目が活性になり、 ⑧「次へ」ボタンが非活性になります。
- ⑫ 今回の申込と同一学種・同一課程で貸与を受けた第一種奨学金の奨学生番号を 入力してください。
- ⑬ 「再貸与の制度を表示」ボタンを押すと、第一種奨学金再貸与の 制度内容が表示されます。 内容を確認し、同意する場合は「同意します」のチェックボックスに チェックしてください。 ⑧「次へ」ボタンが活性になります。
	- (注1)再貸与の制度内容を確認し、「同意」しなければ、「次へ」ボタンは 活性になりません。
	- (注2)⑪再貸与の希望について選択する前に、「再貸与の制度を表示」ボタンを 押して、再貸与の制度について内容を確認することもできます。
- ⑭ 地方公共団体(基金設置団体)から「地方創生枠」として推薦されている人は、 「はい」を選択してください。 「はい」を選択した場合は、「地方創生枠」に関する番号を入力する項目が 活性になります。
- ⑮ 推薦者決定に際して、奨学金申込時に入力するよう指示された番号を 入力してください。
- ⑯ 「大学院修士課程及び専門職学位課程進学予定者に係る特に優れた業績による 返還免除内定制度」の申込みをした方は、「はい」を選択してください。 「はい」を選択した場合は、「受付番号」を入力する項目が活性になります。 (注)在学している課程が「修士・博士前期」、「専門職大学院(法科を除く)」、 「法科大学院」のいずれかの場合のみ表示されます。
- ⑰ 返還免除内定制度申込完了時の「受付番号」を入力してください。 (注)受付番号を忘れた場合は、在学している学校に問い合わせてください。

<B:第二種奨学金についての説明>

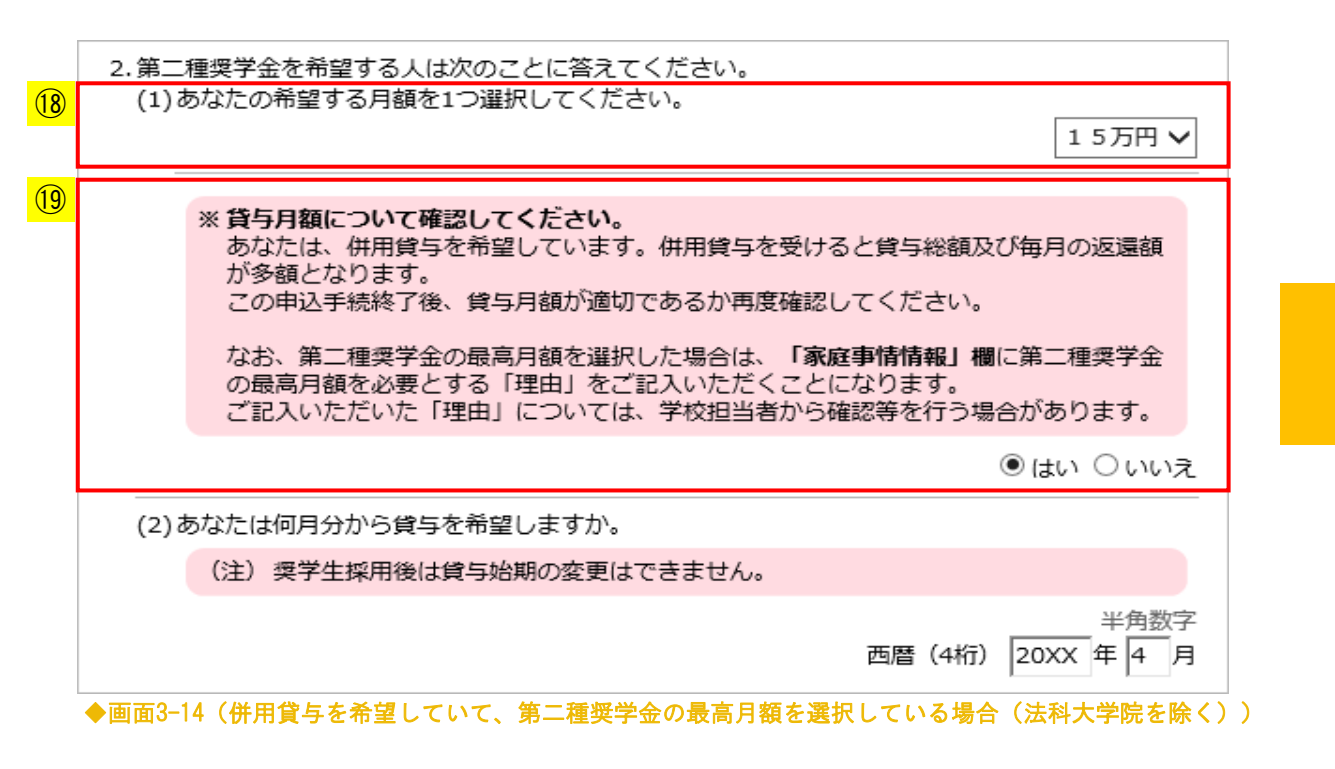

- ⑱ 第二種奨学金の貸与月額について選択してください。
- ⑲ ①「希望する奨学金」で選択した内容と第二種奨学金の貸与月額により、 画面に表示される項目が異なります。

[併用貸与を希望していて、第二種奨学金の最高月額を選択している場合]

- ① 「希望する奨学金」で併用貸与を希望し、⑯貸与月額で「第二種奨学金の最高月額」 を選択している場合は、貸与月額が適切であるか、及び「家庭事情情報」欄への 「理由」の入力について確認項目が追加され、⑧「次へ」ボタンが非活性になります。 「はい」を選択すると、⑧「次へ」ボタンが活性になります。 「いいえ」を選択した場合は、申込みを行うことができません。
	- (注)第二種奨学金の最高月額を選択した場合は、「家庭事情情報」欄への「理由」 の入力が必須となります。 「家庭事情情報」欄については、「3.11 「J-あなたの研究情報」・ 「K-家庭事情情報」」を参照してください。

[併用貸与を希望していて、第二種奨学金の最高月額を選択していない場合]

 ① 「希望する奨学金」で併用貸与を希望し、⑯貸与月額で「第二種奨学金の最高月額」 を選択していない場合は、次のように表示されます。

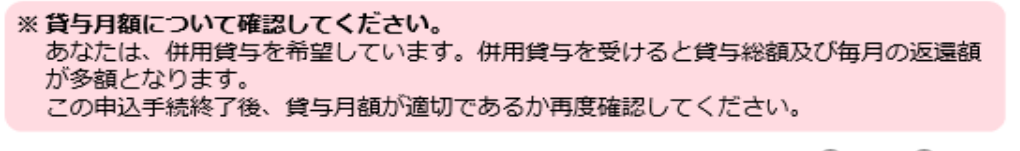

○はい ○いいえ

 貸与月額が適切であるかどうかの確認項目のみが追加され、⑧「次へ」ボタンが 非活性になります。 「はい」を選択すると、⑧「次へ」ボタンが活性になります。 「いいえ」を選択した場合は、申込みを行うことができません。

[併用貸与以外を希望している場合]

 ① 「希望する奨学金」で併用貸与以外を希望している場合は 「画面3-12-a] ~ 「画面3-12-c] のように表示されます。 <B:第二種奨学金についての説明(法科大学院)>

2. 第二種奨学金を希望する人は次のことに答えてください。 (1)あなたの希望する月額を1つ選択してください。 15万円 V (2)15万円の月額を選択した人のみ増額月額を希望することができます。あなたは増額月額を希望 しますか。 ○4万円 ◎7万円 ○希望しない ※貸与月額について確認してください。 あなたは、併用貸与を希望しています。併用貸与を受けると貸与総額及び毎月の返還額 が多額となります。 この申込手続終了後、貸与月額が適切であるか再度確認してください。 なお、第二種奨学金の最高月額を選択した場合は、「家庭事情情報」欄に第二種奨学金 の最高月額を必要とする「理由」をご記入いただくことになります。 ご記入いただいた「理由」については、学校担当者から確認等を行う場合があります。 ◉ はい ○いいえ (3)あなたは何月分から貸与を希望しますか。 (注) 奨学生採用後は貸与始期の変更はできません。 半角数字 西暦 (4桁) 20XX 年 4 月 ◆画面3-15(併用貸与を希望していて、第二種奨学金の最高月額を選択している場合(法科大学院))

法科大学院の場合は第二種奨学金の増額月額に関する入力項目が追加されます。

15万円の月額を選択した人のみ増額月額を希望することができます。 該当の場合は必ず選択してください。

<大学院予約の申込の場合>

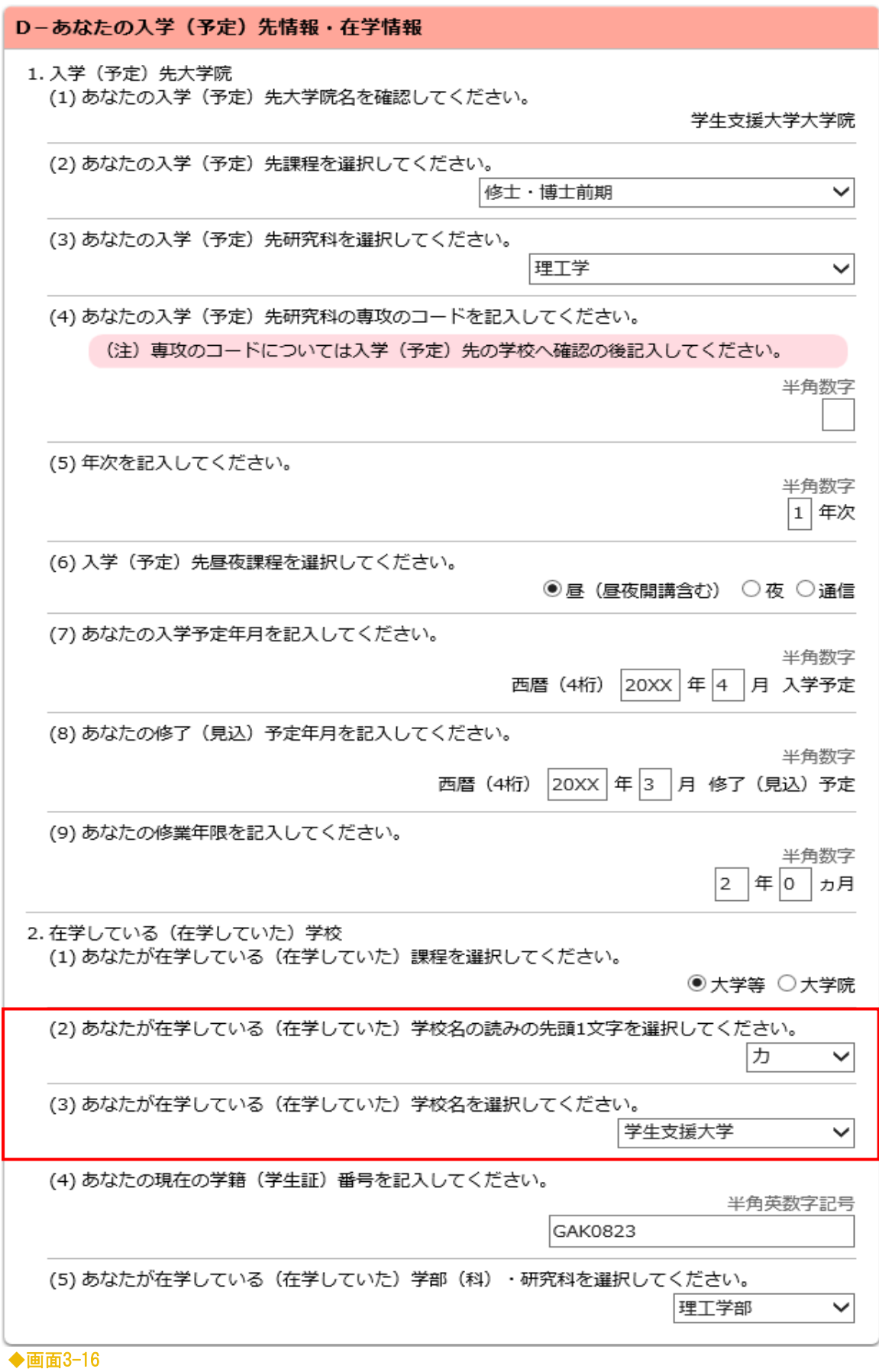

「D− あなたの在学情報」が、大学院予約の申込の場合には、 「D− あなたの入学(予定)先情報・在学情報」に変わります。

在学情報の学校名については、それぞれのリストボックスから該当の項目 を選択してください。

(2)学校名の読みの先頭1文字 (3)学校名リストボックスの例 リストボックス

> 未選択 学生支援医科大学 学生支援外国語大学 学生支援保険医療大学 学生支援教育大学 学生支援国際大学 学生支援女子大学 学生支援芸術大学 学生支援大学 学生支援保険福祉大学 学生支援工科大学

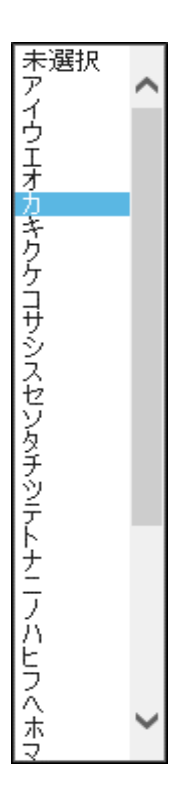

# 3.7 「F− あなたの履歴情報」

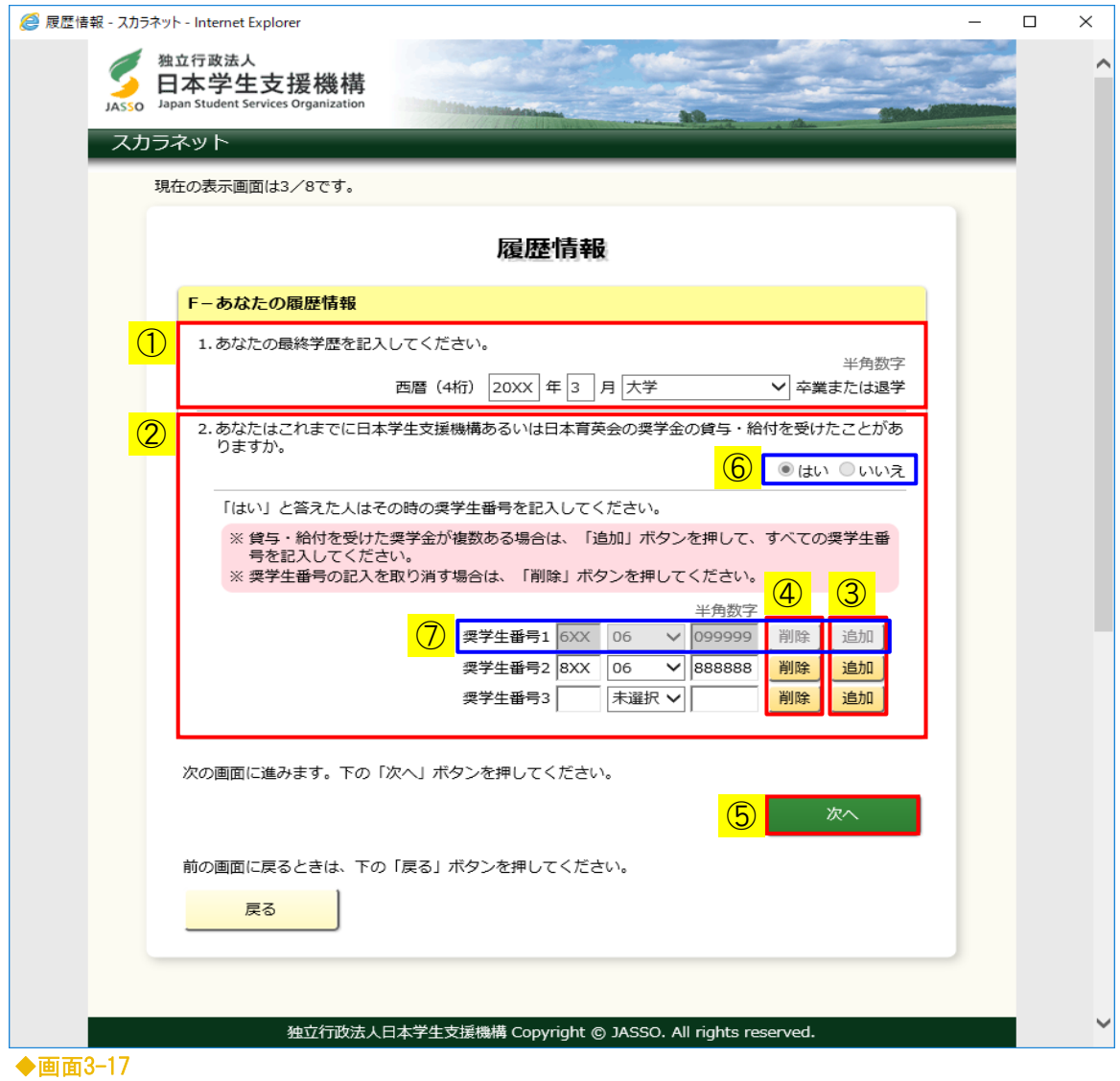

# ① 最終学歴を選択してください。

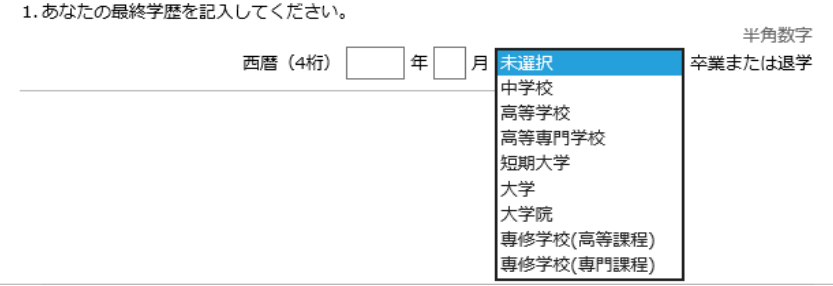

- ② これまでに日本学生支援機構、あるいは日本育英会の奨学金の 貸与・給付を受けたことがある場合は、「はい」を選択してください。 「はい」を選択した場合は、貸与·給付を受けたことがあるすべての 奨学生番号を入力してください。
- ③ 貸与・給付を受けた奨学金が複数ある場合は、「追加」ボタンを押して、 すべての奨学生番号を入力してください。 奨学生番号は最大で11個まで入力することができます。
- ④ 入力した奨学生番号を取り消す場合は、「削除」ボタンを押してください。 「削除」ボタンを押すと確認メッセージが表示されます。 確認メッセージの「OK」ボタンを押すと入力欄が削除されます。

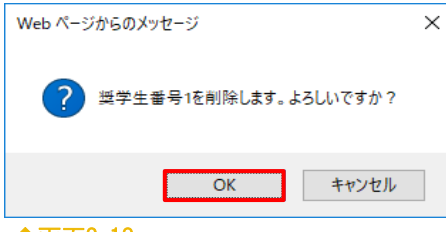

◆画面3-18

⑤ 必要な項目をすべて入力・選択後、「次へ」ボタンを押してください。

<補足説明>

【第一種奨学金の再貸与を希望している場合】

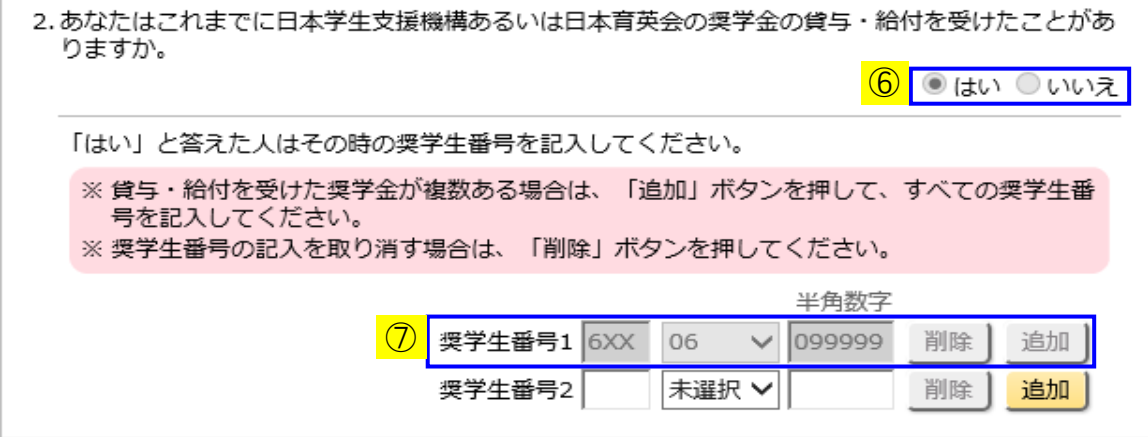

「E-奨学金貸与額情報」[画面3-12-c]で第一種奨学金の再貸与を希望している場合は、 表示が変わります。

⑥ これまでに奨学金の貸与・給付を受けたことがあるかどうかの選択項目について、 「はい」が選択された状態で非活性になります。

⑦ 「奨学生番号 1」は、「E-奨学金貸与額情報」[画面3-12-c]で入力した奨学生番号が 表示された状態で非活性になります。 貸与を受けた奨学金が複数ある場合は「奨学生番号 2」から入力を行ってください。

【同一の学校区分で2回以上、第二種奨学金の貸与を受けている場合】

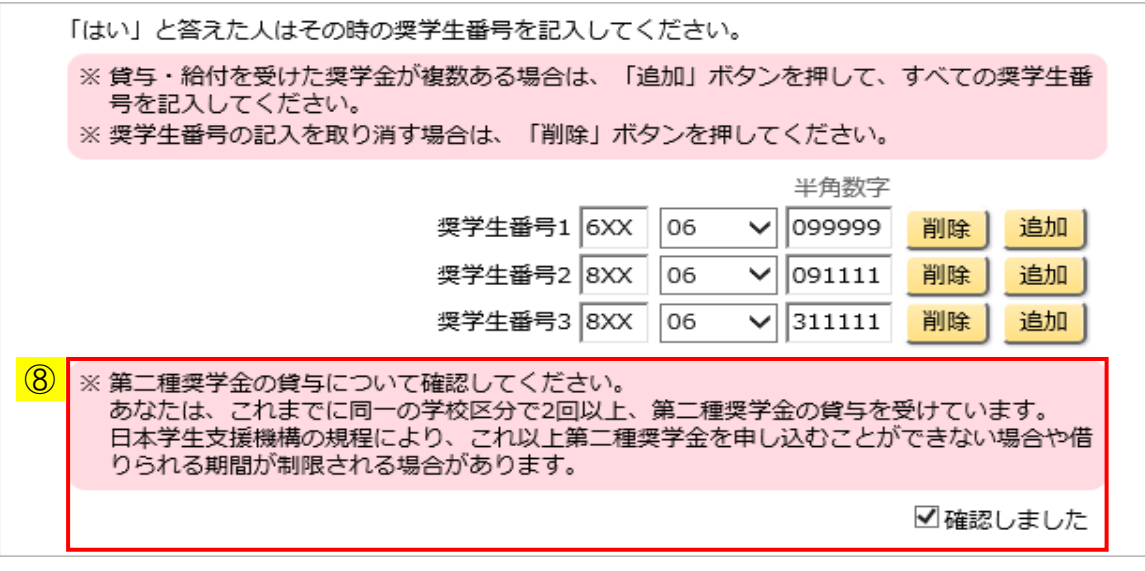

- ⑧ 同一の学校区分で2回以上、第二種奨学金の貸与を受けている場合は第二種奨学金の 貸与についての確認項目が追加され、⑤「次へ」ボタンが非活性になります。 内容を確認し、「確認しました」のチェックボックスにチェックしてください。 ⑤「次へ」ボタンが活性になります。
	- (注)第二種奨学金の貸与について確認しなければ、「次へ」ボタンは活性に なりません。

### 3.8 「G− 保証制度」

「C-奨学金申込情報」[画面3-12-a]で選択した「希望する奨学金」と、 「E-奨学金貸与額情報」[画面3-12-c]で選択した「第一種奨学金の返還方式」に応じて 画面に表示される項目が異なります。

【単一の保証制度を選択する場合】

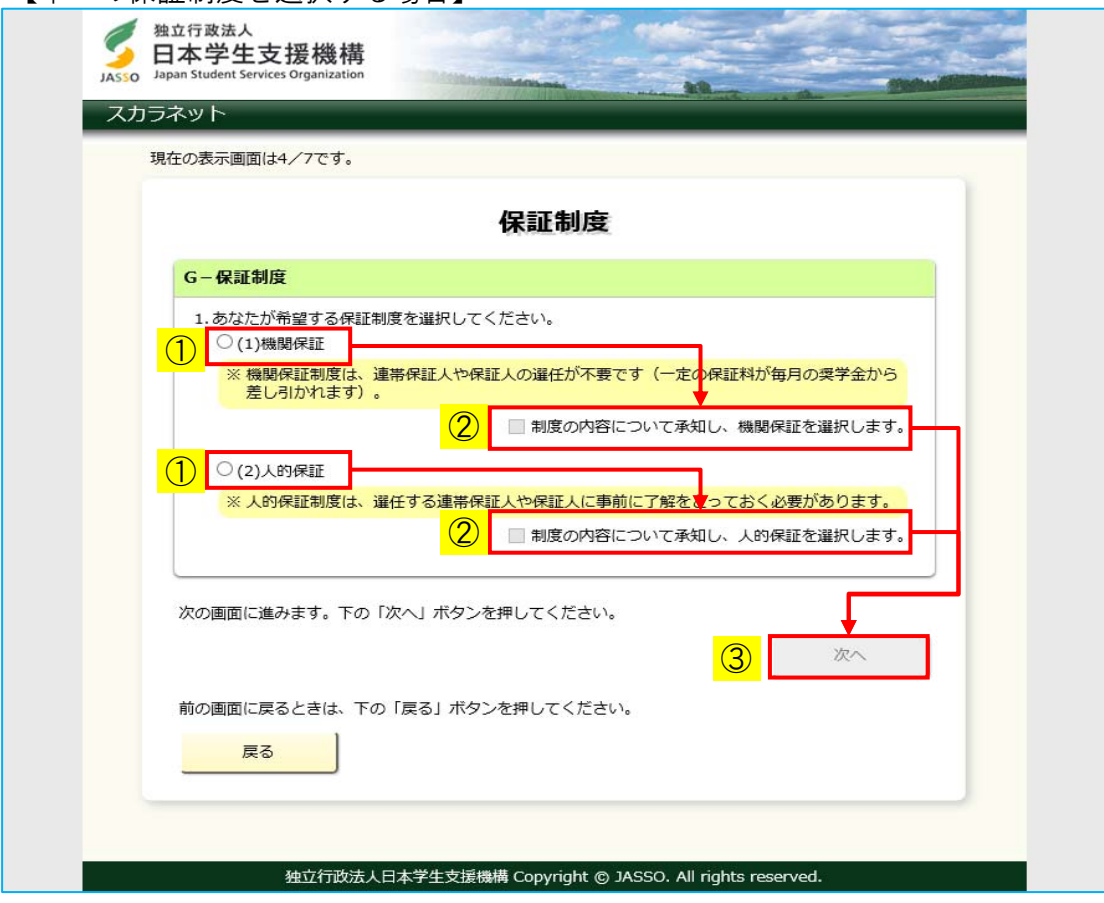

#### ◆画面3-19

希望する奨学金に、「(1)、(3)、(8)、(9)、(10)、(11)、(13)、(14)」の いずれかを選択している場合、または第一種奨学金の返還方式に 「定額返還方式」を選択している場合に表示されます。

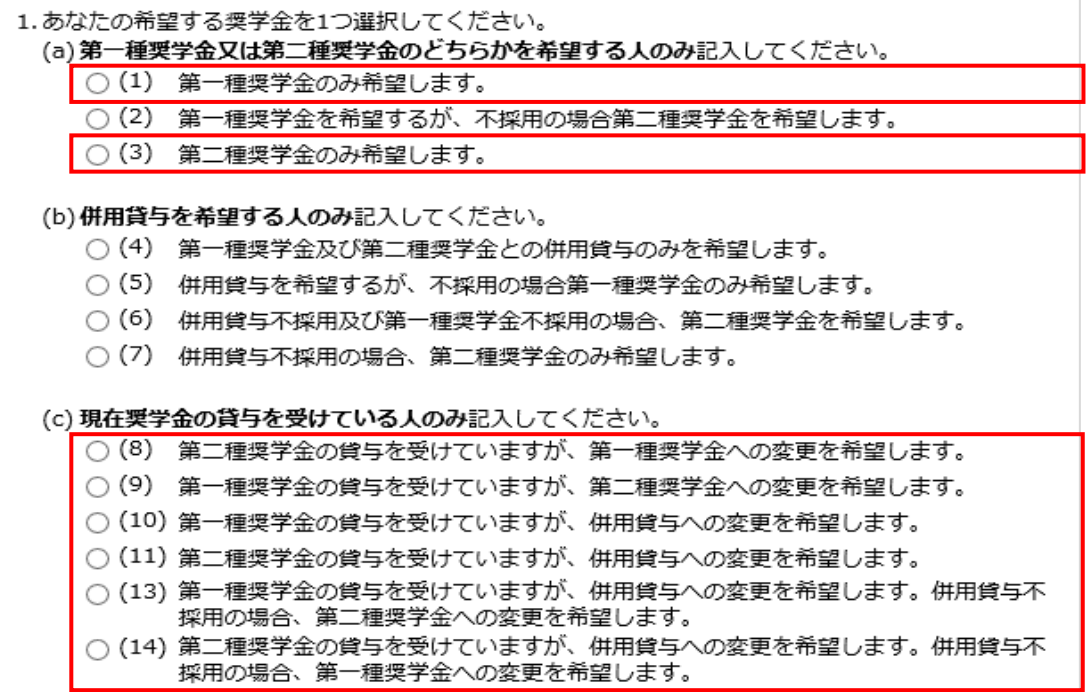

### ◆画面3-20 (「C-奨学金申込情報」: 希望する奨学金)

(2)あなたの希望する返還方式を選択してください。

(注) 所得連動返還方式を希望する場合、保証制度は「機関保証」になります。

○所得連動返還方式<mark>○ 定額返還方式</mark>

◆画面3-21(「E-奨学金貸与額情報」:第一種奨学金の返還方式)

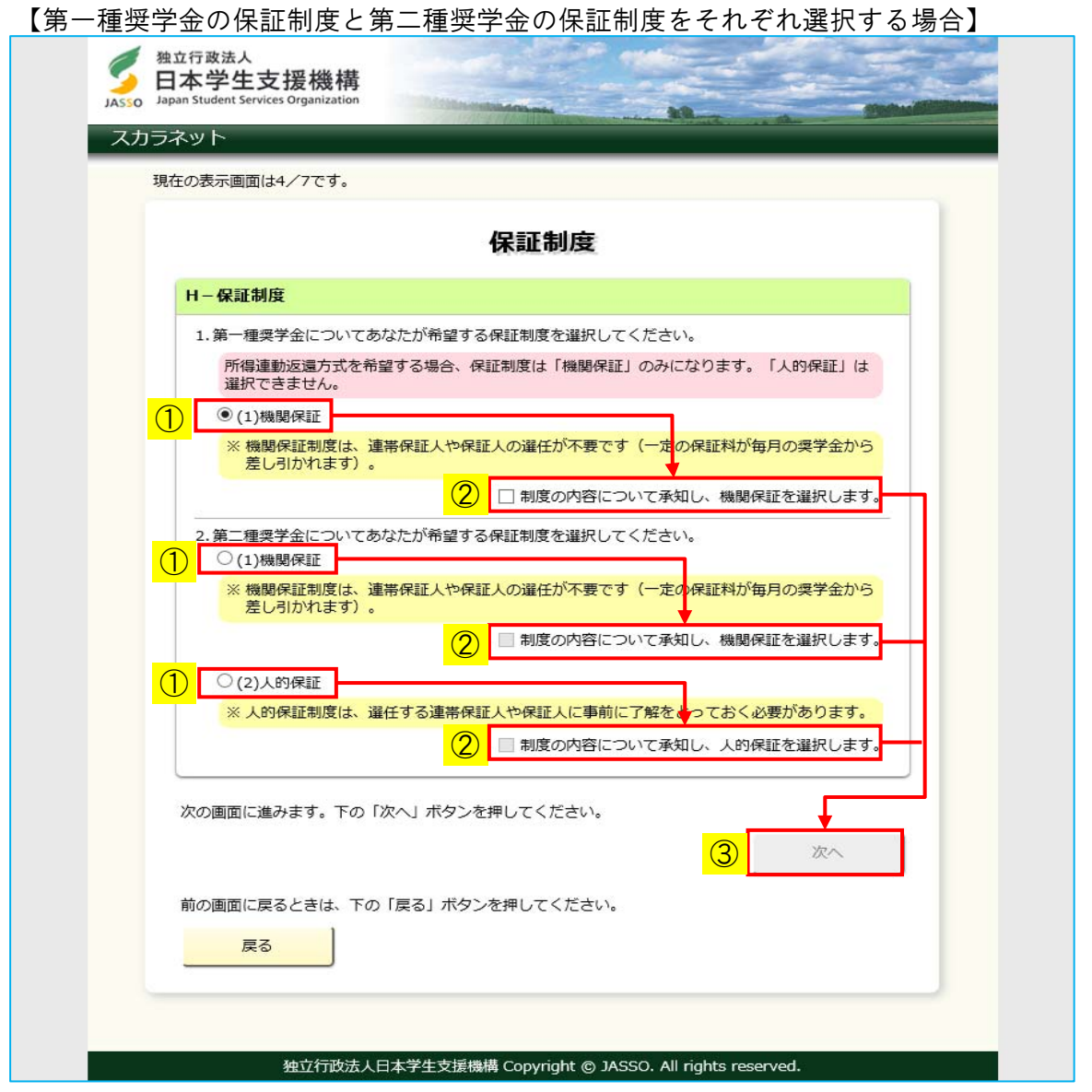

◆画面3-22

希望する奨学金に、「(2)、(4)、(5)、(6)、(7)」のいずれかを選択し、 第一種奨学金の返還方式に「所得連動返還方式」を選択している場合に表示されます。

- ① 「(1)機関保証」、「(2)人的保証」 のうち該当のものを選択してください。
	- (注)第一種奨学金については、所得連動返還方式を希望する場合、 保証制度は「機関保証」になります。 「(2)人的保証」は選択できません。

1. 第一種奨学金についてあなたが希望する保証制度を選択してください。 所得連動返還方式を希望する場合、保証制度は「機関保証」のみになります。人的保証は選択 できません。 ◉(1)機関保証 ※ 機関保証制度は、連帯保証人や保証人の選任が不要です(一定の保証料が毎月の奨学金から 差し引かれます)。

□ 制度の内容について承知し、機関保証を選択します。

- ② 制度の内容について理解の上、チェックボックスにチェックしてください。 「次へ」ボタンが活性になります。
- ③ 「次へ」ボタンを押してください。

## 3.9 「H− 貸与奨学金返還誓約書情報」

「保証制度」画面で「次へ」ボタンを押すと、「誓約欄」 [画面3-9-a]で入力された 生年月日をもとに成年判定が行われ、「貸与奨学金返還誓約書情報」画面が表示されます。

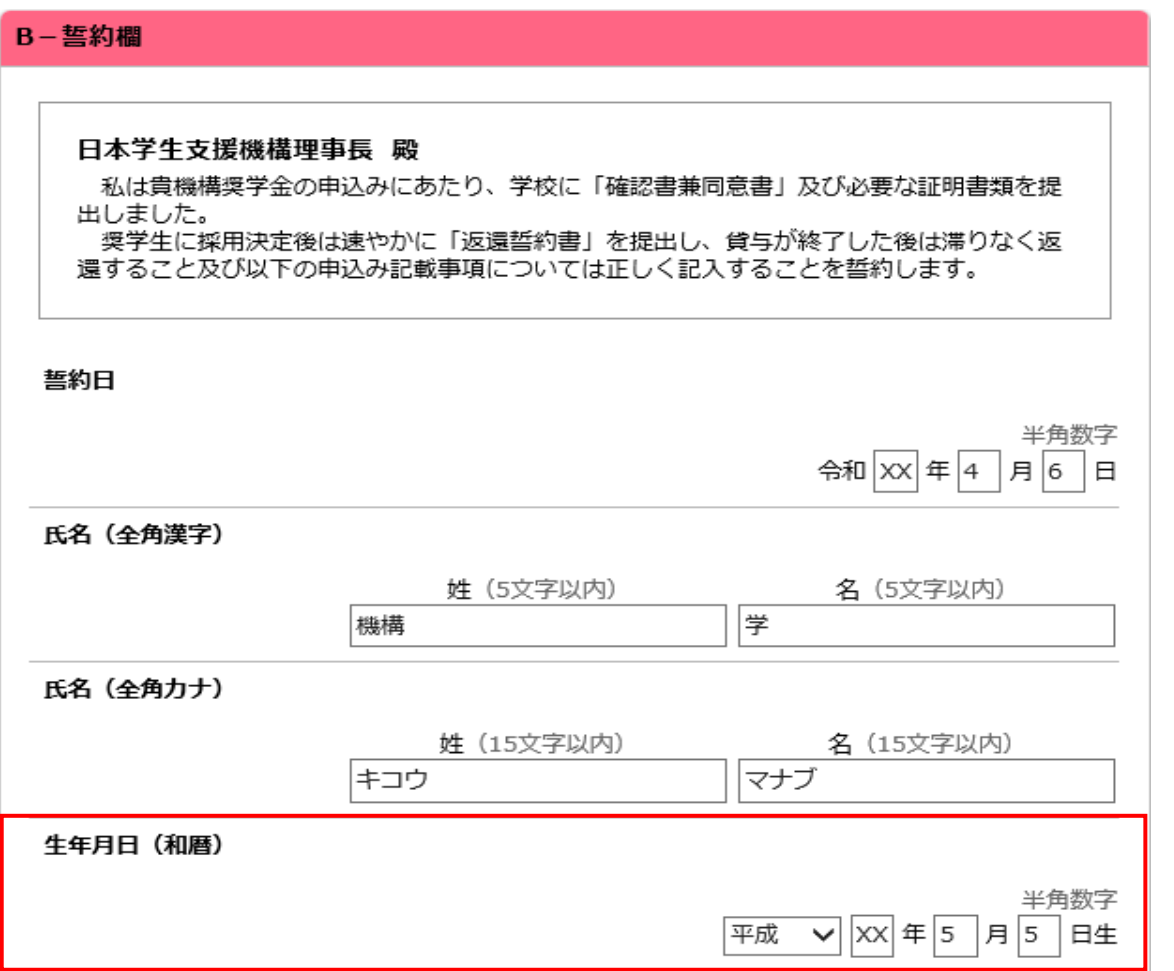

「保証制度」画面で選択した内容と成年判定の結果に応じて画面に表示される項目が 異なります。

A:機関保証を選択していて、成年者の場合

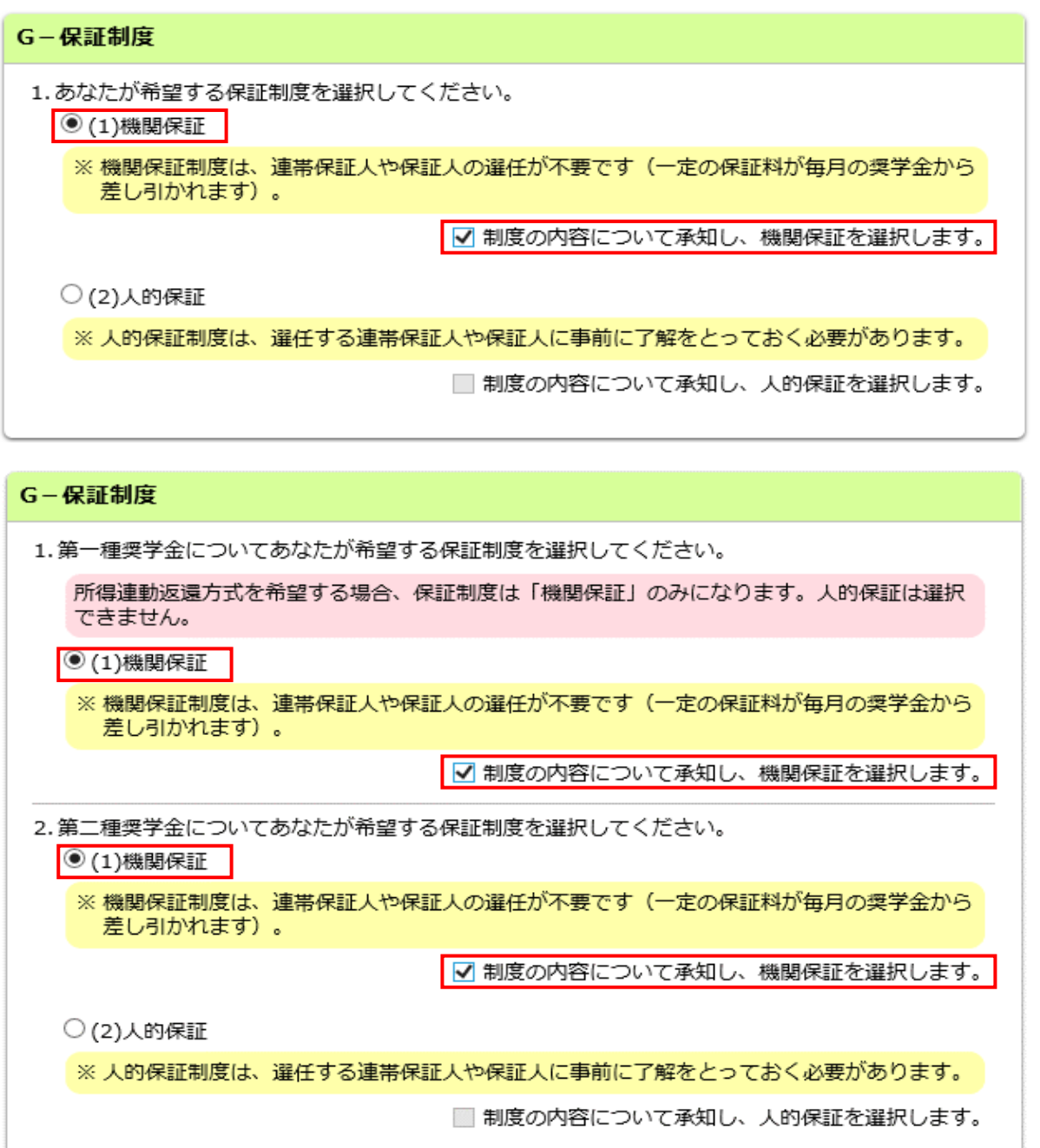

B:人的保証を選択していて、成年者の場合

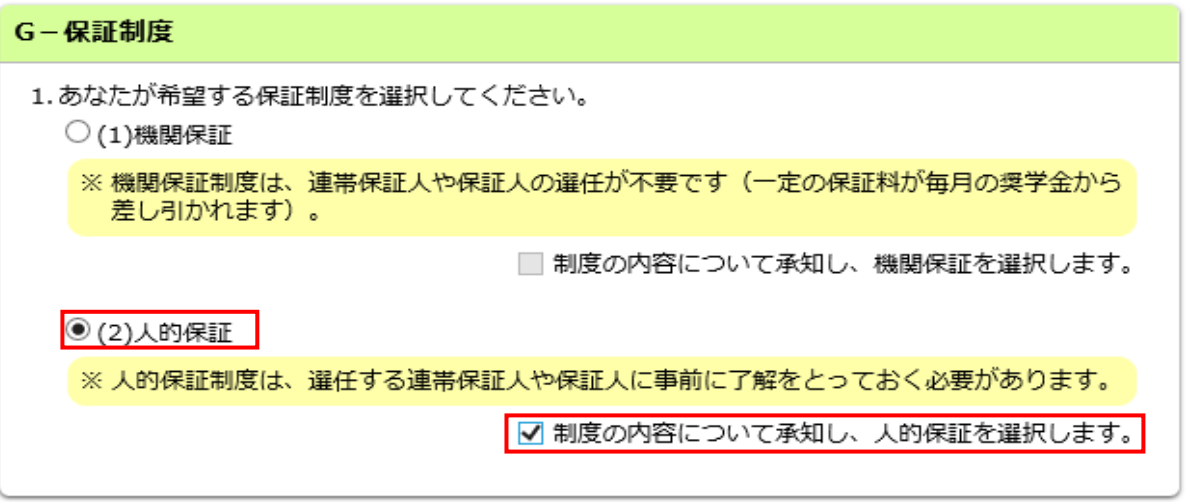

C:機関保証と人的保証を選択していて、成年者の場合

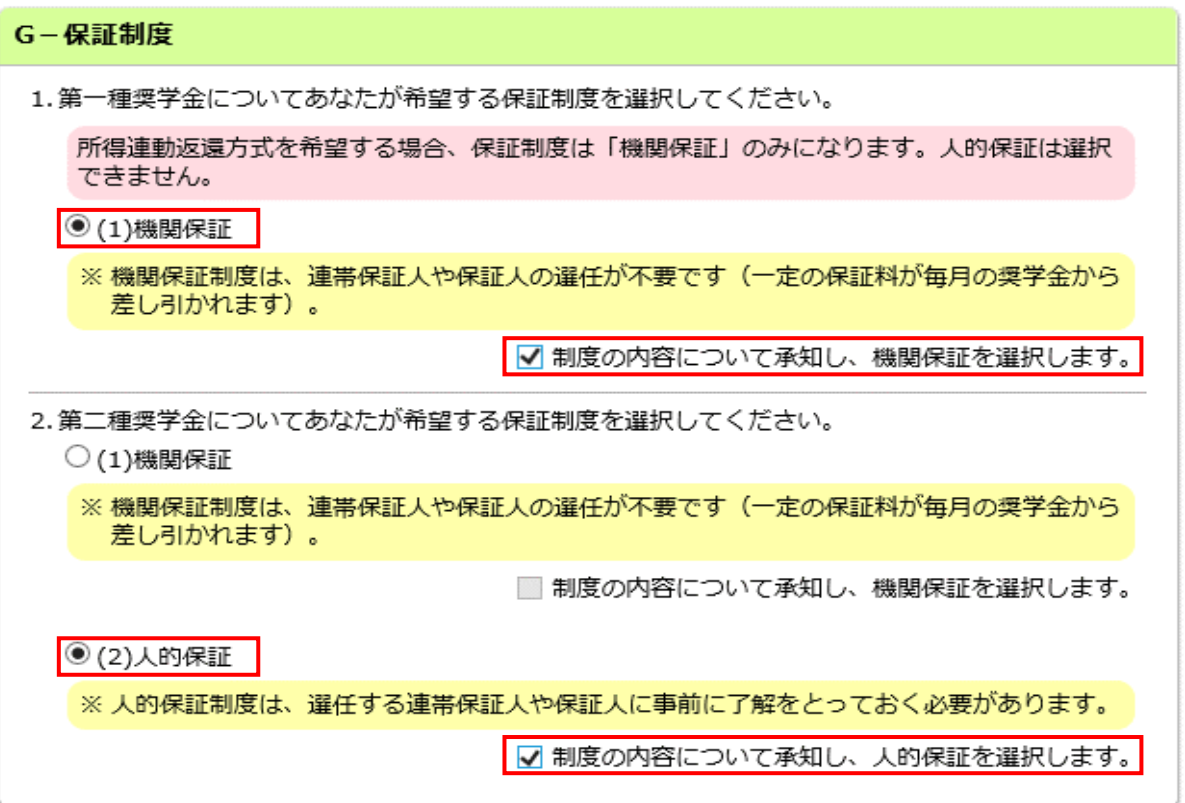

※成年判定は誓約日時点での年齢で行います。 ※「成年判定」以外の機能については、<各機能の説明>を参照してください。

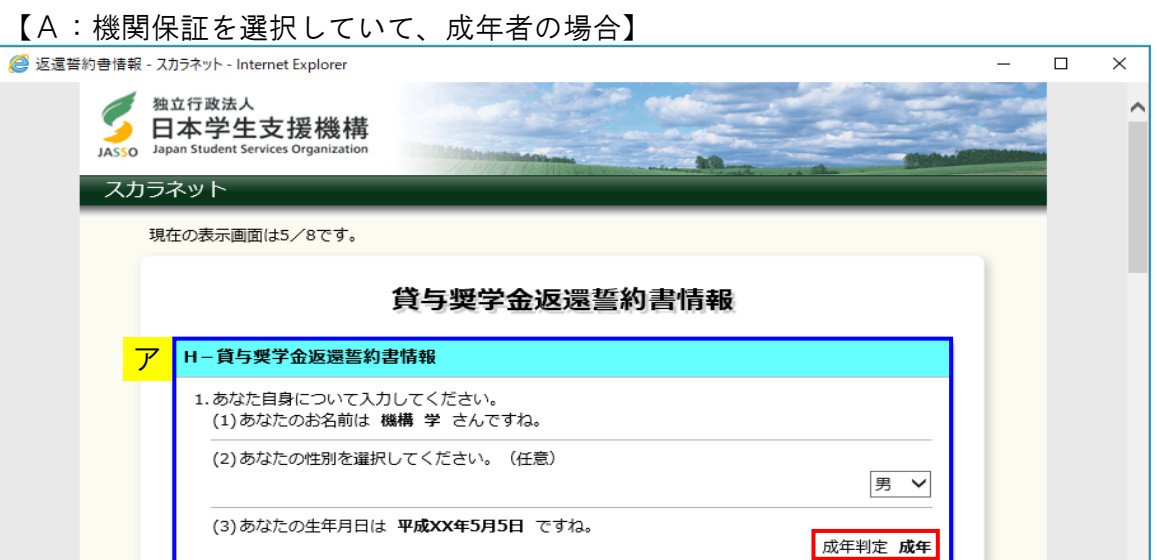

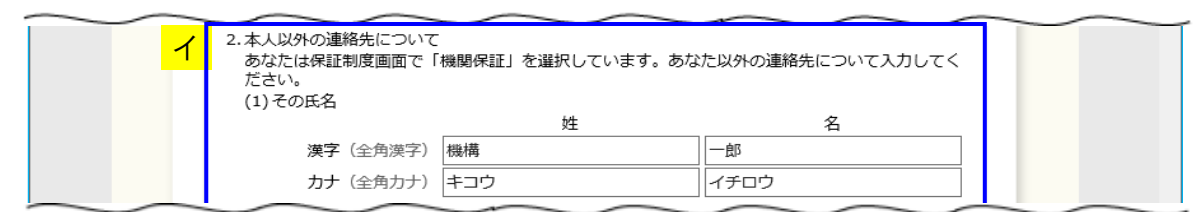

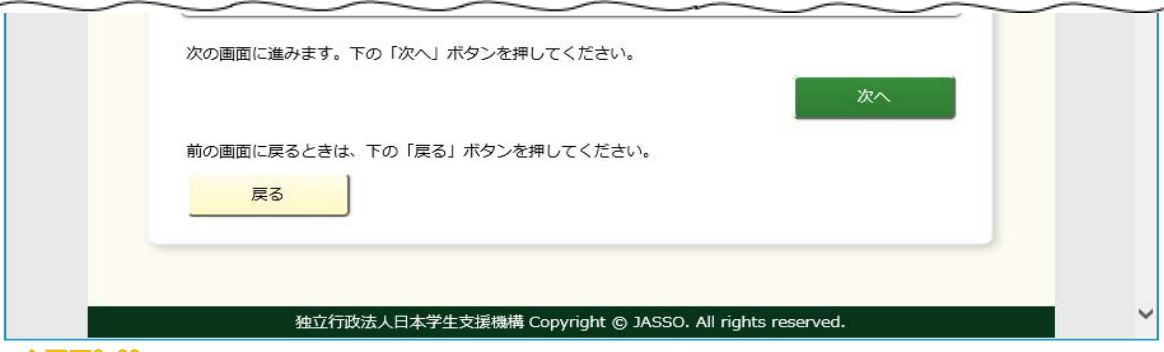

◆画面3-23
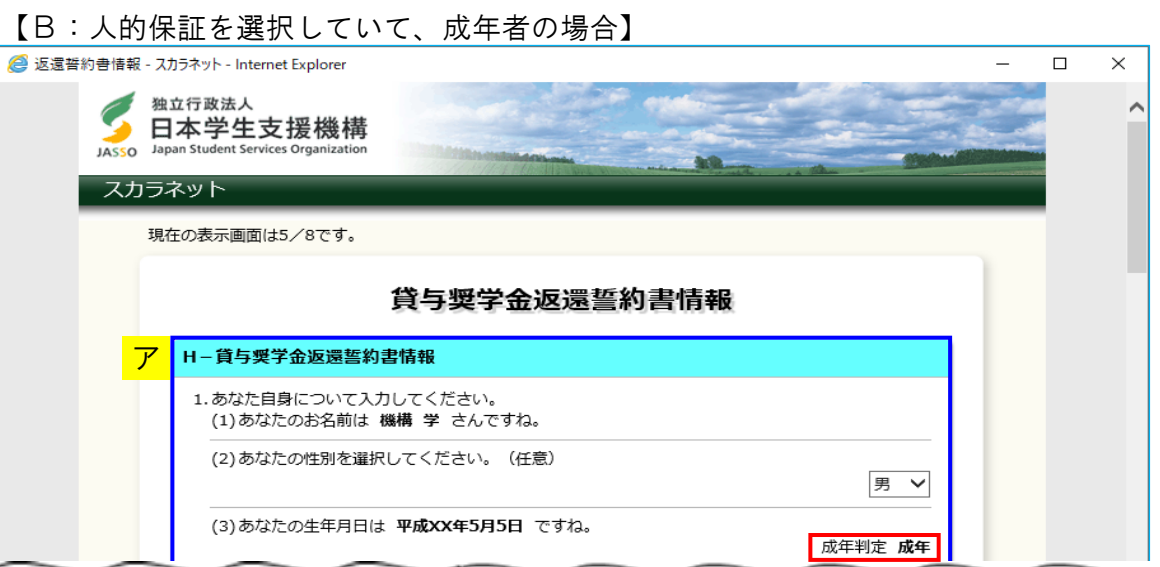

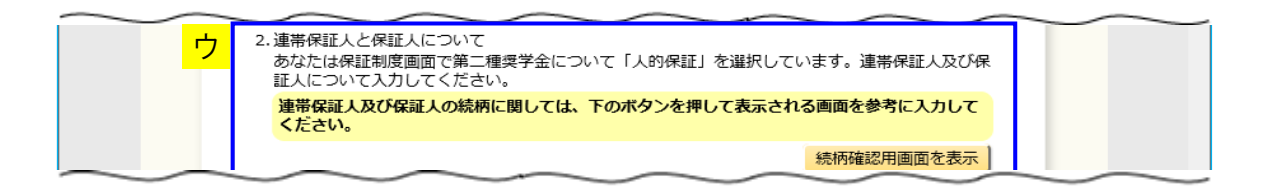

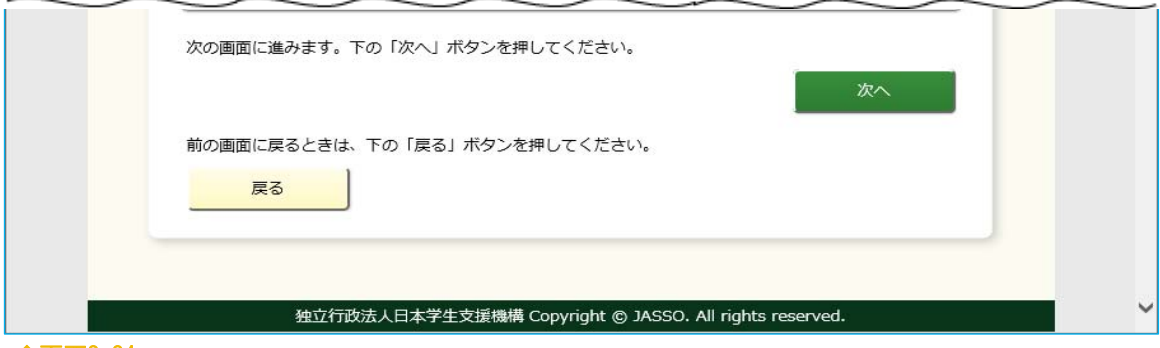

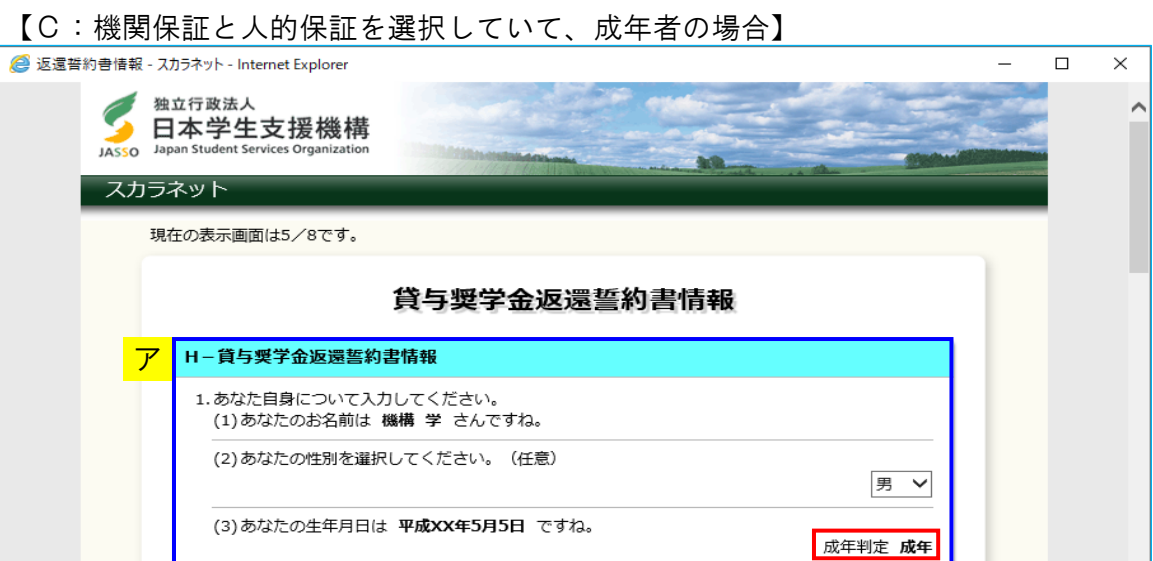

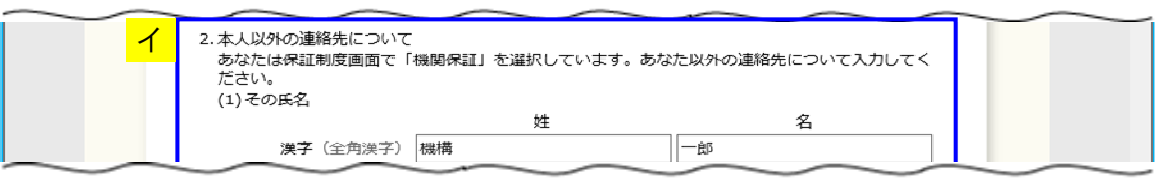

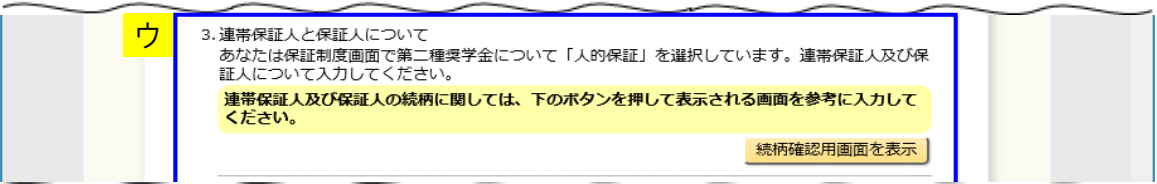

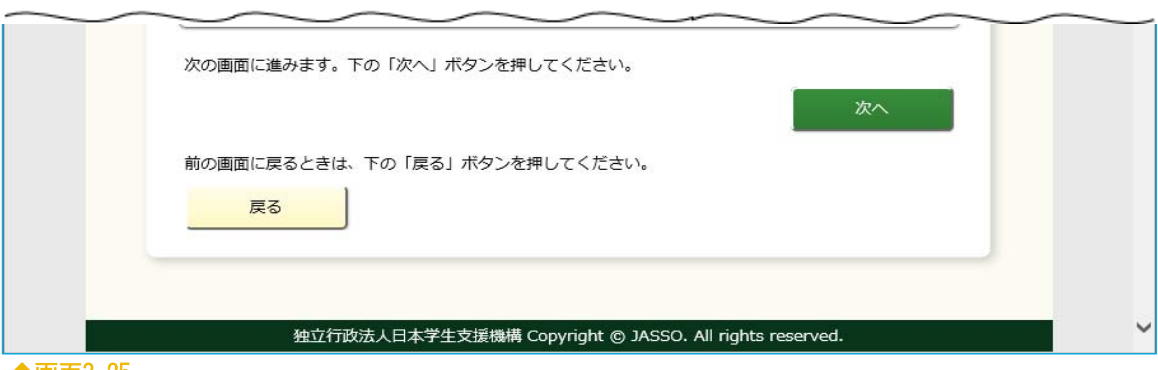

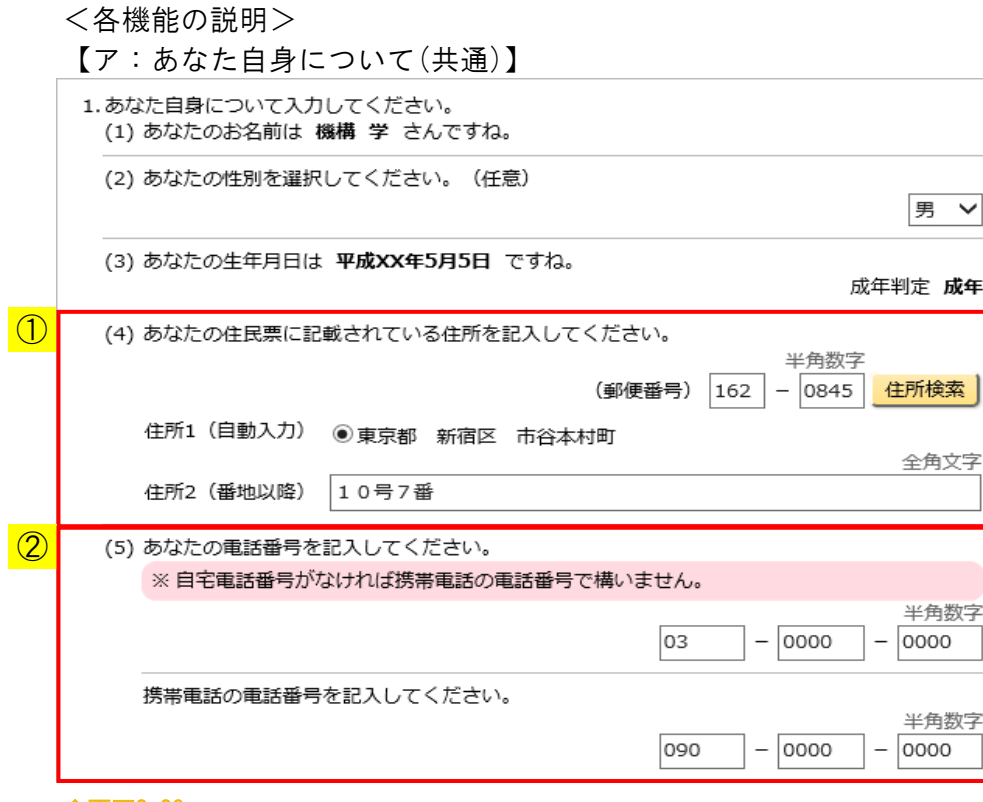

① 住民票に記載されている住所を入力してください。

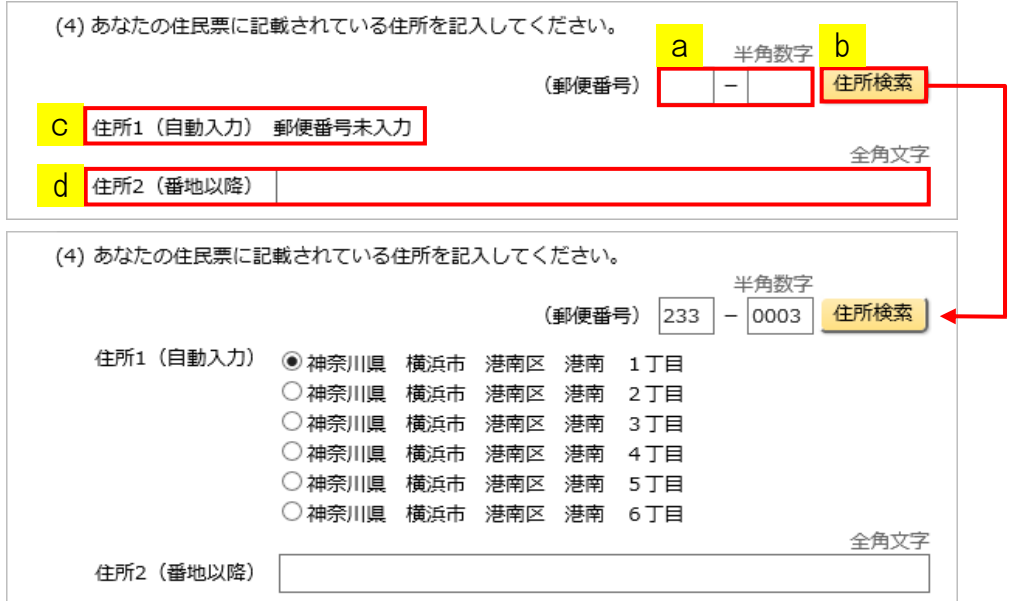

 aに郵便番号を入力後、b「住所検索」ボタンを押してください。検索結果が cに一覧で表示されるので、該当する住所を選択してください。 表示された住所以降の住所(番地、マンション名等)を、dに入力してください。 (注)住所検索前は、cには「郵便番号未入力」のみ表示されています。

② 電話番号と携帯電話番号は両方、またはどちらか一方を入力してください。

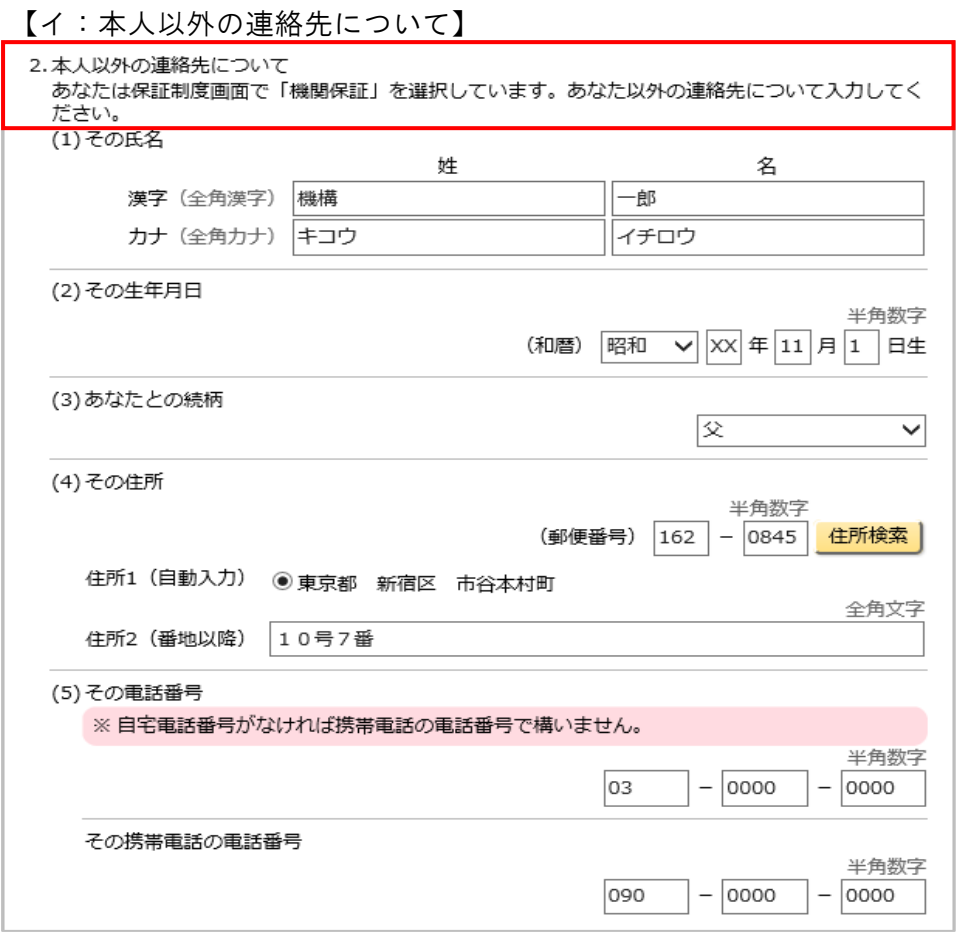

「A:機関保証を選択していて、成年者の場合」または、

 「C:人的保証と機関保証を選択していて、成年者の場合」に表示されます。 「保証制度」画面で「機関保証」を選択した場合は、あなた以外の連絡先について 入力してください。

【ウ:連帯保証人・保証人について】

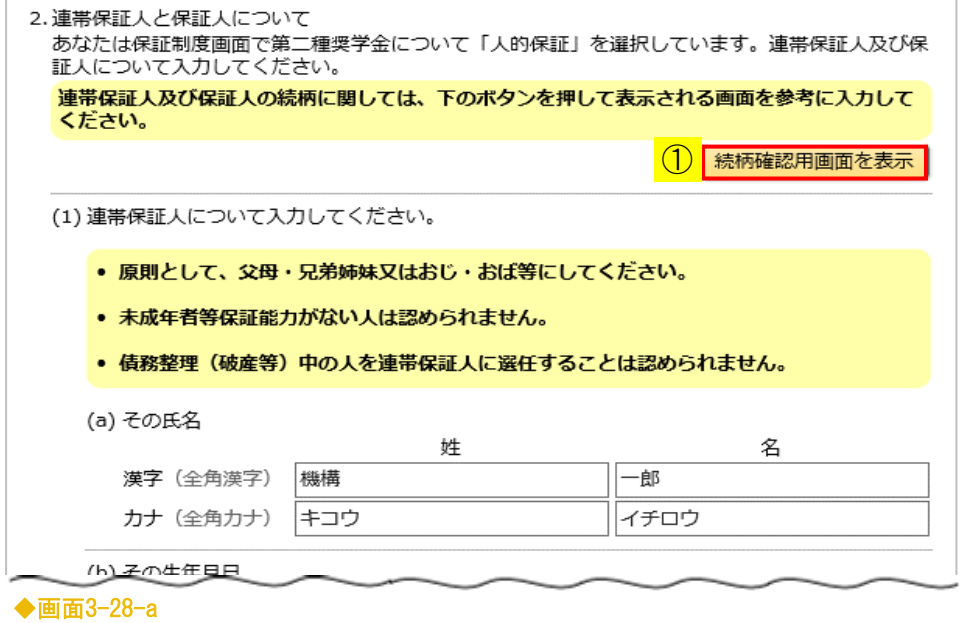

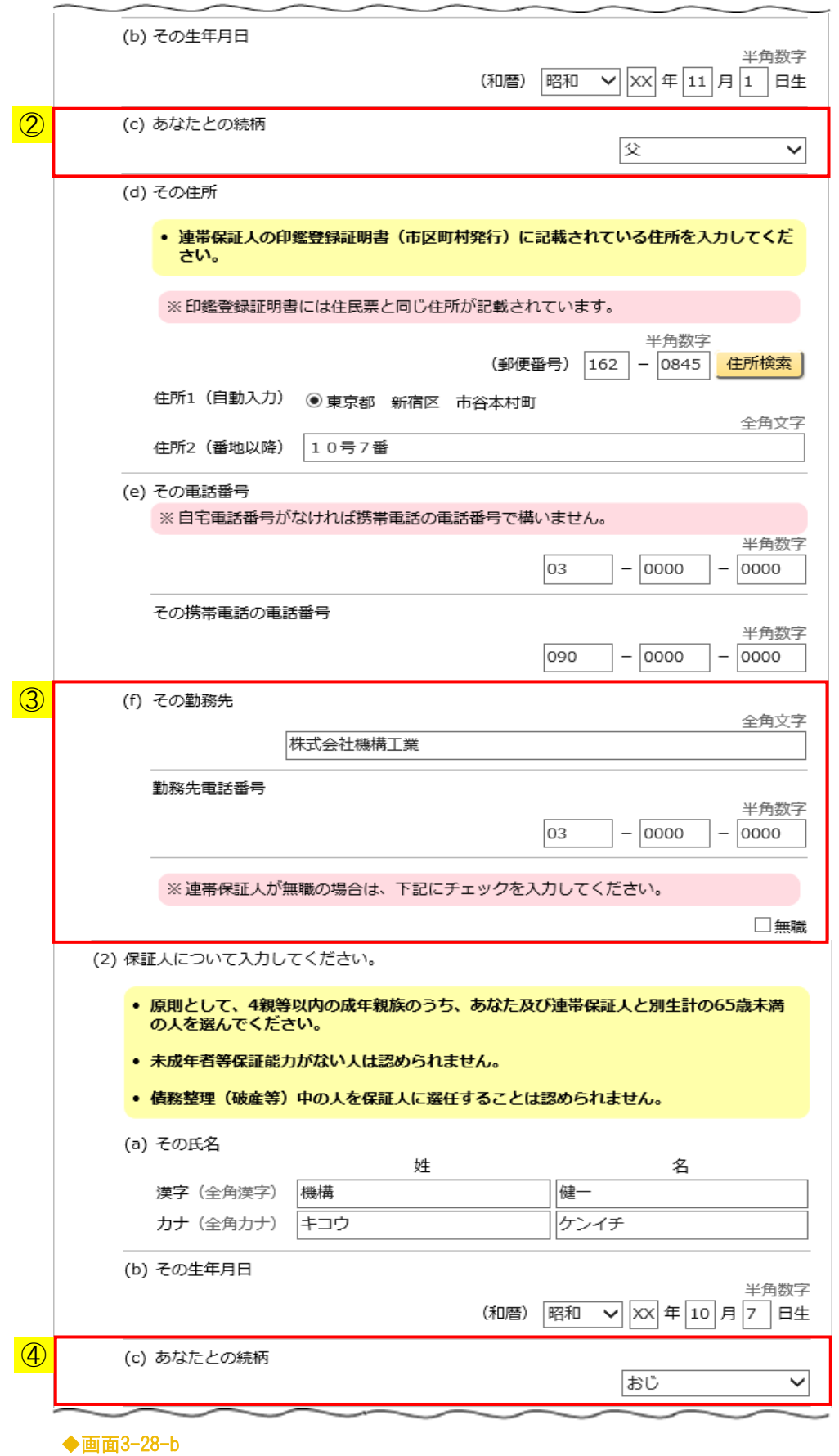

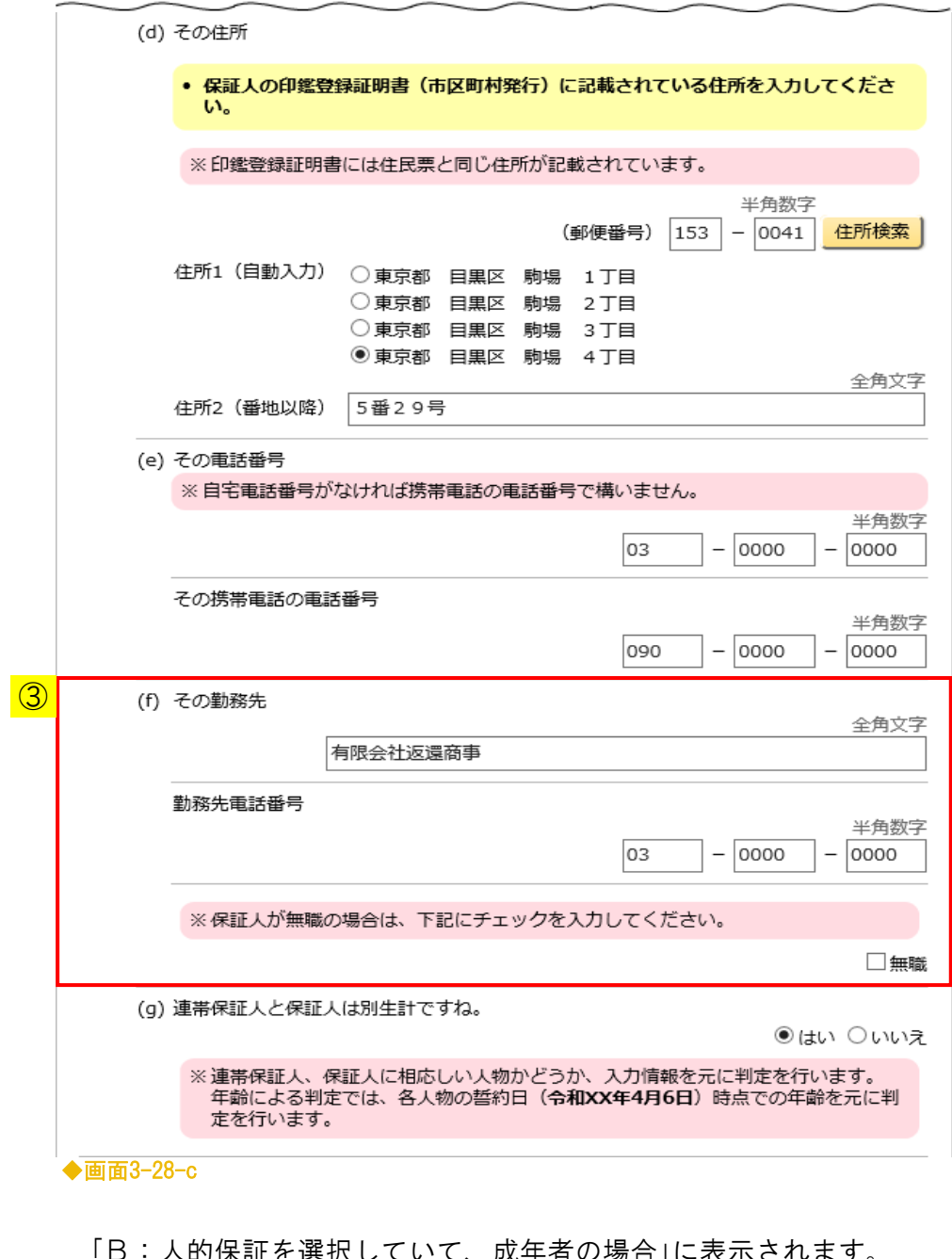

 「B:人的保証を選択していて、成年者の場合」に表示されます。 「C:人的保証と機関保証を選択していて、成年者の場合」は以下のように 表示が異なります。

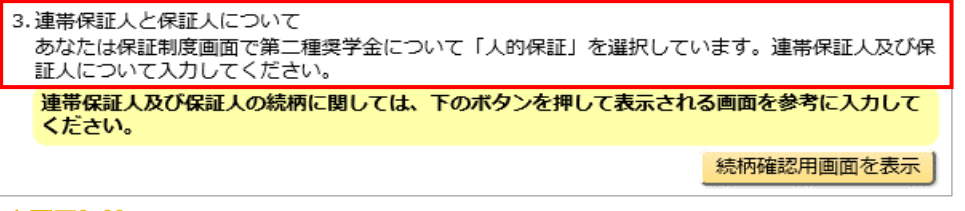

◆画面3-29

「保証制度」画面で「人的保証」を選択した場合は、連帯保証人及び保証人について 入力してください。

(注)配偶者は連帯保証人及び保証人に選任できません。

① 「続柄確認用画面を表示」ボタンを押すと、「続柄確認用」[画面3-30]が表示 されます。連帯保証人及び保証人の続柄の参考にしてください。

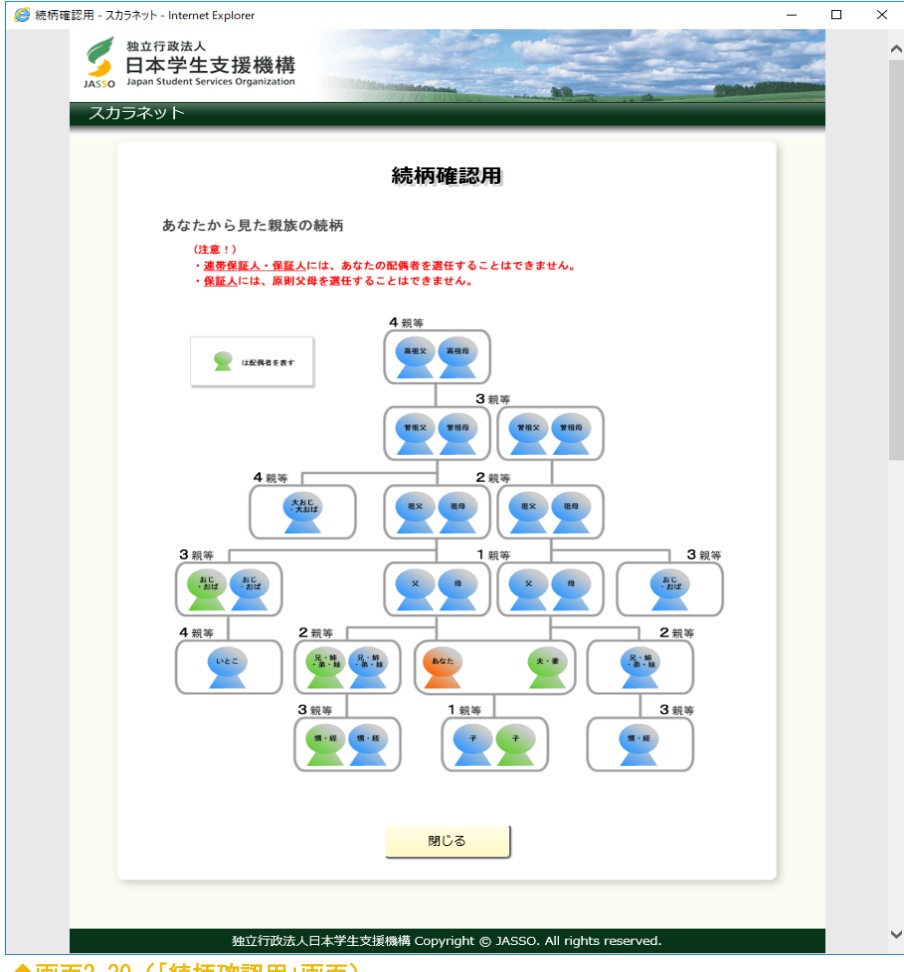

◆画面3-30 (「続柄確認用」画面)

② 連帯保証人の続柄を選択してください。

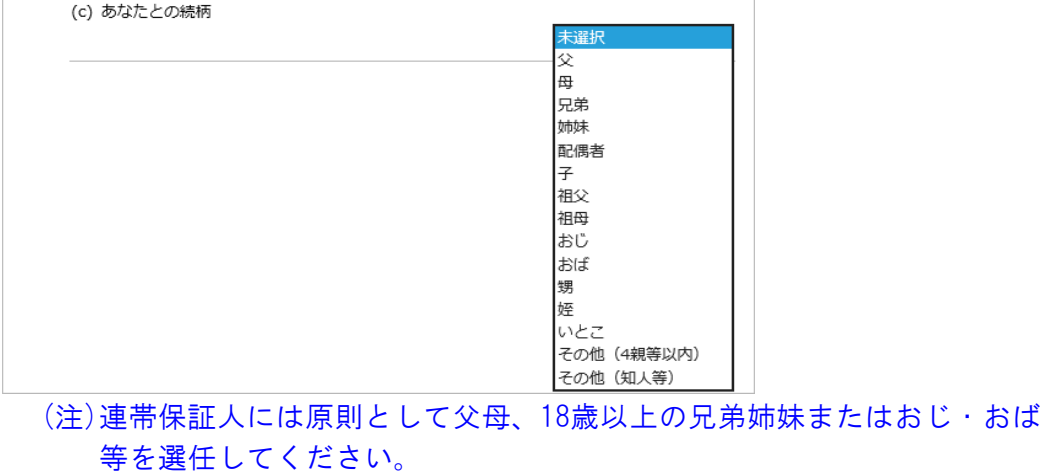

- ③ 勤務先情報を入力してください。 働いていない場合は、「無職」にチェックをいれてください。
- ④ 保証人の続柄を選択してください。 (注)原則として4親等以内の成年親族のうち、あなた及び連帯保証人と別生 計の65歳未満の人を選んでください。

#### <連帯保証人の注意事項>

 本人が成年者で、連帯保証人の続柄で「その他(知人等)」が選択された場合は、 連帯保証人の資産等の状況についての項目が追加され、「次へ」ボタンが非活性 になります。

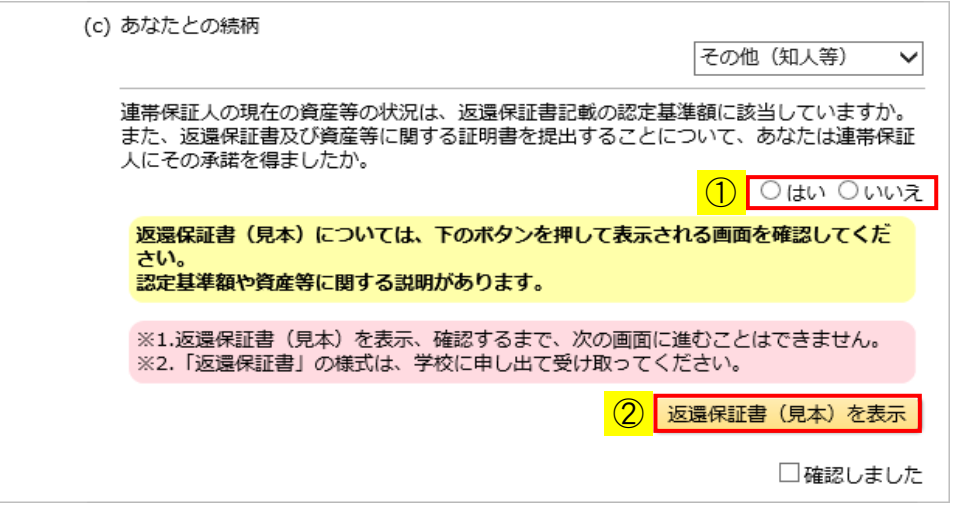

- ① 資産等の状況について選択してください。 「いいえ」を選択した場合は、申込みを行うことができません。 連帯保証人の承諾を得てから申込みをし直してください。
- ② 返還保証書(見本)を確認してください。 「返還保証書(見本)を表示」ボタンを押すと、返還保証書(見本)の内容が 表示されます。確認後は「確認しました」のチェックボックスにチェックして ください。「次へ」ボタンが活性になります。 (注)返還保証書(見本)の内容を確認しなければ、「次へ」ボタンは 活性になりません。

<保証人の注意事項>

 次の場合は、保証人の資産等の状況についての項目が追加され、「次へ」ボタンが 非活性になります。

・保証人の年齢が65歳以上だった場合

・保証人の続柄で「その他(知人等)」が選択された場合

(注)保証人の年齢判定は、誓約日時点を基準に行います。

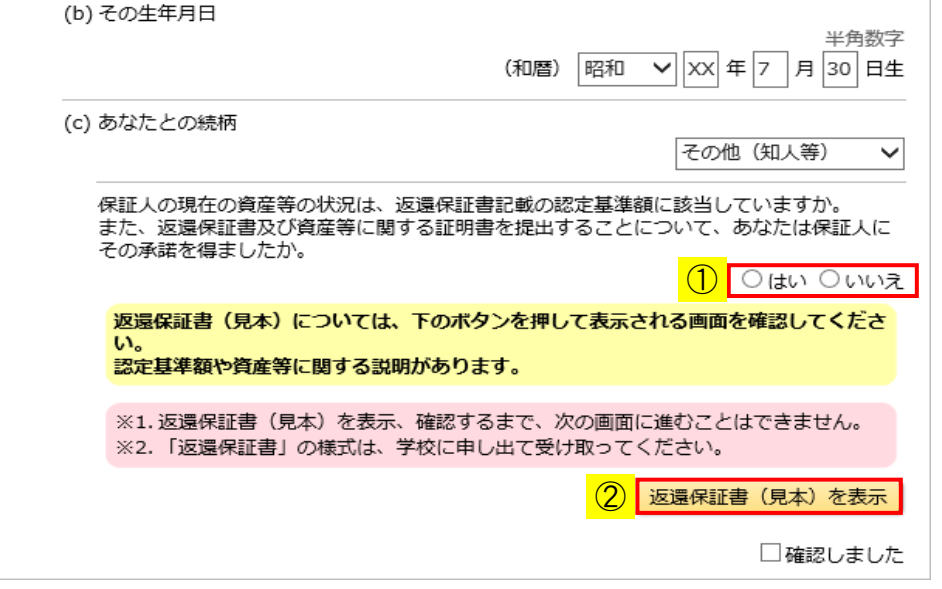

- ① 資産等の状況について選択してください。 「いいえ」を選択した場合は、申込みを行うことができません。 保証人の承諾を得てから申込みをし直してください。
- ② 返還保証書(見本)を確認してください。 「返還保証書(見本)を表示」ボタンを押すと、返還保証書(見本)の内容が 表示されます。確認後は「確認しました」のチェックボックスにチェックして ください。「次へ」ボタンが活性になります。 (注)返還保証書(見本)の内容を確認しなければ、「次へ」ボタンは 活性になりません。

 連帯保証人と保証人の両方が対象になっている場合は、それぞれの項目で 返還保証書(見本)の内容を確認してください。

# 3.10 「I− あなたの所得情報」

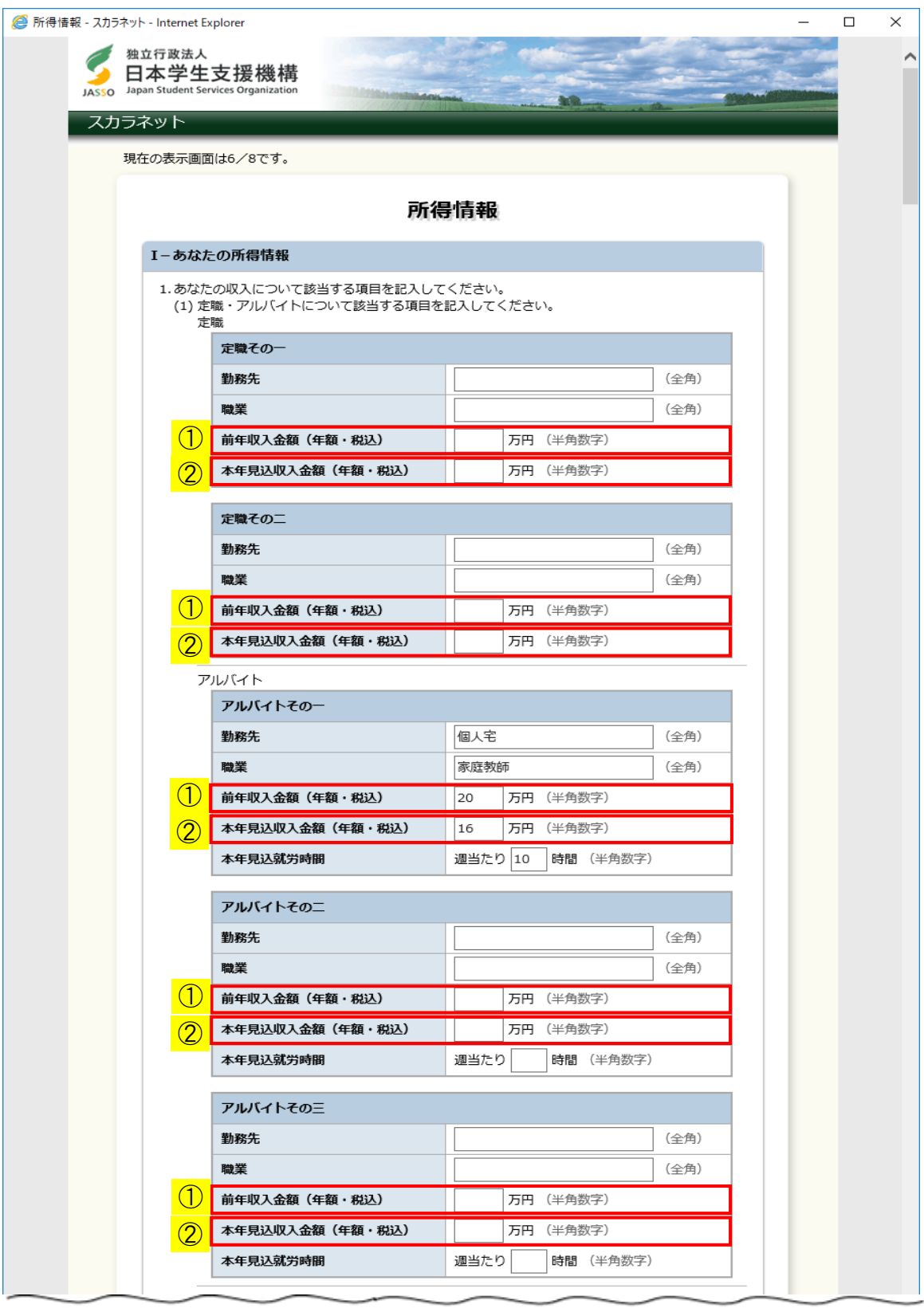

◆画面3-31-a

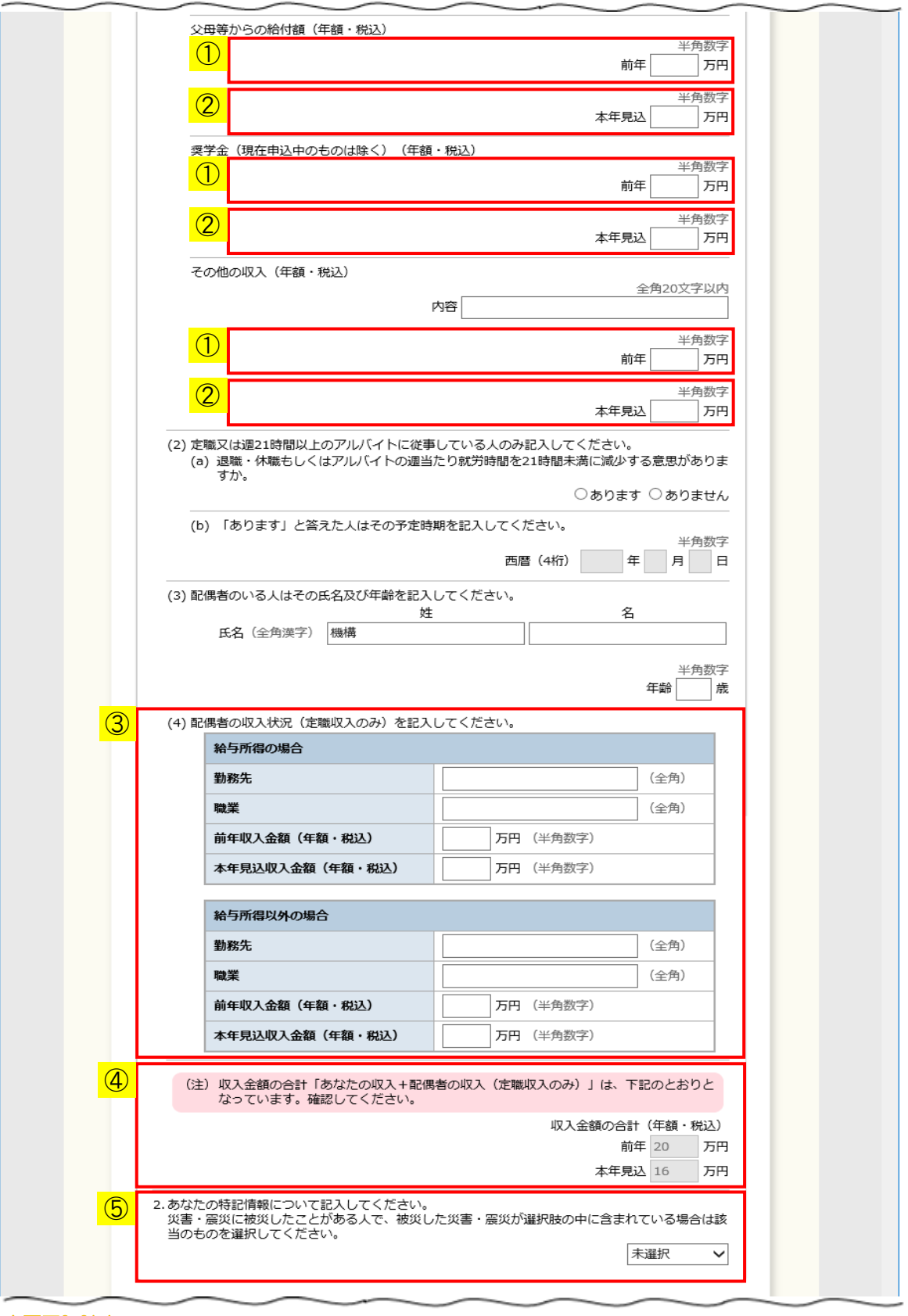

◆画面3-31-b

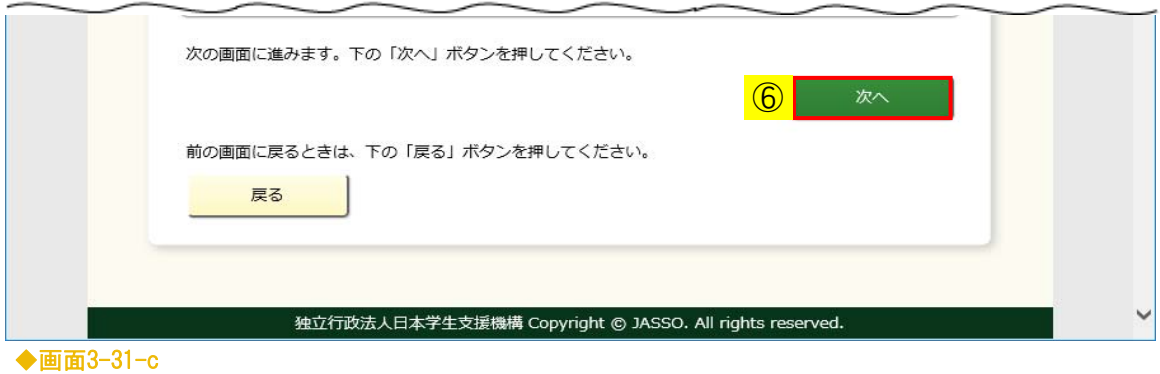

- ① 前年の収入金額が家計基準内かを判定します。 ただし、①前年の収入金額から変動があった場合は②本年見込額により判定 を行います。
- ③ 配偶者に定職収入がある場合は正しく入力してください。
- ④ 前年と本年見込の収入金額のそれぞれの合計額が自動的に表示されます。
- ⑤ 災害・震災に被災したことがある人で、被災した災害・震災が選択肢の中に 含まれている場合は、必ず、該当のものを選択してください。
- ⑥ 「次へ」ボタンを押してください。

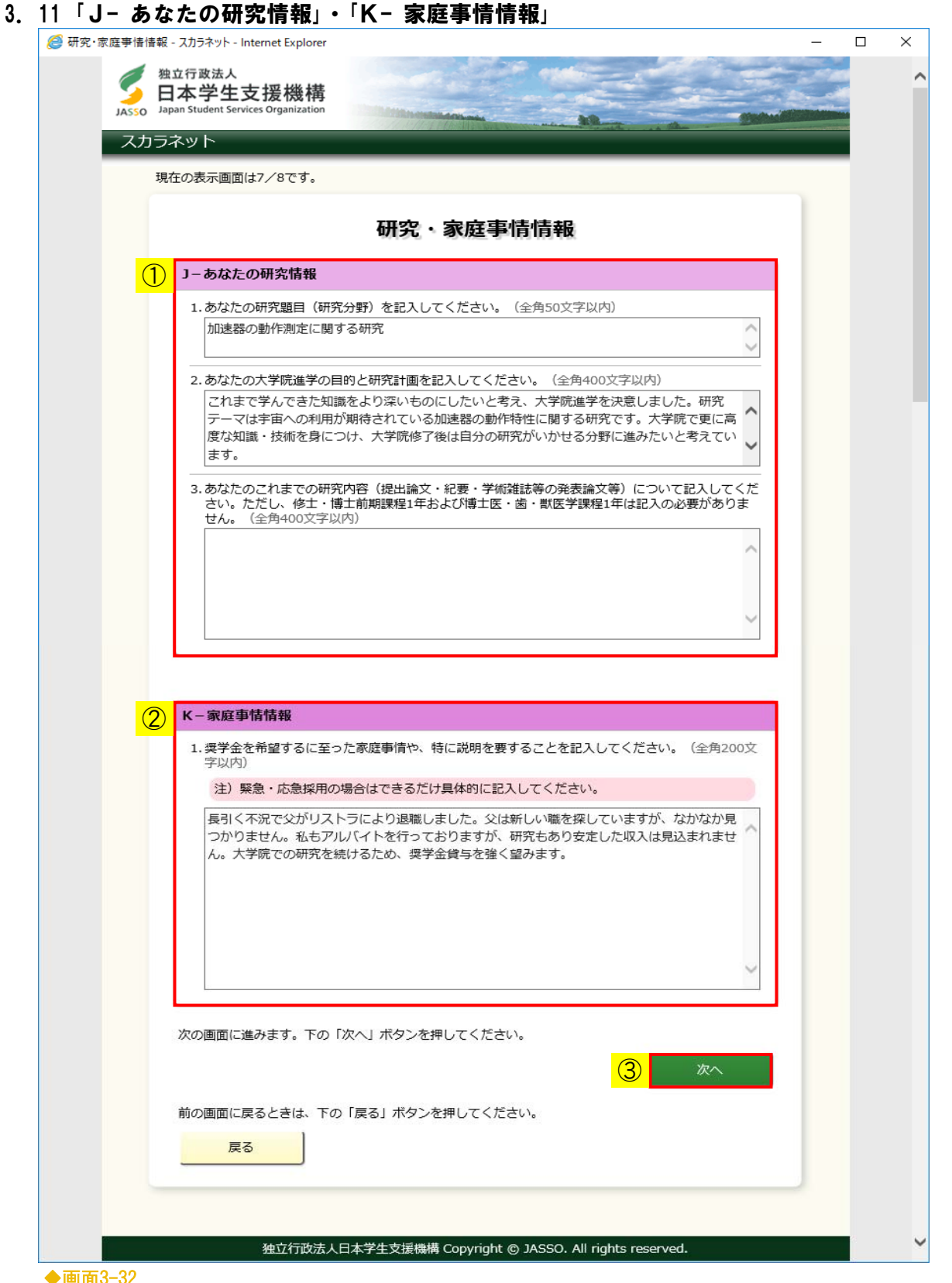

◆画面3-32

- ① 「J− あなたの研究情報」は全角で入力してください。 (注)数字、句読点を入力する場合も全角で入力してください。
	- 1. 研究題目・・・・・・全角50文字以内
	- 2. 研究計画・・・・・・全角400文字以内
	- 3. 研究内容・・・・・・全角400文字以内
- ② 「K− 家庭事情情報」は全角200文字以内で入力してください。 (注)数字、句読点を入力する場合も全角で入力してください。

「希望する奨学金」で併用貸与を希望し、貸与月額で「第二種奨学金の最高月額」を選択 している場合は、次のように表示されます。

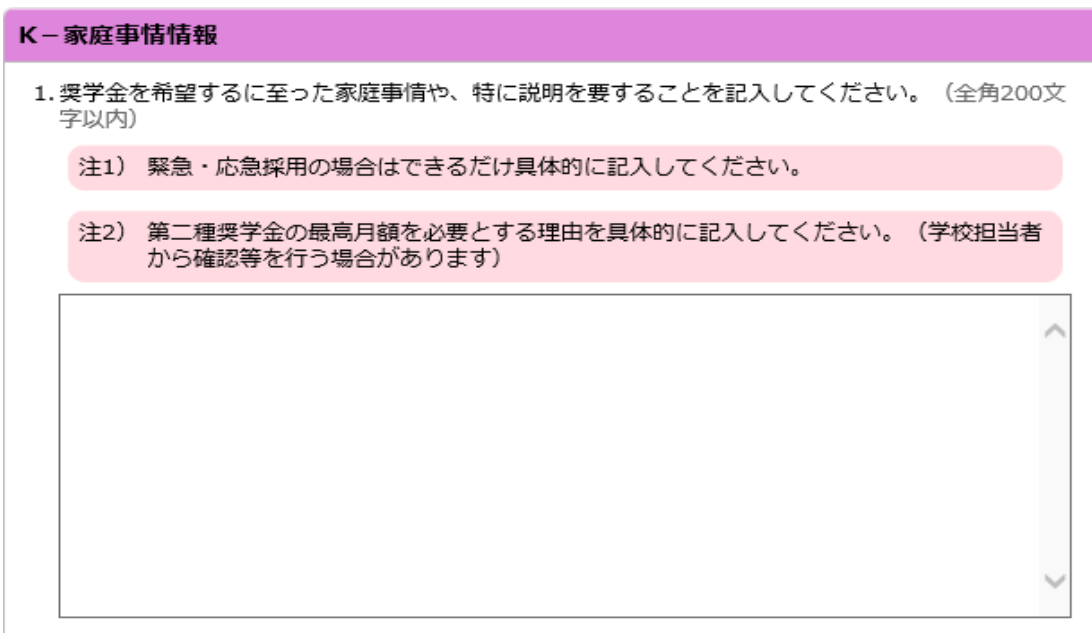

### 第二種奨学金の最高月額を必要とする理由を入力してください。

③ 「次へ」ボタンを押してください。

## 3.12 「L− 奨学金振込口座情報」

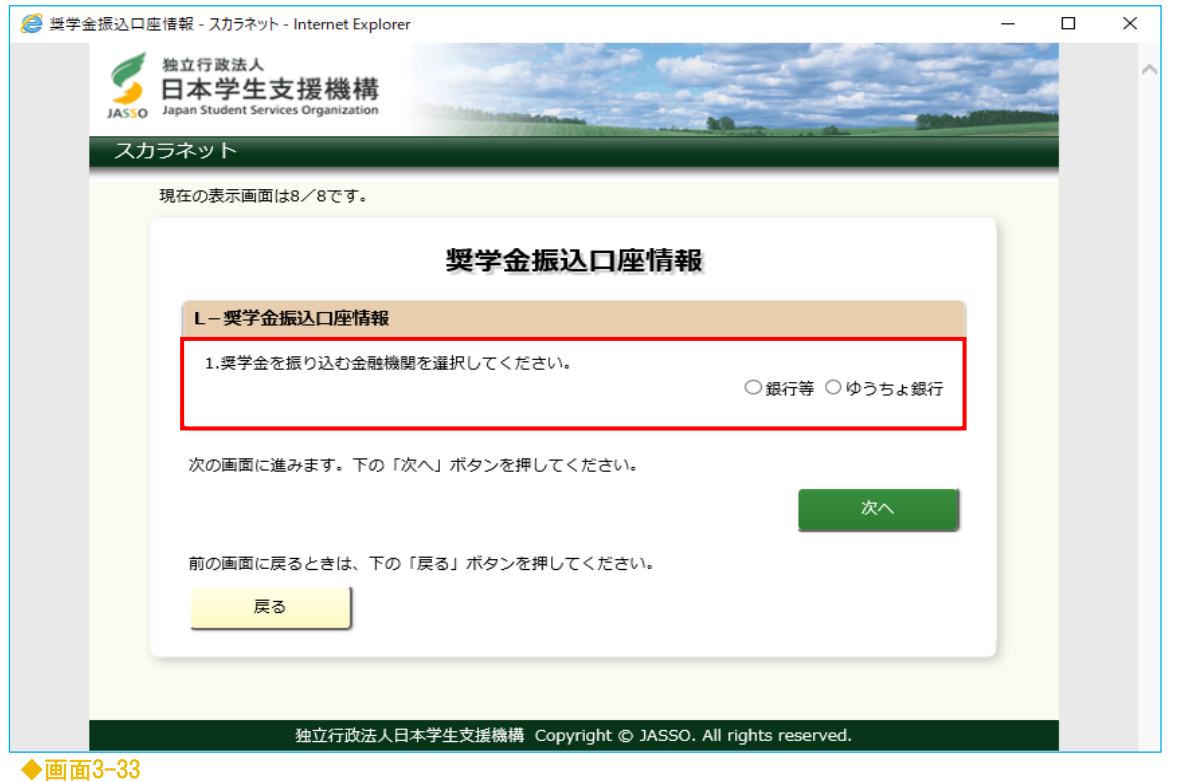

奨学金を振り込む金融機関を選択してください。 金融機関を選択すると、画面の表示項目が切り替わります。

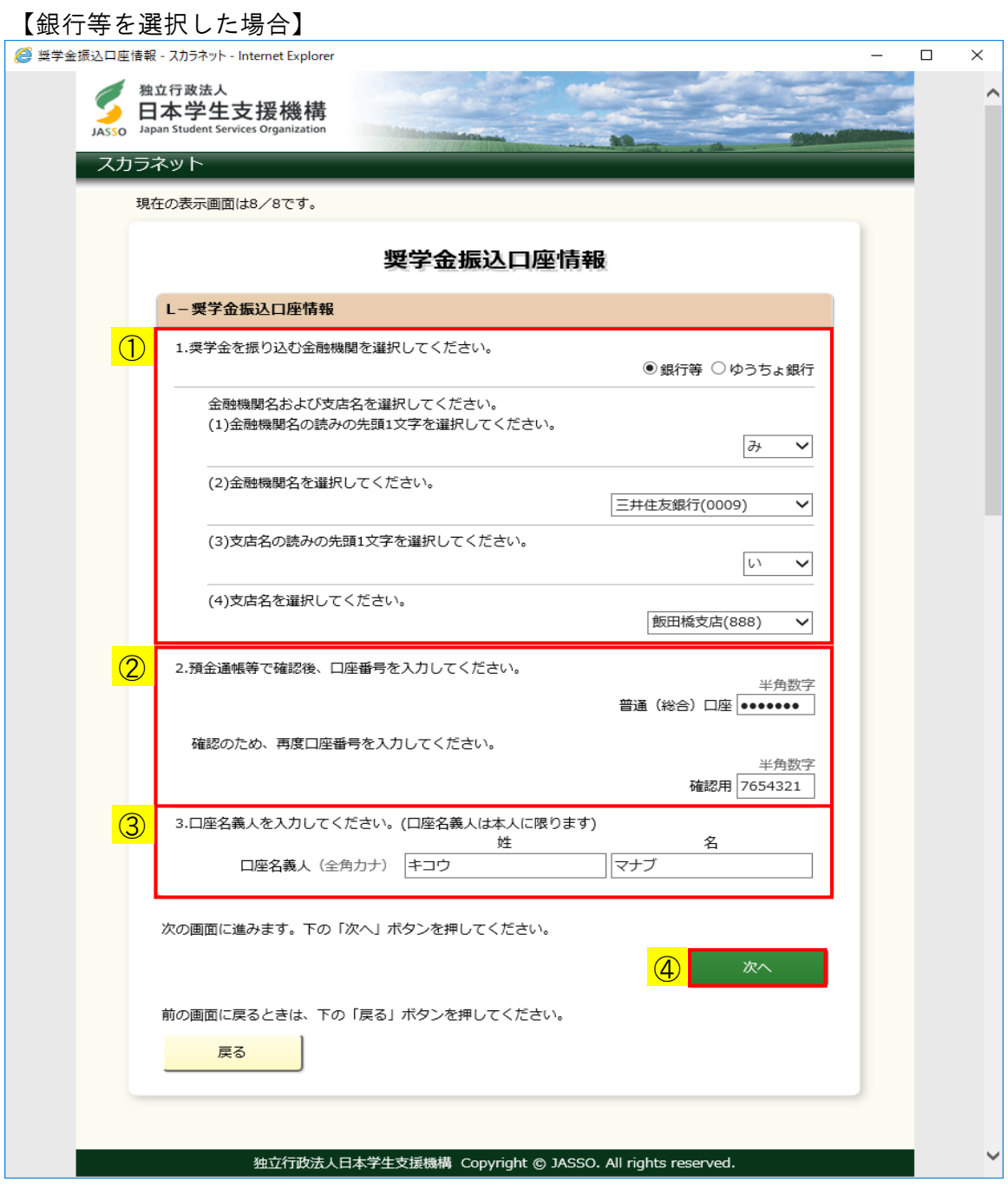

- ① 金融機関についてそれぞれのリストボックスから該当の項目を選択してください。
	- (1)金融機関名の 読みの先頭

リストボックス

1文字

- (2)金融機関名 リストボックス
- (3)支店名の読みの 先頭1文字
- (4)支店名

リストボックス

リストボックス

未選択 未選択 未選択 六  $\overline{\phantom{a}}$ 三重銀行(0154) ぁ 師田料 生田支店(841) Iτ 三重信用金庫(1582) …<br>三島信用金庫(1506) 生野支店(109) と 3 池下支店(706) な 水沢信用金庫(1156) læ 池田支店(153) lc 水島信用金庫(1734) lぉ 池袋支店(225) Ò みずほ銀行(0001) ゕ 池袋東口支店(671) |∤a みちのく銀行(0118) |き 生駒支店(773)  $\lt$ ക 三井住友銀行(000 石橋出張所(195) 三菱UF J銀行(0005) l t lta 和泉支店(177) ひ 水戸信用金庫(1240) こ 泉大津支店(176) ふ みなと銀行(0562) |<sub>さ</sub> 和泉中央支店(945) 南日本銀行(0594) ΙU  $\sim$ いずみ野支店(242) す l(天 宮城第一信用金庫(1171) 伊勢原支店(868)  $\ddot{\equiv}$ 宮古信用金庫(1152) l tt 立売堀支店(123) 宮崎銀行(0184) そ 板橋支店(551) む 宮崎県南部信用組合(2884) た 板橋中台出張所(698) |-<br>ち 宮崎都城信用金庫(1980) lめ 伊丹支店(355)  $\overline{t}$ 宮崎太陽銀行(0591) つ 板宿支店(368) サ ミレ信用組合(2582) て 市川支店(700) と IФ —<br>社支店(712) は l at 茨木支店(169) ら  $\sqrt{2}$ 茨木西支店(559) り Ò. 今里支店(105) |ಕ ha. いりなか支店(748) lπ の z l d ∣わ ひ を ふ | /

- (注1)金融機関名、支店名の次に「金融機関コード」、「支店コード」が表示されます。 「キャッシュカード」とはコードで照合することができます。
- (注2)上図の金融機関名及び支店名はサンプルです。 実際の画面では最新の金融機関名及び支店名が表示されます。
- ② 口座番号を半角数字で正確に入力してください。 入力欄を見ながら確認用欄へ入力できないよう、「●」で変換されて表示されます。 確認のため、再度同じ口座番号を入力してください。
- ③ 口座名義人は本人に限ります。口座名義人のカナ氏名を入力してください。
- ④ 入力内容を、もう一度良く確認して「次へ」ボタンを押してください。 入力した内容を確認するための「奨学金振込口座情報確認」「画面3-36]が 表示されます。

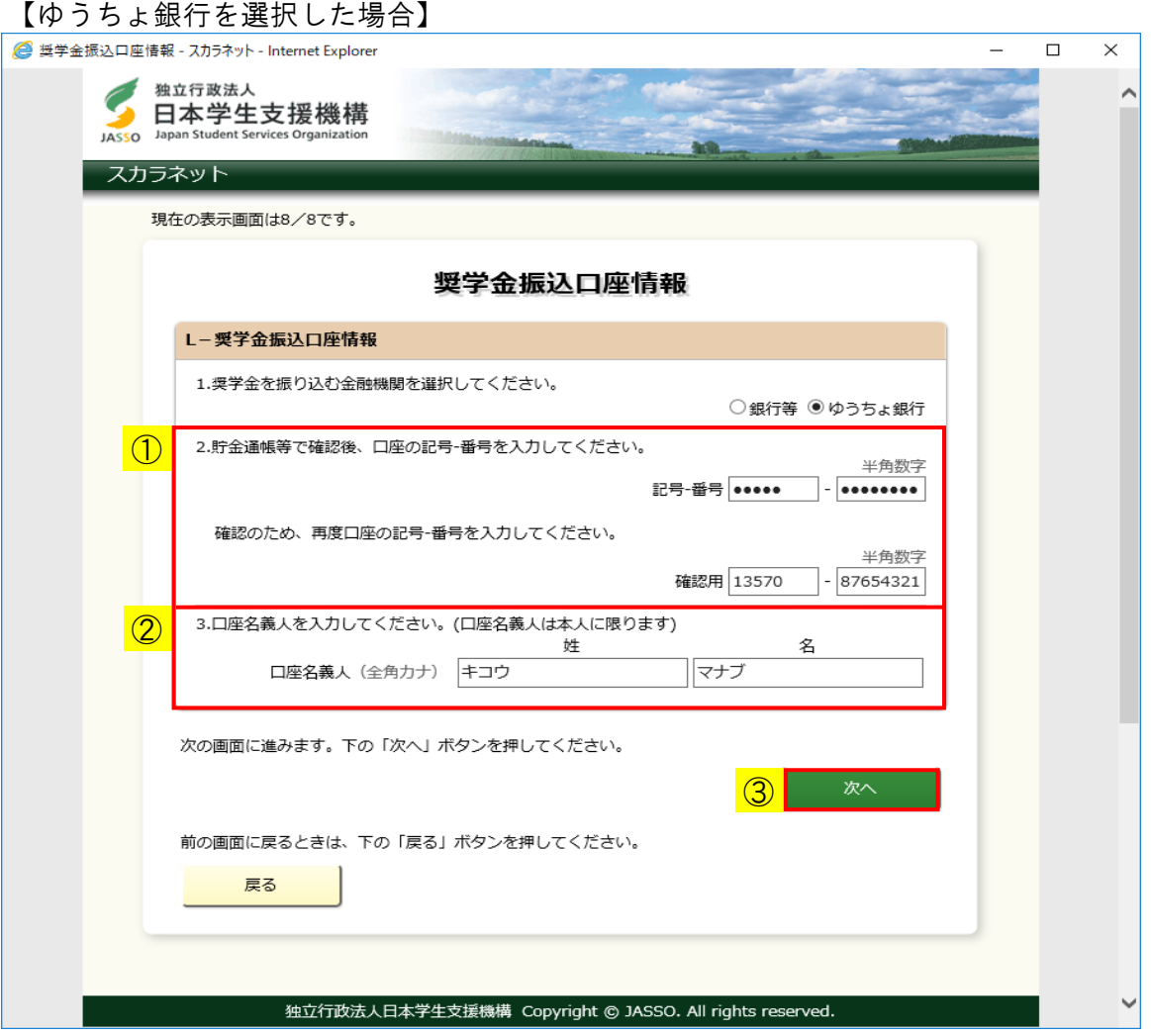

- ① 口座の記号-番号を半角数字で正確に入力してください。 入力欄を見ながら確認用欄へ入力できないよう、「●」で変換されて表示されます。 確認のため、再度同じ記号-番号を入力してください。
- ② 口座名義人は本人に限ります。 口座名義人のカナ氏名を入力してください。
- ③ 入力内容を、もう一度良く確認して「次へ」ボタンを押してください。 入力した内容を確認するための「奨学金振込口座情報確認」[画面3-37] が表示されます。

<奨学金振込口座情報確認>

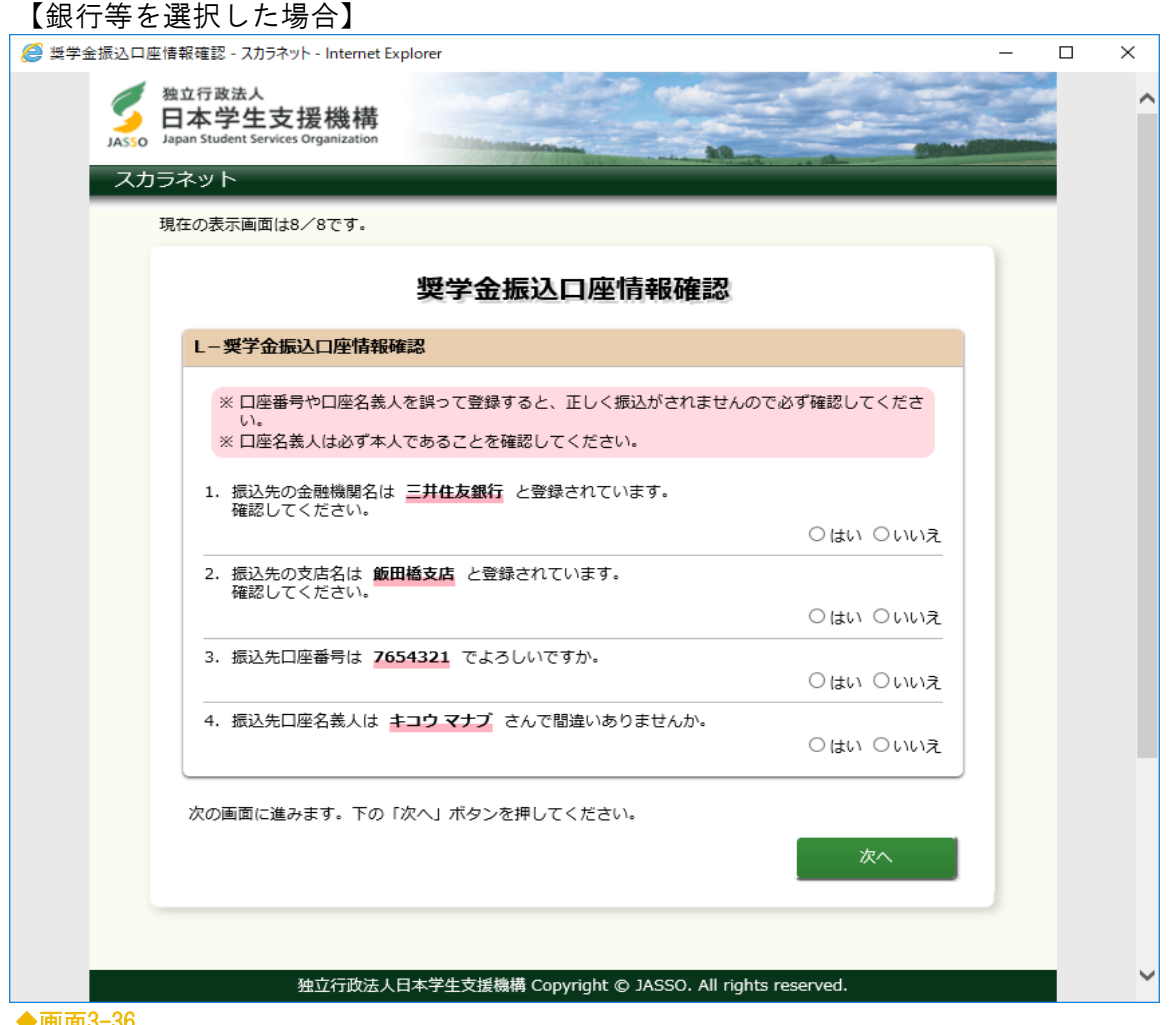

◆画面3-36

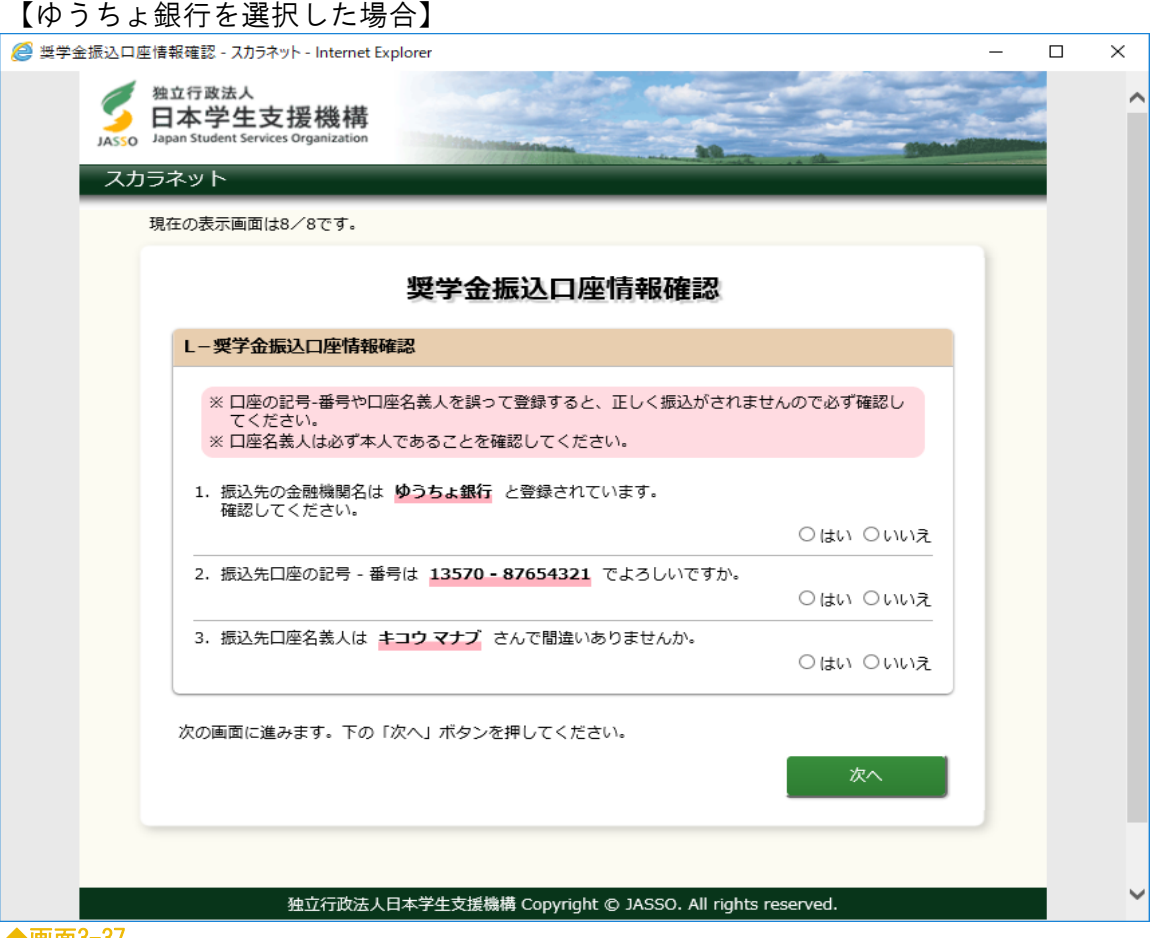

「奨学金振込口座情報」[画面3-33] ~ [画面3-35] で入力した内容を確認するための 画面が表示されます。

内容をよく確認し、誤りがなければ「はい」を選択し、「次へ」ボタンを押して ください。

内容を訂正する場合は、「いいえ」を選択して「次へ」ボタンを押してください。

「奨学金振込口座情報」[画面3-34]、[画面3-35]に戻り、訂正することができます。

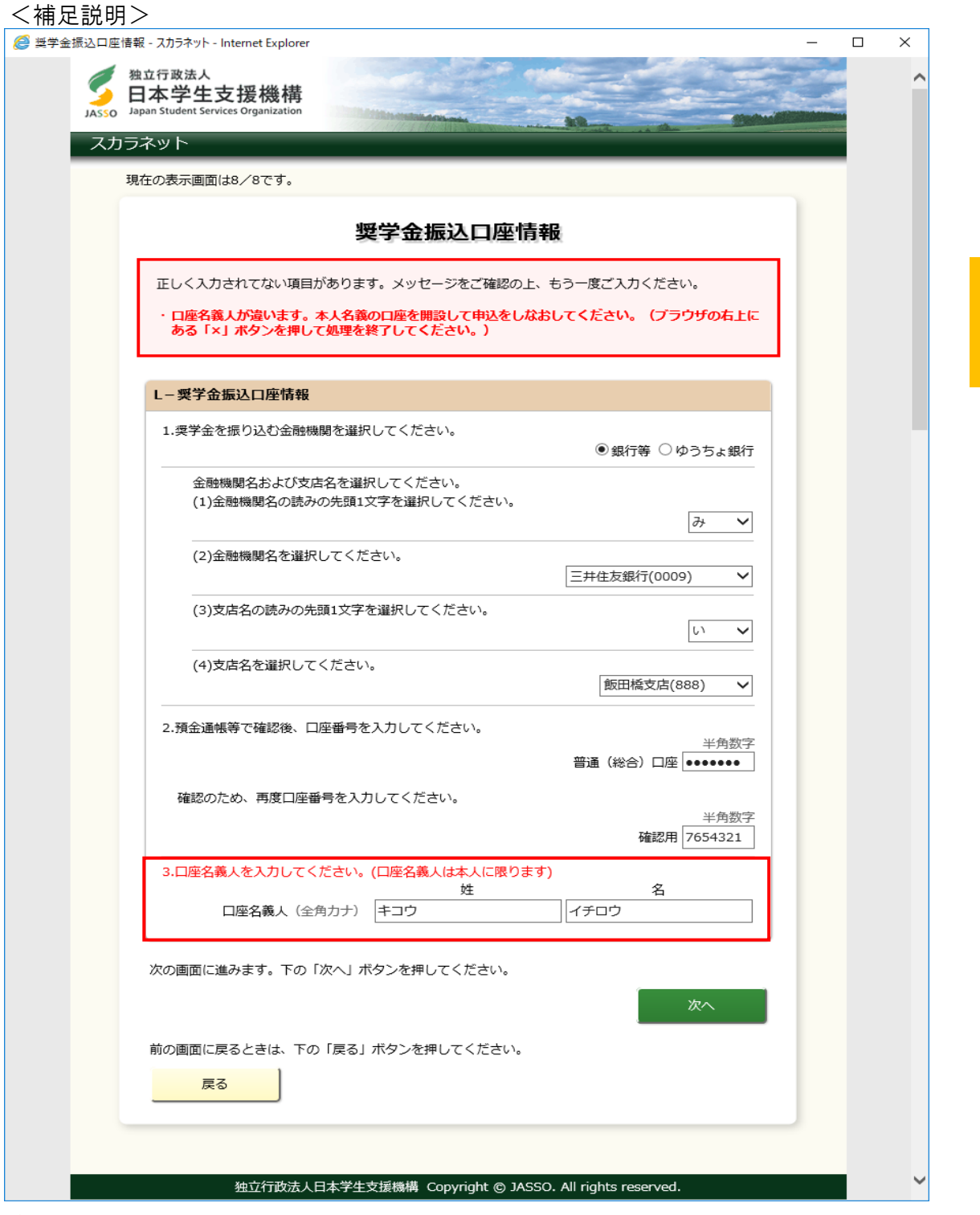

#### ◆画面3-38

奨学金振込口座の名義人は本人に限りますので、「誓約欄」[画面3-9-a]で 入力したカナ氏名と一致しない場合は申込みが行えません。 口座名義人が相違している場合は、区ボタンでブラウザを一度閉じ、本人名義の 口座を開設して申込みをし直してください。

# 3.13 申込入力項目の確認

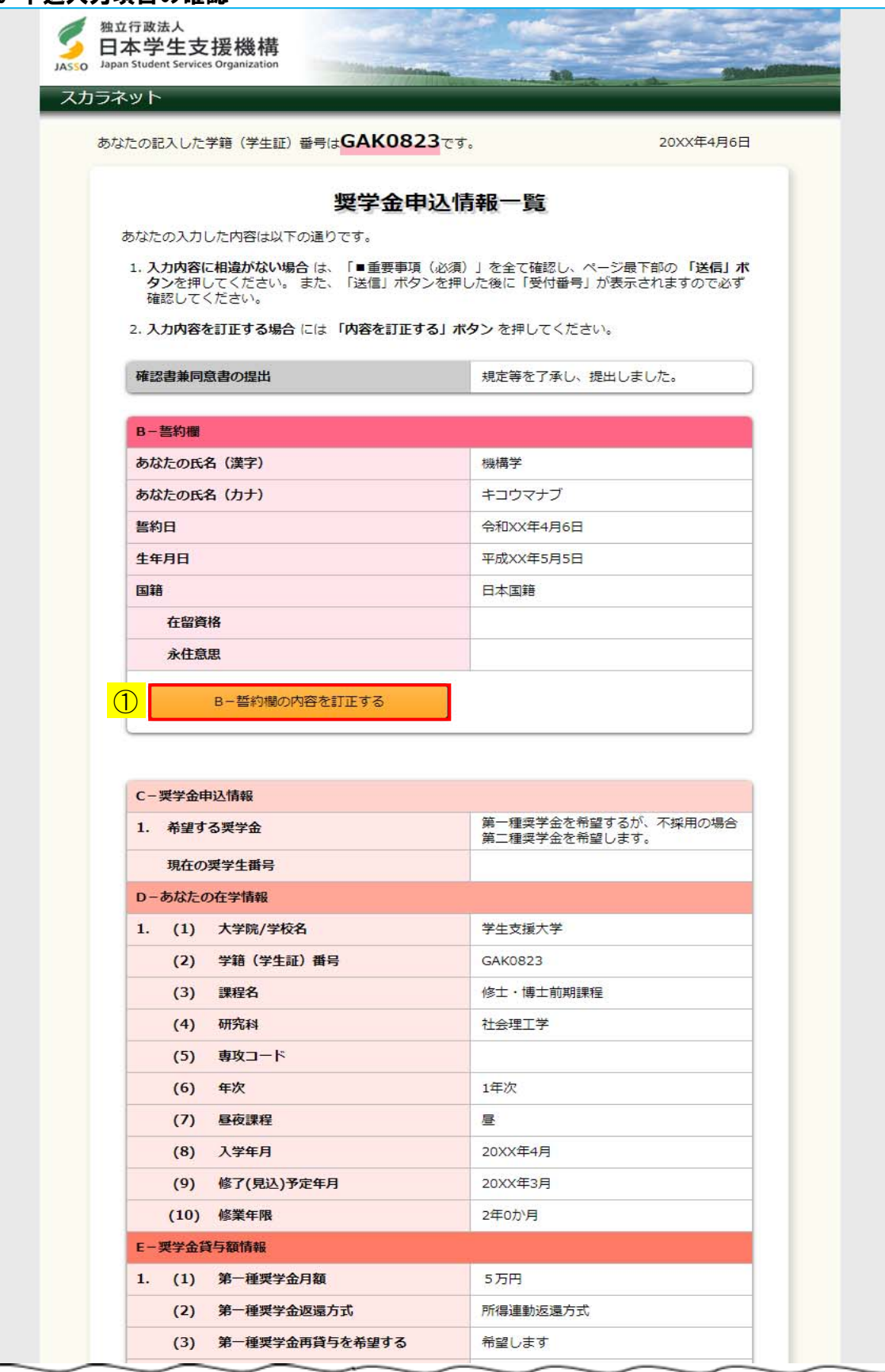

◆画面3-39-a (「申込情報一覧」画面:大学院の場合 (法科大学院を除く))

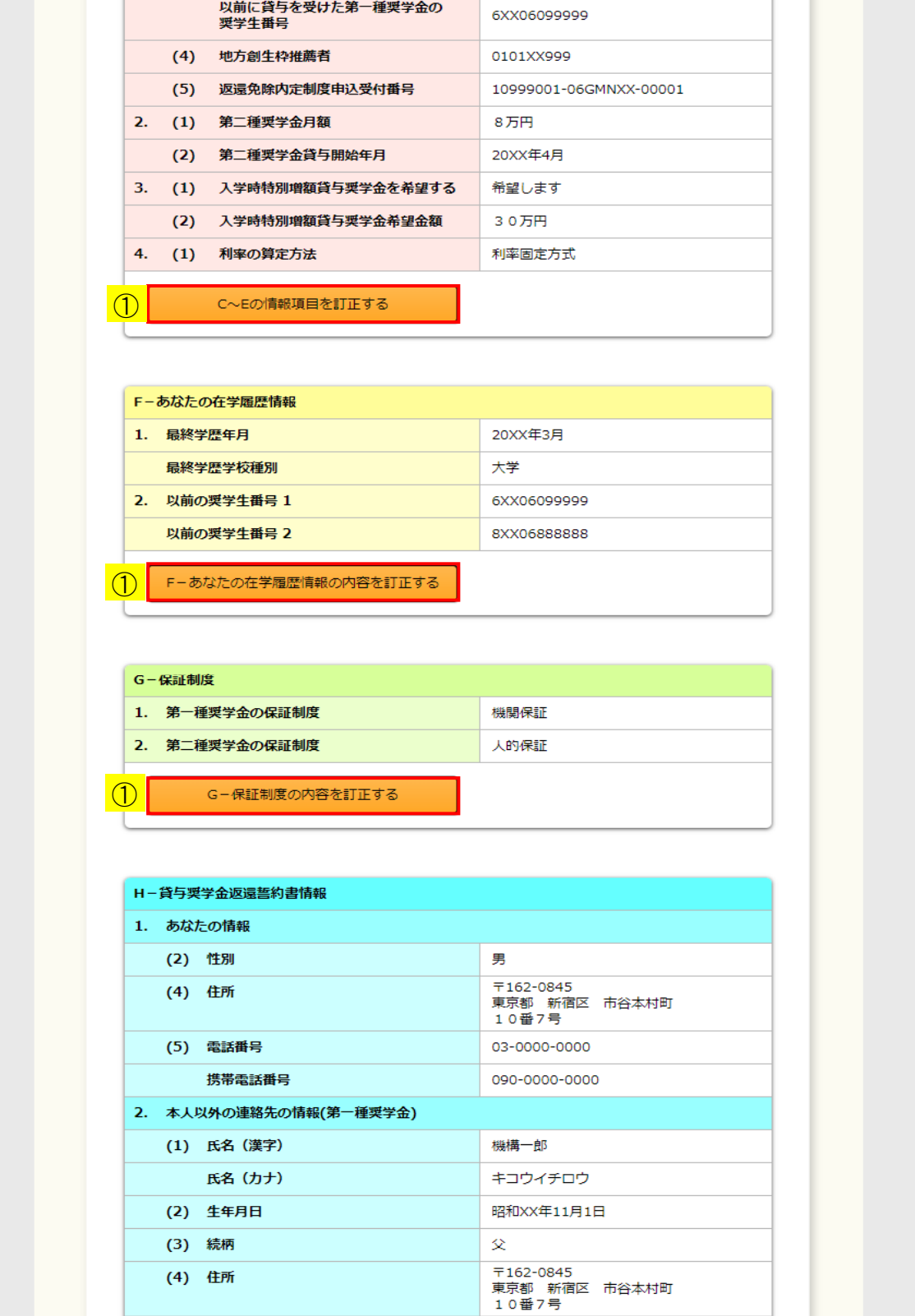

03-0000-0000

090-0000-0000

◆画面3-39-b (「申込情報一覧」画面:大学院の場合(法科大学院を除く))

(5) 電話番号

携帯電話番号

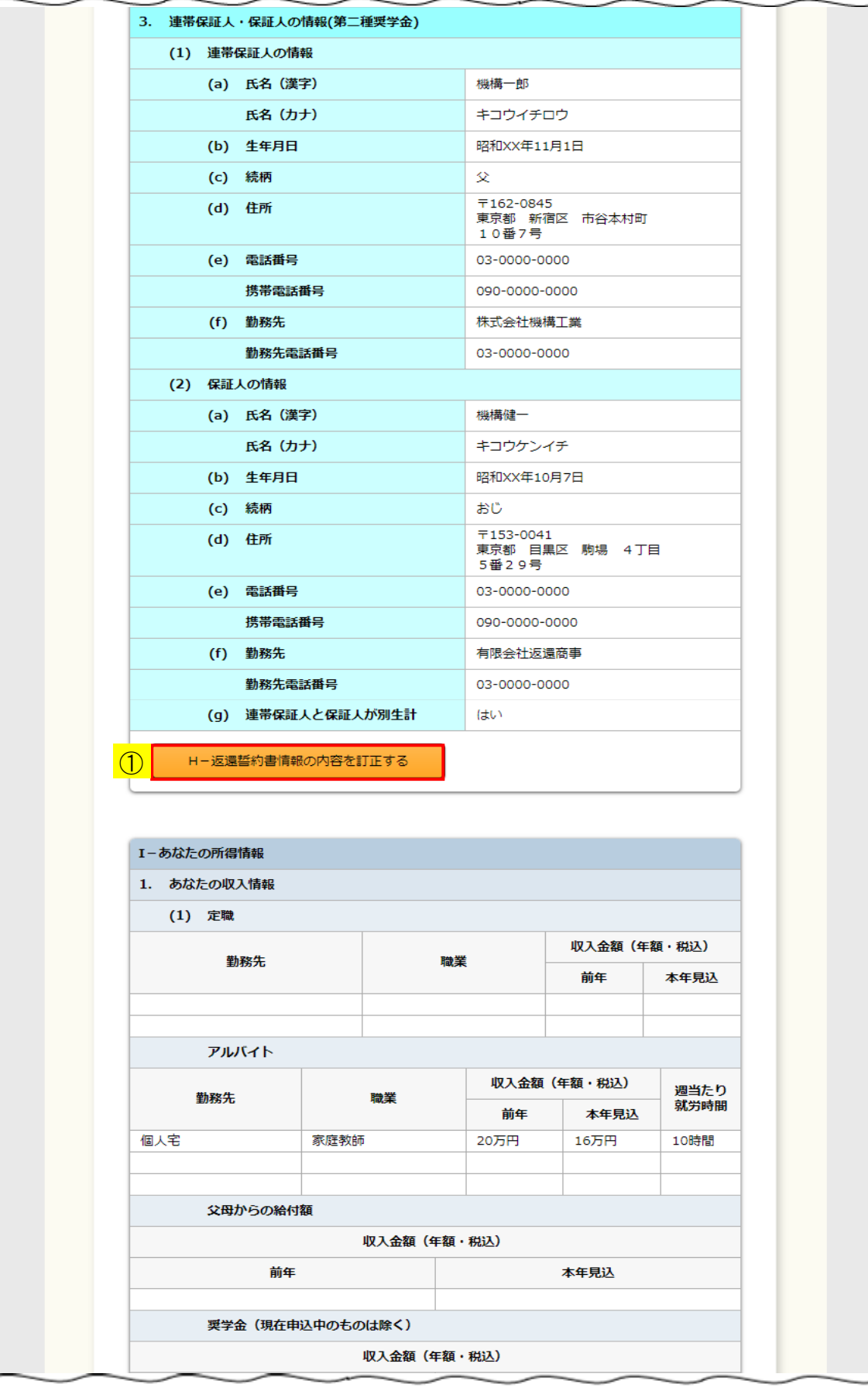

◆画面3-39-c(「申込情報一覧」画面:大学院の場合(法科大学院を除く))

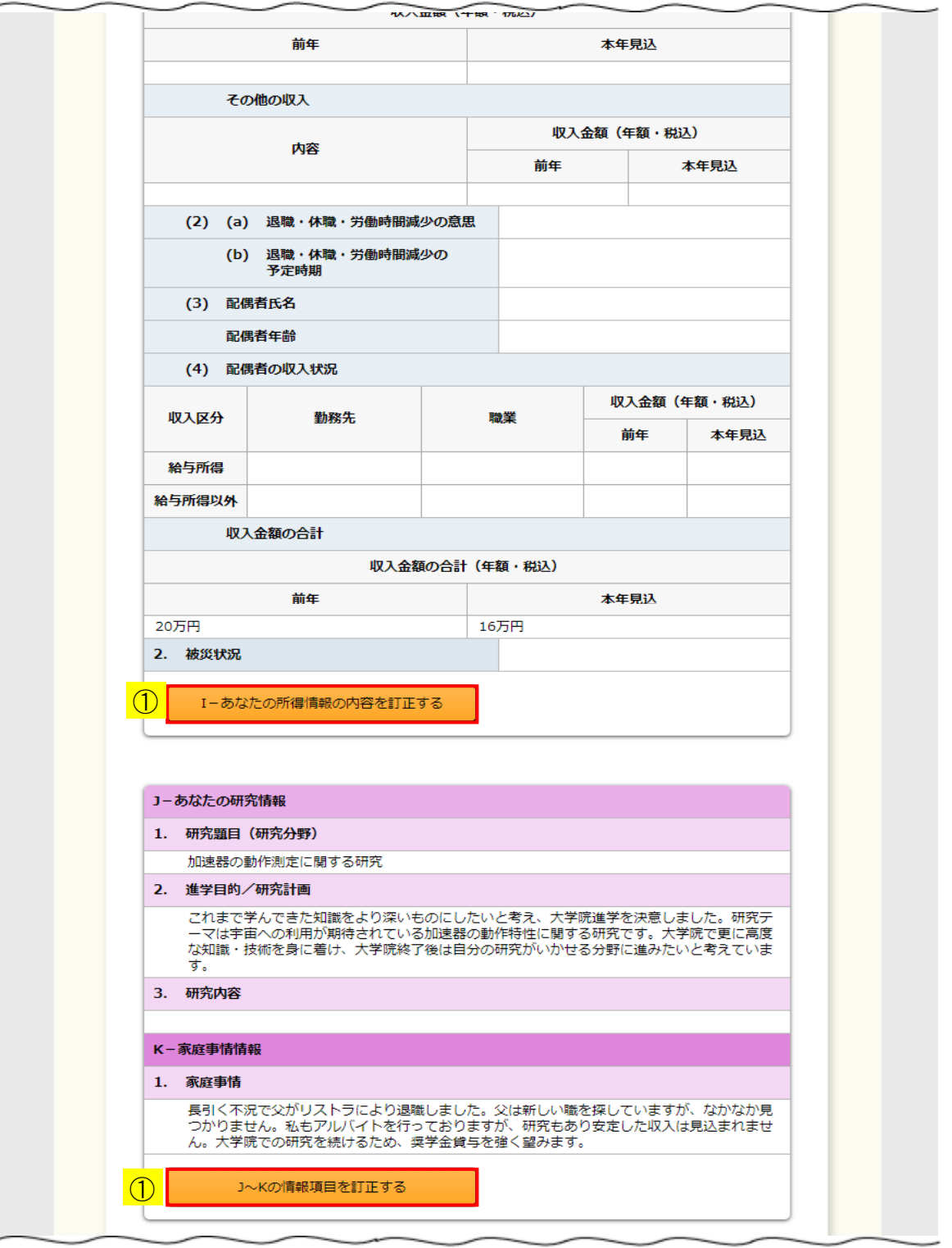

◆画面3-39-d (「申込情報一覧」画面:大学院の場合 (法科大学院を除く))

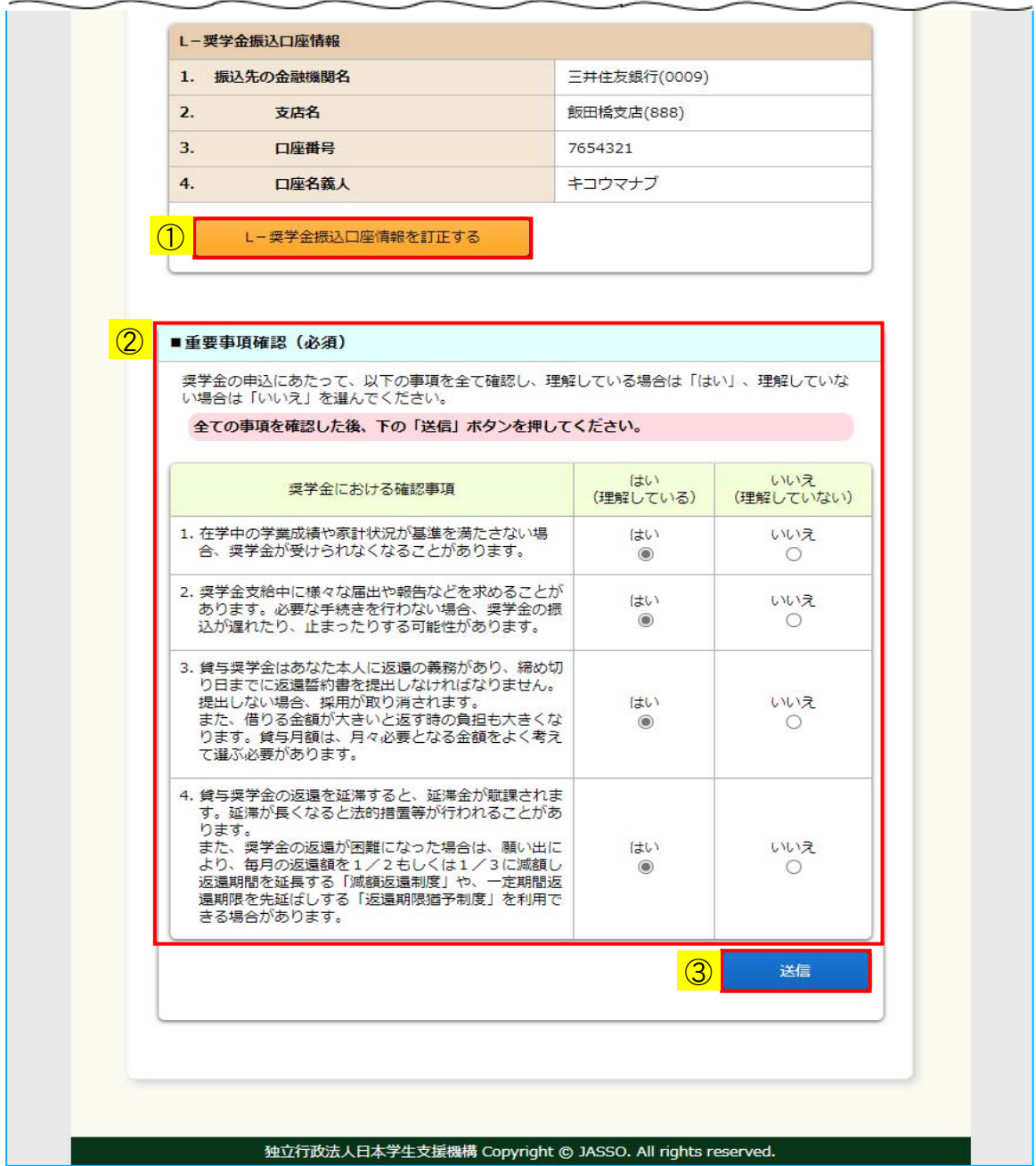

◆画面3-39-e(「申込情報一覧」画面:大学院の場合(法科大学院を除く))

「申込情報一覧」画面は全8ページの申込入力項目の内容を確認するための画面です。 申込項目の内容を訂正する場合には、①それぞれの「…訂正する」ボタンを押し、 各申込画面(1/8~8/8ページ)に戻り訂正してください。

- ② 奨学金の申込にあたって、確認する必要のある事項が表示されます。 各事項について、理解している場合は「はい」、理解していない場合は 「いいえ」を選択してください。
	- (注)各事項について理解していない場合は、奨学金の申込を行うことが できません。

確認・訂正終了後、③「送信」ボタンを押してください。

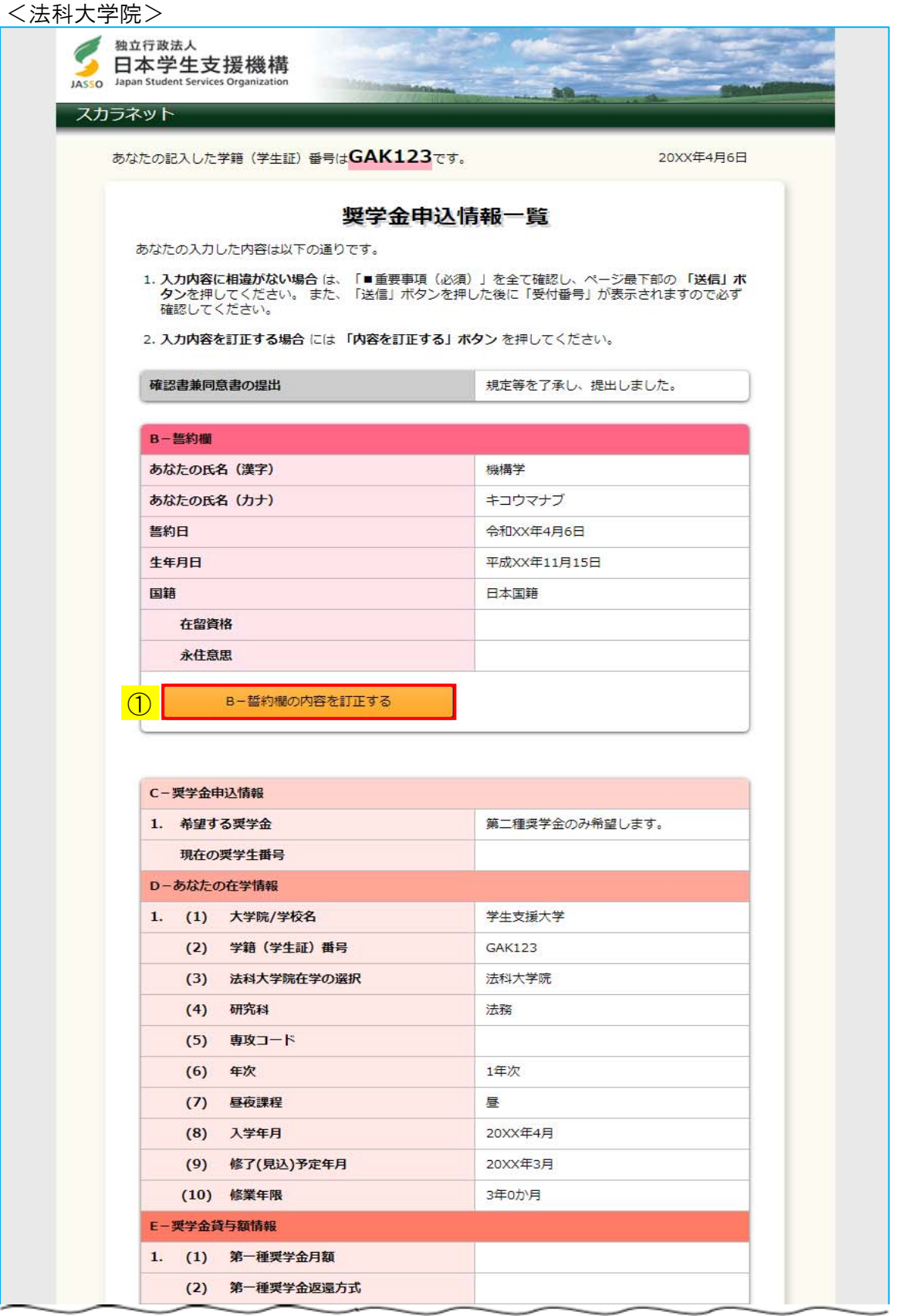

◆画面3-40-a (「申込情報一覧」画面:法科大学院の場合)

Í

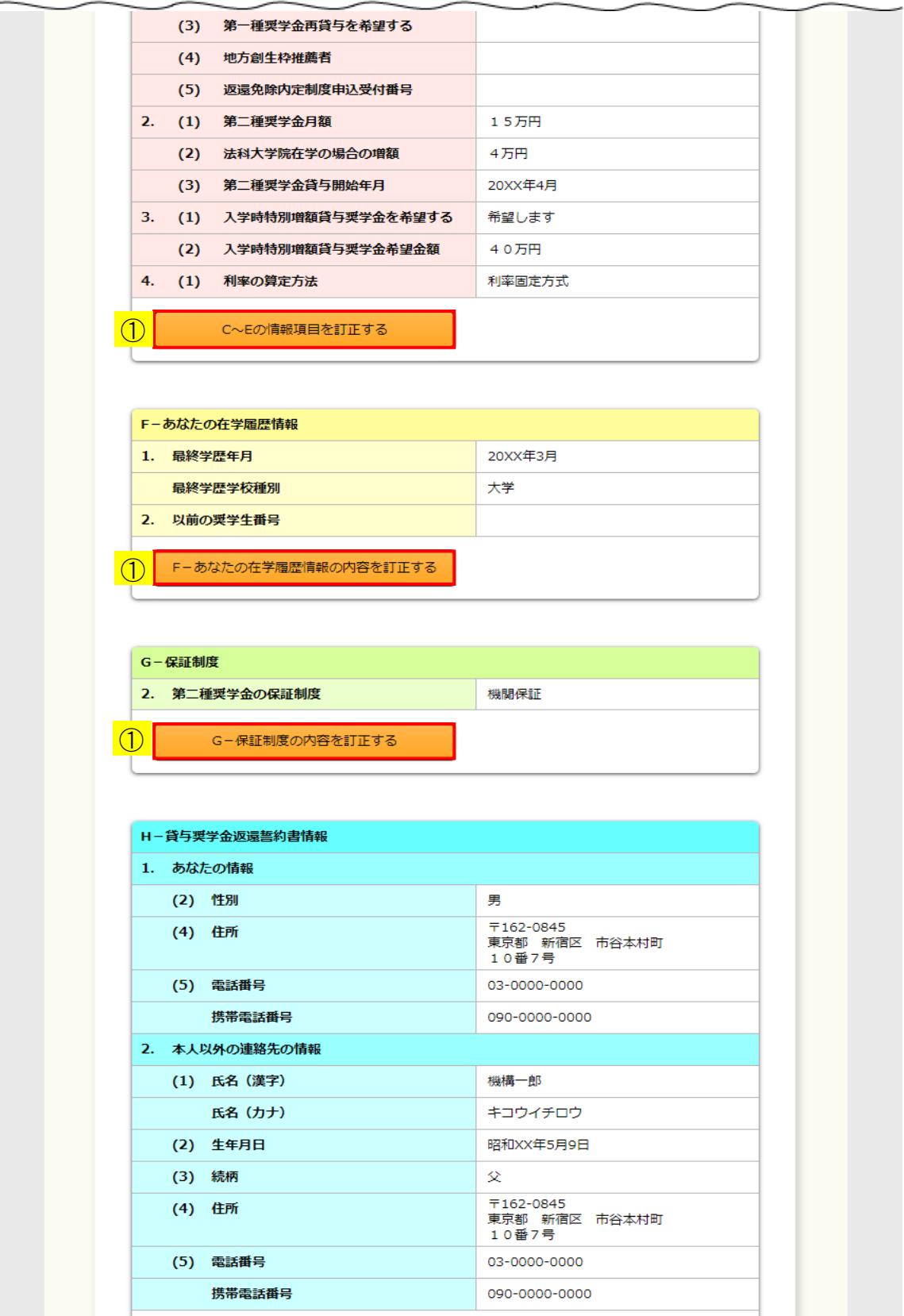

◆画面3-40-b (「申込情報一覧」画面:法科大学院の場合)

H-返還誓約書情報の内容を訂正する

 $\circled{1}$ 

J.

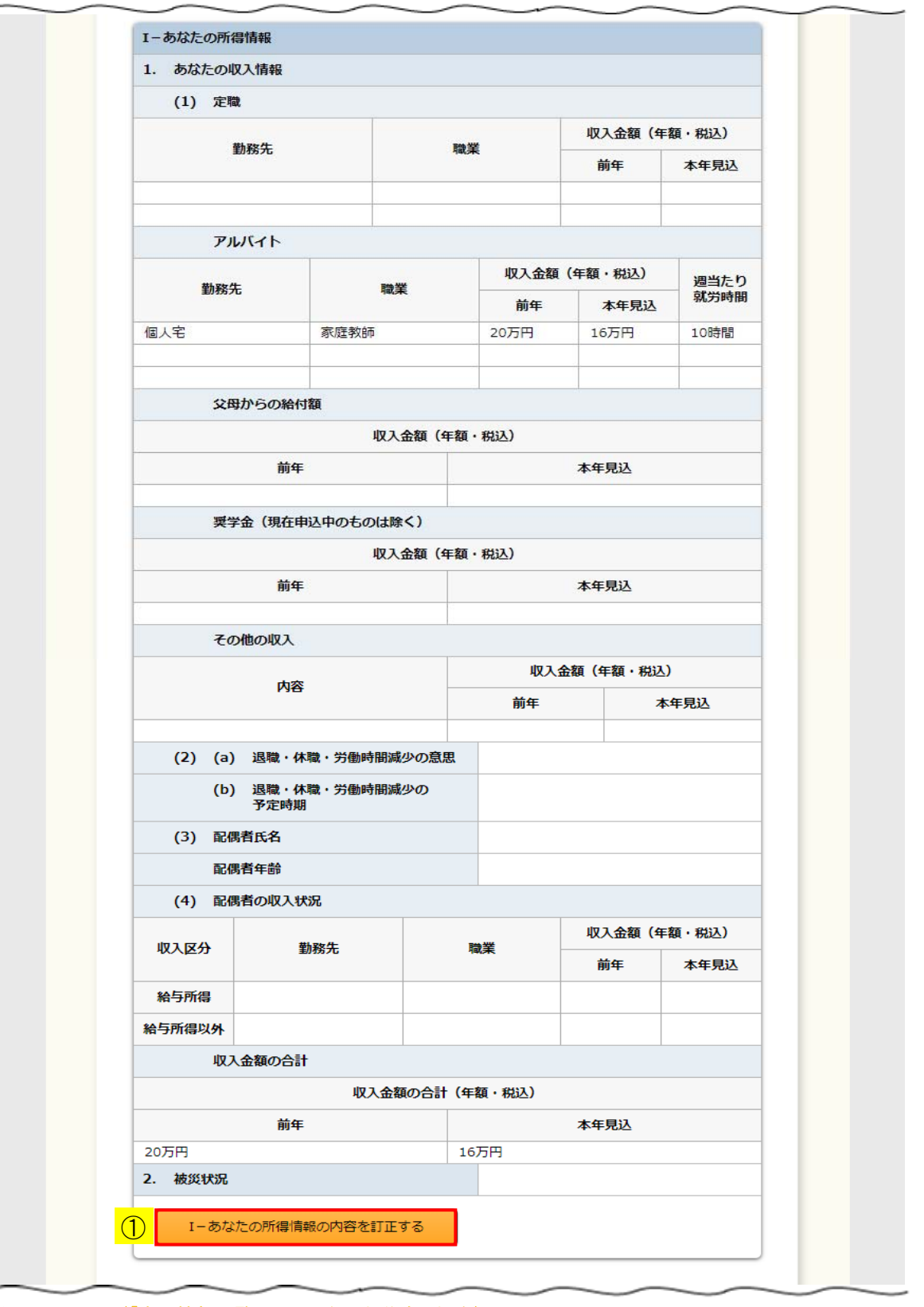

◆画面3-40-c (「申込情報一覧」画面:法科大学院の場合)

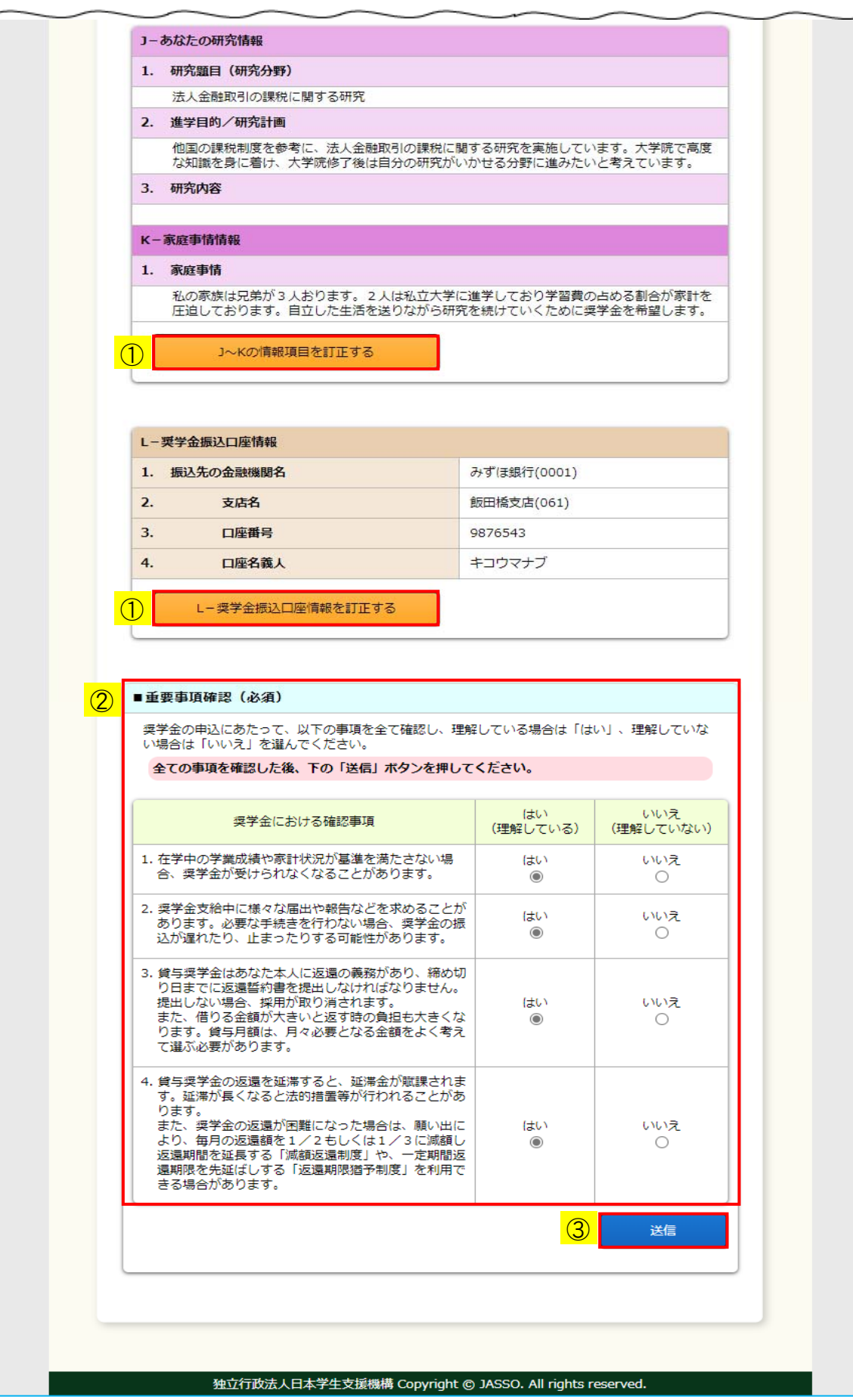

◆画面3-40-d (「申込情報一覧」画面:法科大学院の場合)

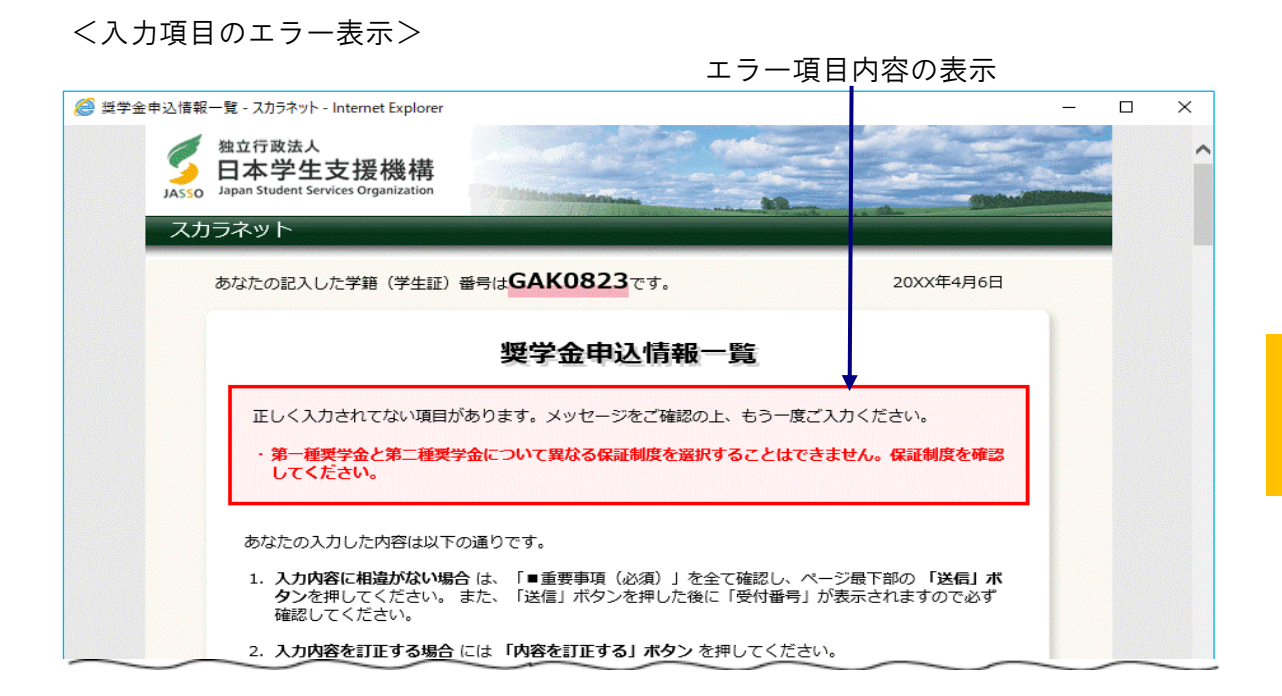

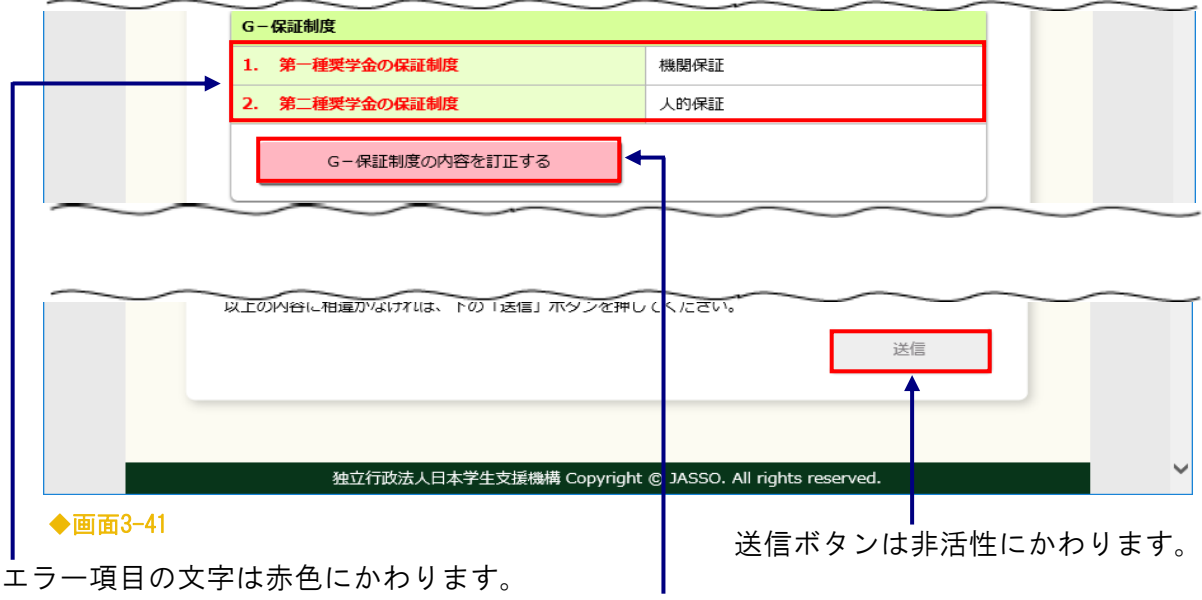

エラー項目を訂正するボタンは赤色にかわります。

「申込情報一覧」画面にあるそれぞれの「…訂正する」ボタンを押し、各画面から 申込項目を訂正した後、本画面より「送信」ボタンを押した際に、 チェック処理を行います。その結果、エラーメッセージが表示される場合があります。

エラー項目内容を確認のうえ、「…訂正する」ボタンを押し、 申込項目を訂正してください。

「画面3-41]は、第一種奨学金返還方式に「所得連動返還方式」を選択していたところ、 返還方式を「定額返還方式」に変更した結果、第一種奨学金の保証制度と 第二種奨学金の保証制度が異なったために表示されたエラーメッセージとなります。 <エラーメッセージが表示される操作例>を参照してください。

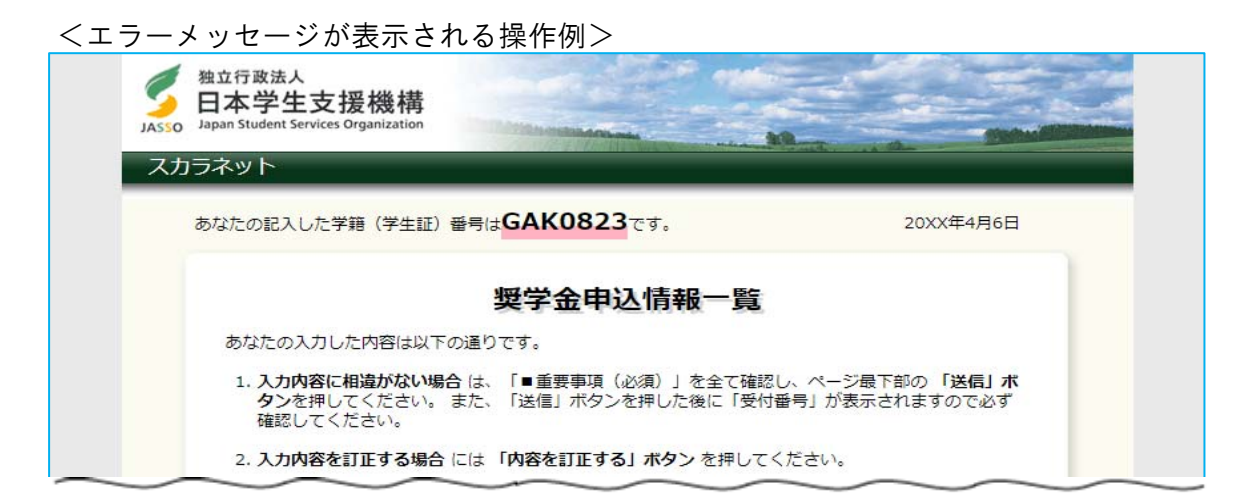

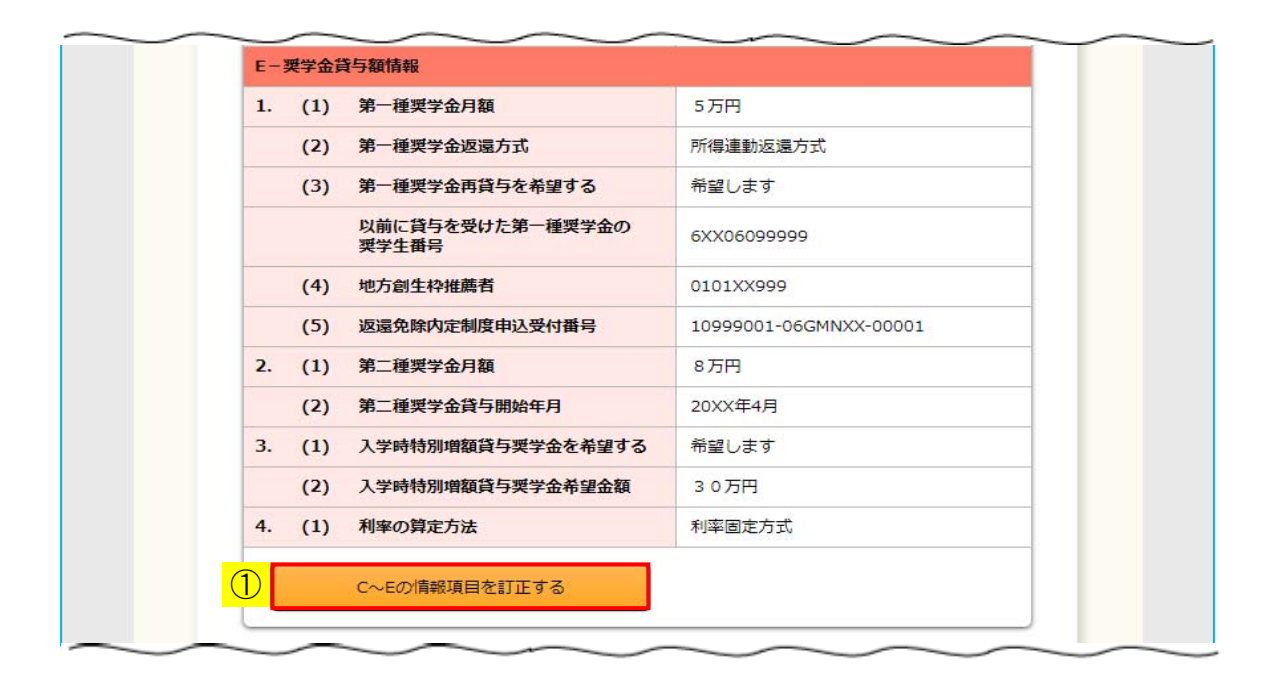

![](_page_67_Picture_63.jpeg)

① 第一種奨学金の返還方式を訂正するため、 「C~Eの情報項目を訂正する」ボタンを押します。

![](_page_68_Picture_31.jpeg)

![](_page_68_Picture_32.jpeg)

![](_page_68_Picture_33.jpeg)

◆画面3-43

② 「所得連動返還方式」から「定額返還方式」に変更し、

③ 「確定」ボタンを押します。

![](_page_69_Picture_29.jpeg)

![](_page_69_Picture_30.jpeg)

![](_page_69_Picture_31.jpeg)

![](_page_69_Picture_32.jpeg)

④ 第一種奨学金の返還方式で「定額返還方式」を選択し、第一種奨学金保証制度と 第二種奨学金保証制度をそれぞれ選択しているため、「送信」ボタンを押すと エラーメッセージが表示されます。

![](_page_70_Picture_57.jpeg)

![](_page_70_Picture_58.jpeg)

![](_page_70_Picture_59.jpeg)

◆画面3-45

「申込情報一覧」画面でエラーメッセージが表示された後、 赤色に表示されているエラー項目に関して、「…訂正する」ボタンを押し、各画面から 申込項目を訂正した場合、「申込情報一覧」画面の表示内容が以下のように変わります。

 エラーメッセージ・・・・・・・・・・・・・・・・・訂正の有無にかかわらず表示されなくなります エラー項目の文字色・・・・・・・・・・・・・・・訂正された項目のみ正常処理時の色(黒字) に戻ります エラー項目を訂正するボタン………訂正された項目の「…訂正する」ボタンのみ 正常処理時の色(橙色)に戻ります 「送信」ボタン ・・・・・・・・・・・・・・・・・・・訂正の有無にかかわらず活性化します

確認・訂正後、「送信」ボタンを押してください。 再度チェック処理を行います。

<エラーメッセージ>

以下のエラーメッセージが表示された場合は、メッセージを参考に訂正してください。

- ① 第一種奨学金返還方式を「定額返還方式」から「所得連動返還方式」に変更したが、 第一種奨学金の保証制度として「(2)人的保証」が 変更されずに選択されている場合に表示されます。
- ・所得連動返還方式を希望する場合、保証制度は「機関保証」となります。保証制度を確認してくださ  $\mathbf{U}$
- ② 保証制度を「(1)機関保証」から 「(2)人的保証」に変更したにもかかわらず、 連帯保証人・保証人の情報が入力されていない場合に表示されます。
- ・保証制度で連帯保証人・保証人を選任する場合、連帯保証人・保証人の情報の入力が必要です。返還 | 誓約書情報を確認してください。|
- ③ 保証制度を「(2)人的保証」から 「(1)機関保証」に変更したにもかかわらず、 本人以外の連絡先の情報が入力されていない場合に表示されます。
- ・保証制度で機関保証に加入する場合、本人以外の連絡先の情報の入力が必要です。返還誓約書情報を 確認してください。

④ 保証制度を「(2)人的保証」から 「(1)機関保証」に変更したにもかかわらず、 本人以外の連絡先の情報の他に、連帯保証人・保証人の情報が 残っている場合に表示されます。 「貸与奨学金返還誓約書情報」画面を開くと、 選択された保証制度に応じて自動で連帯保証人・保証人の情報が 削除され表示されます。連帯保証人・保証人の情報が削除されたことを確認し、 「貸与奨学金返還誓約書情報」画面の「確定」ボタンを押してください。

・保証制度で機関保証に加入する場合、既に入力済の連帯保証人・保証人の情報は削除されます。返還 誓約書情報を確認してください。

⑤ 保証制度を「(1)機関保証」から 「(2)人的保証」に変更したにもかかわらず、 連帯保証人・保証人の情報の他に、本人以外の連絡先の情報が 残っている場合に表示されます。「貸与奨学金返還誓約書情報」画面を開くと、 選択された保証制度に応じて自動で本人以外の連絡先の情報が 削除され表示されます。本人以外の連絡先が削除されたことを確認し、 「貸与奨学金返還誓約書情報」画面の「確定」ボタンを押してください。

・保証制度で連帯保証人・保証人を選任する場合、既に入力済の本人以外の連絡先の情報は削除されま す。返還誓約書情報を確認してください。
3.14 受付番号

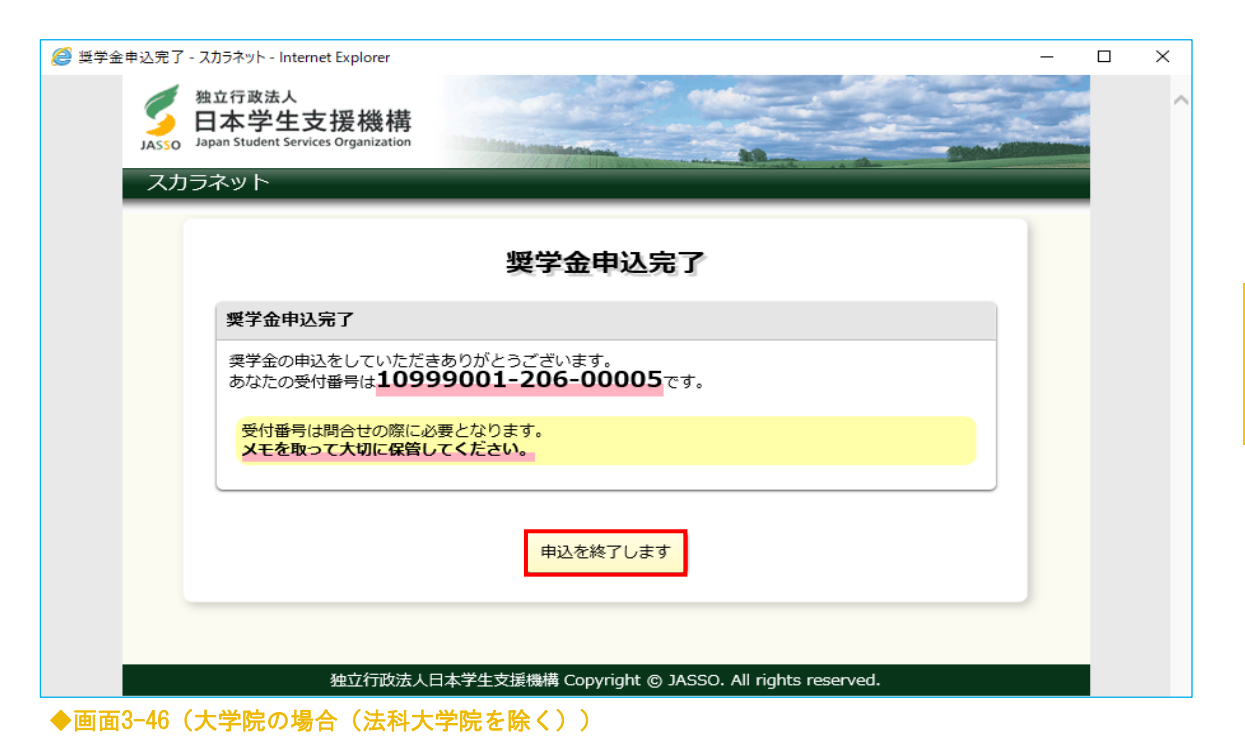

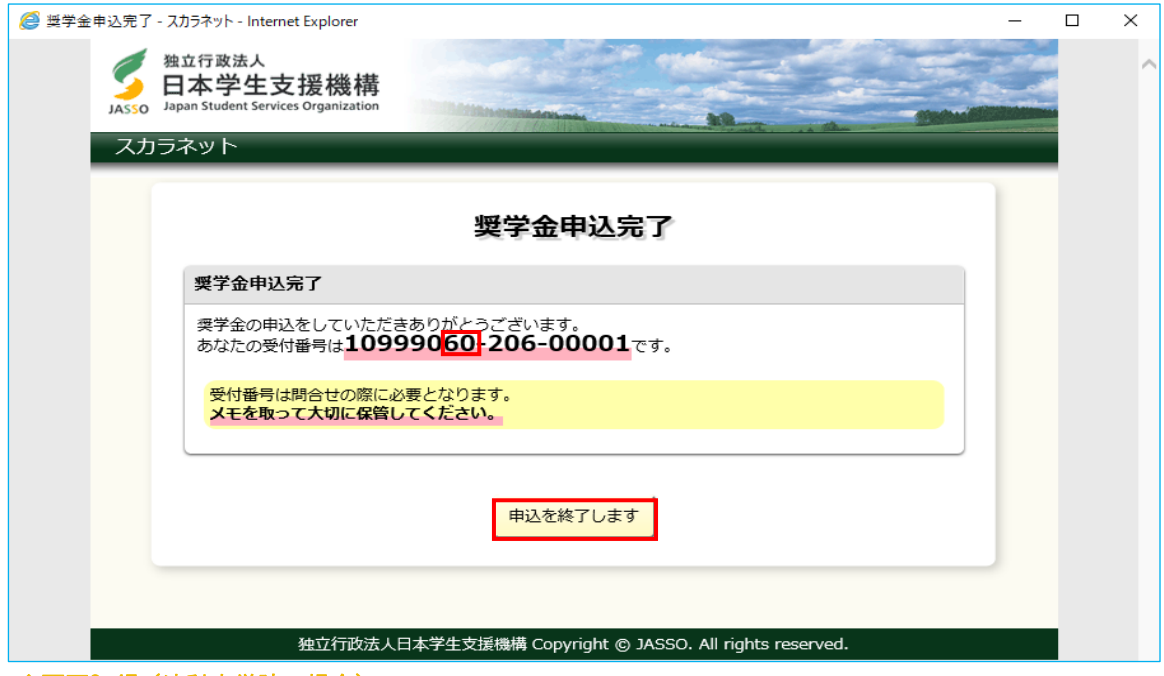

◆画面3-47 (法科大学院の場合)

受付番号が表示されると申込みは正常に完了しています。 受付番号は申込者を特定するための大切な番号です。 必ずメモしてください。

受付番号は次のように構成されています。

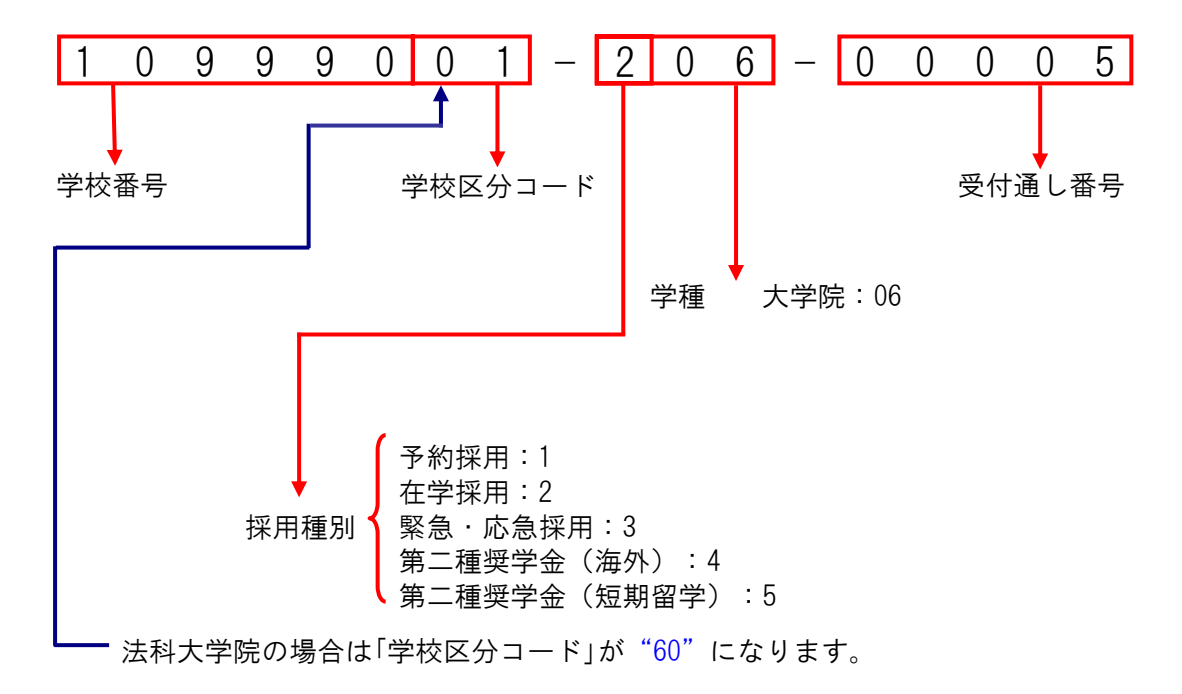

申込を終了するには、「申込を終了します」ボタンを押してください。

3.15 申込画面の終了

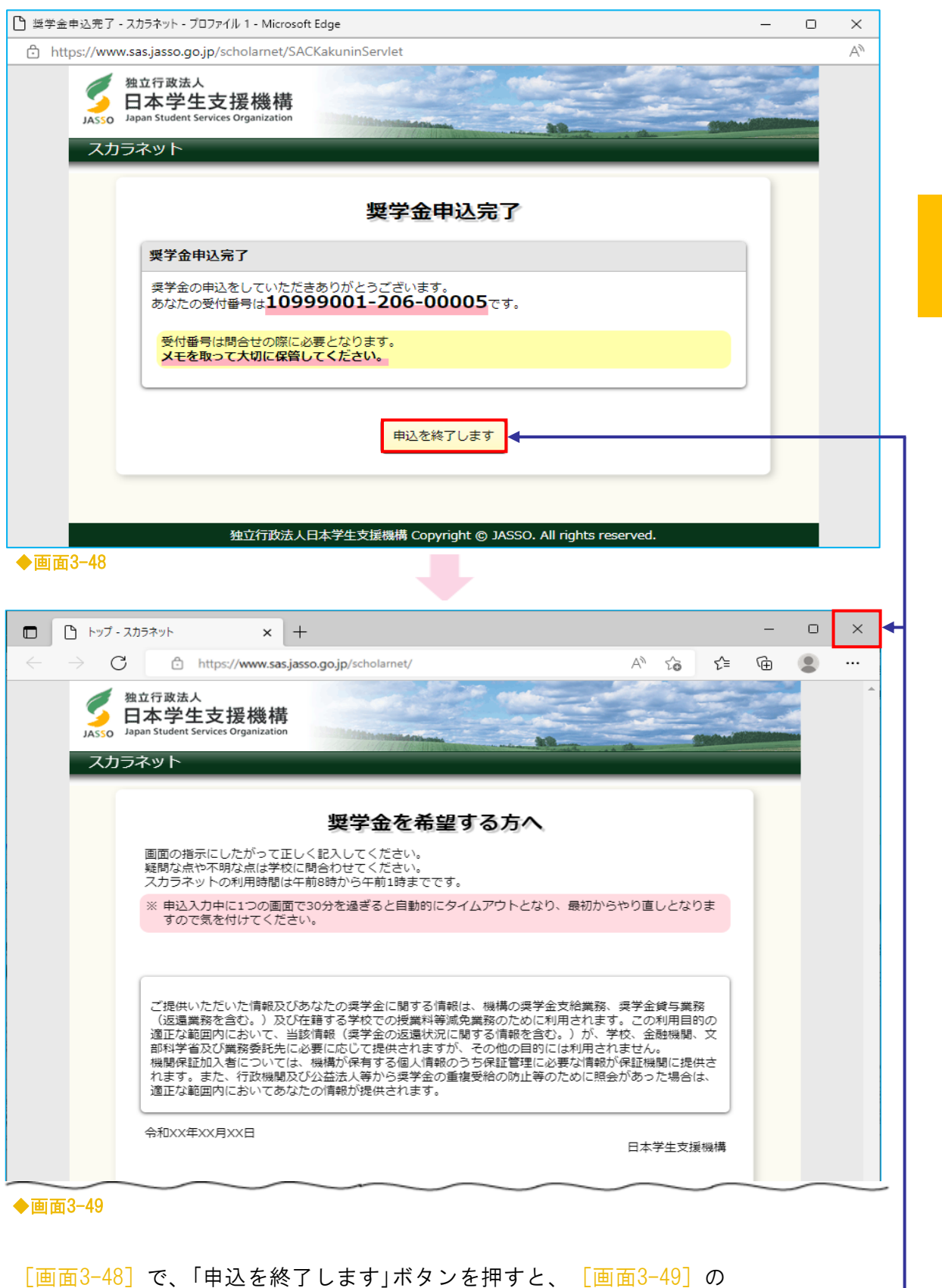

トップページに戻ります。右上の X ボタンで終了してください。 ––

3.16 「その他のメッセージ」

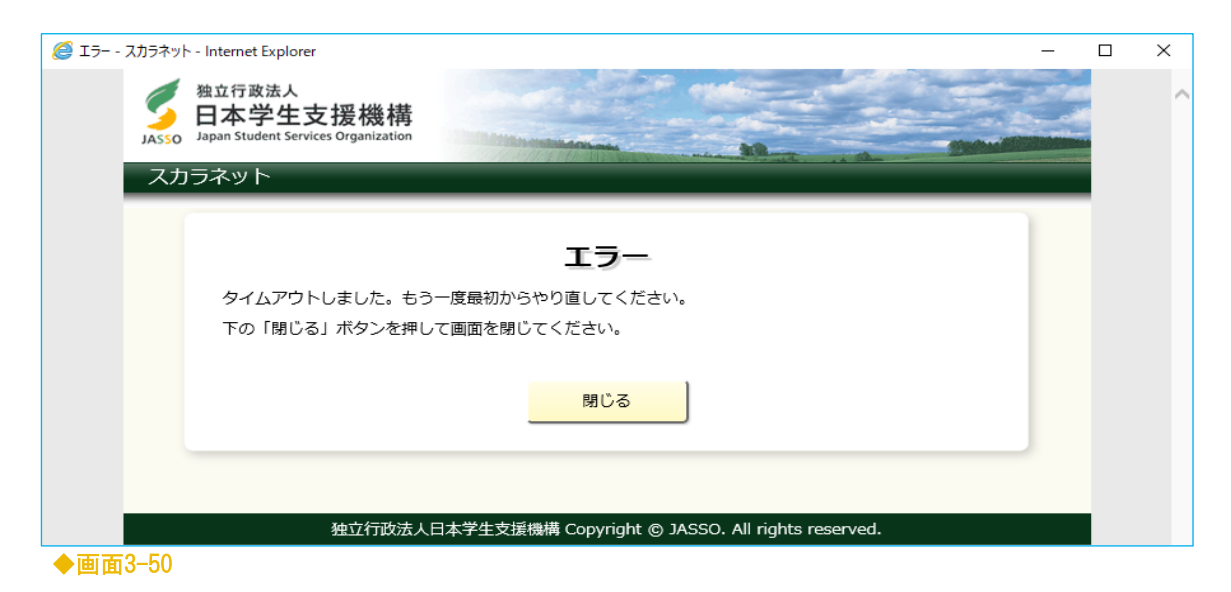

申込中に一つの画面で30分以上経過した場合に表示されます。

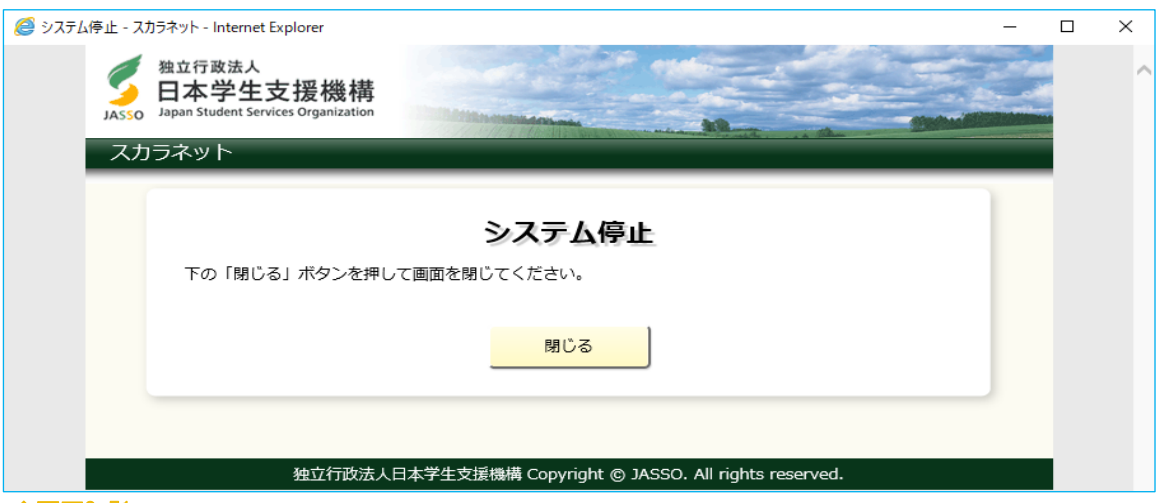

◆画面3-51

申込中にサーバが更新処理を開始した場合等に表示されます。 (注)深夜1時以降の数時間は、データ更新処理のため申込画面は閉じられます。